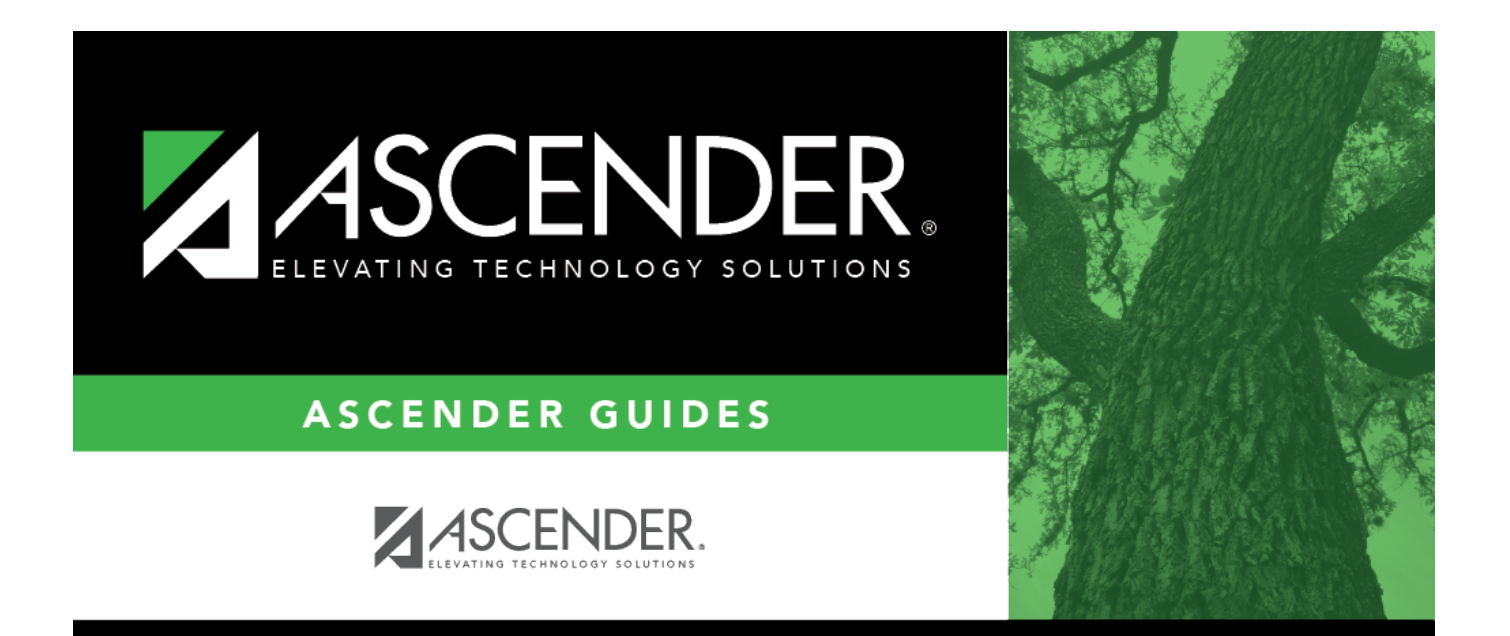

# <span id="page-0-0"></span>**Payroll: Maintenance**

## **Table of Contents**

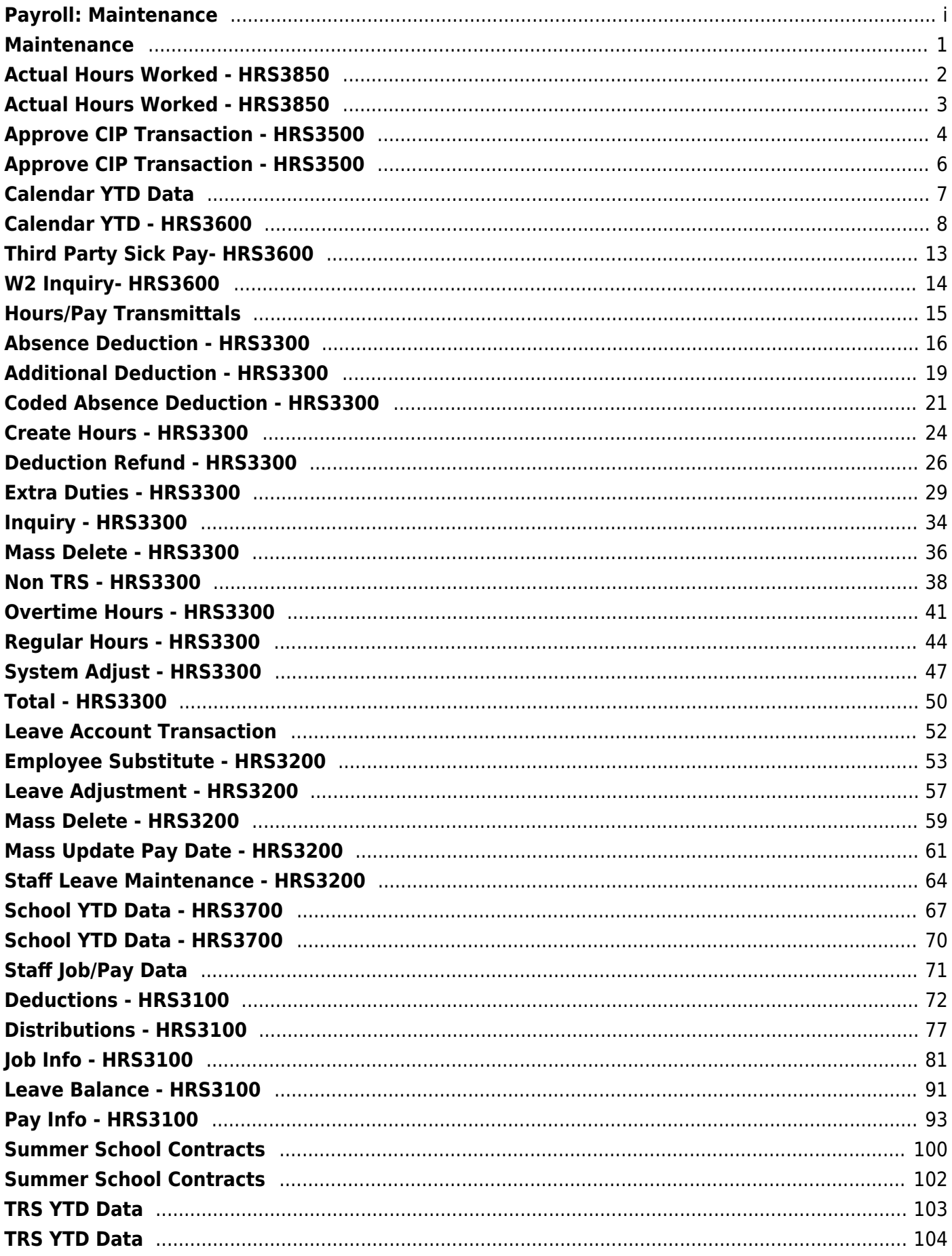

# <span id="page-4-0"></span>**Maintenance**

Use the Table of Contents to access a page.

## <span id="page-5-0"></span>**Actual Hours Worked - HRS3850**

#### *Payroll > Maintenance > Actual Hours Worked*

This page is used to record the number of actual hours worked for variable hour employees. This data is used to track and determine an employee's monthly status (full-time or part-time). This data is used in the Affordable Care Act (ACA) and TRS processing.

You must be logged on to a current year pay frequency to access this page.

### **Retrieve and add actual hours worked data:**

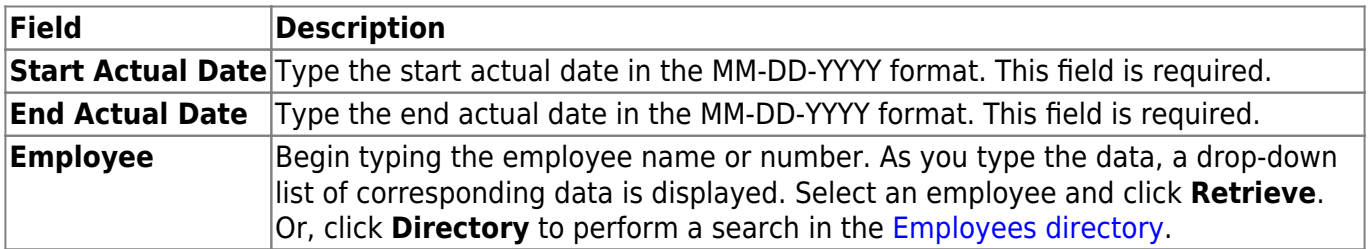

❏ Click **+Add** to add a row.

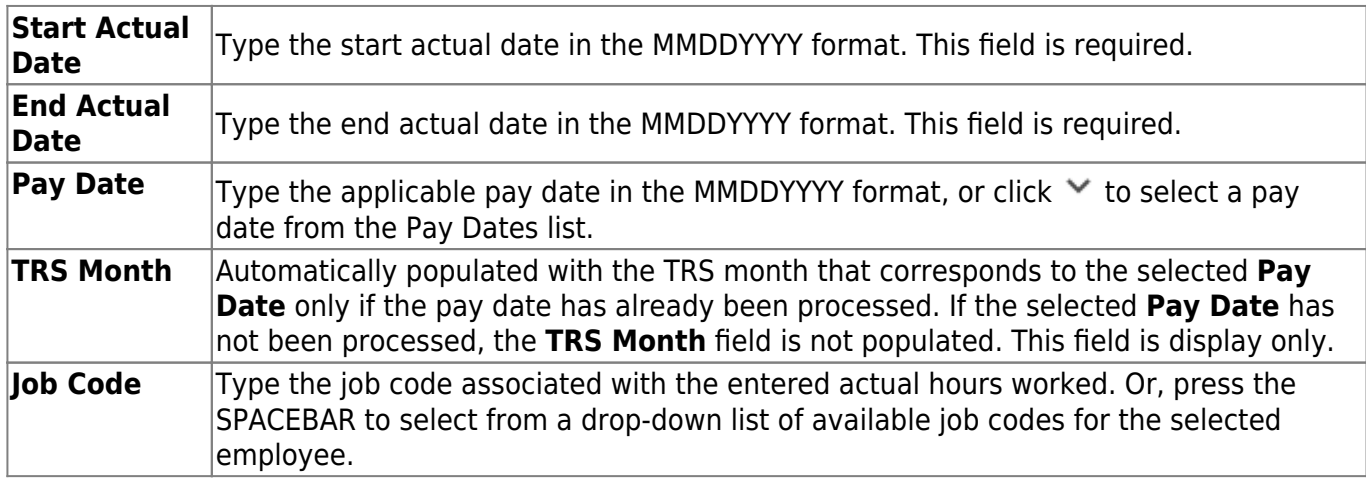

❏ Click **Save**.

### **Other functions and features:**

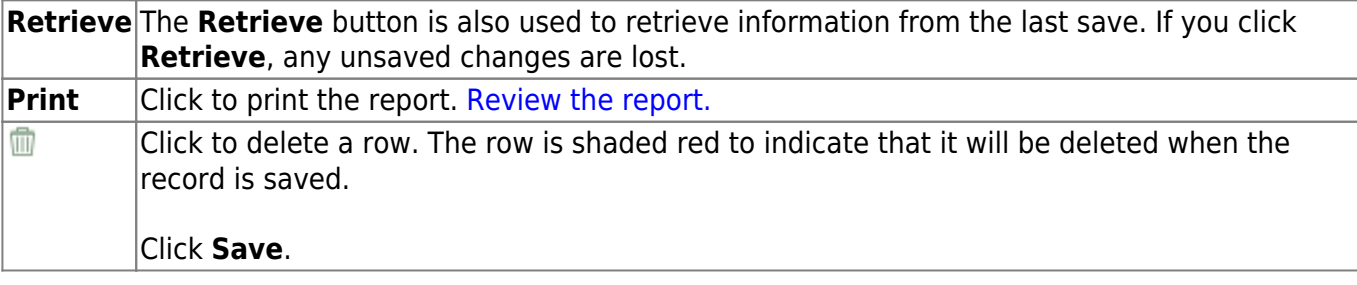

## <span id="page-6-0"></span>**Actual Hours Worked - HRS3850**

This page is intentionally left blank.

 $\sim$ ~HIDEPAGE~~

# <span id="page-7-0"></span>**Approve CIP Transaction - HRS3500**

#### *Payroll > Maintenance > Approve CIP Transaction*

This page allows you to approve or reject Change in Position (CIP) updates initiated by Position Management for new or existing employee records. If a CIP transaction is approved, the master payroll records are updated with the new data.

### **Approve a CIP transaction:**

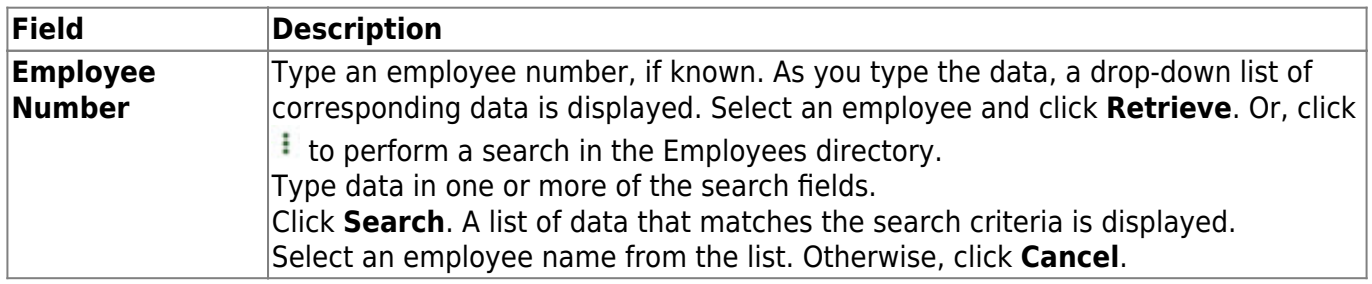

The grid displays the following information for each CIP transaction:

- **Position Type**
- **Position Number**
- **Position Description**
- **Billet**
- **Sch YR**
- **Job Code**
- **Begin Date**
- **End Date**
- **Status**

**Date Reviewed** Type the date the transaction was reviewed by a payroll user in MMDDYYYY format, and then click **Mark Reviewed**. Once you click **Mark Reviewed**, both fields become display only.

**CIP Notes** Type any notes related to the change in position.

 $\Box$ Click  $\Omega$  to display the detailed information for each CIP transaction.

- Under **Occupant**, the fields are display only and indicate the occupant details for the selected employee and position.
- Under **Distributions**, the fields are display only and indicate the account distribution details for the position.

❏ Click **Approve** to approve the CIP transaction, which will update the employee's master records, create an extra duty transaction, and delete the rollback record.

**Note**: If the employee has multiple type B supplements or multiple type T supplements, they must have the same number of remaining payments.

❏ Click **Skip** to continue to the next CIP transaction without approving or rejecting it. The **Skip** button is only available if there is more than one transaction to approve.

❏ Click **Reject** to disapprove the CIP transaction.

## <span id="page-9-0"></span>**Approve CIP Transaction - HRS3500**

This page is intentionally left blank.

 $\sim$ ~HIDEPAGE~~

## <span id="page-10-0"></span>**Calendar YTD Data**

Use the Table of Contents to access a page.

## <span id="page-11-0"></span>**Calendar YTD - HRS3600**

#### *Payroll > Maintenance > Calendar YTD Data > Calendar YTD*

This tab is used to view and maintain payroll year-to-date totals for individual employees. The totals include those for various types of pay and deductions. These amounts are used for generating W-2 forms.

[How W-2 Box Amounts are Populated](https://help.ascendertx.com/business/doku.php/general/how_w2_boxes_are_populated)

[Field Name Cross Reference](https://help.ascendertx.com/business/doku.php/general/field_name_cross_reference)

### **Create a calendar YTD record:**

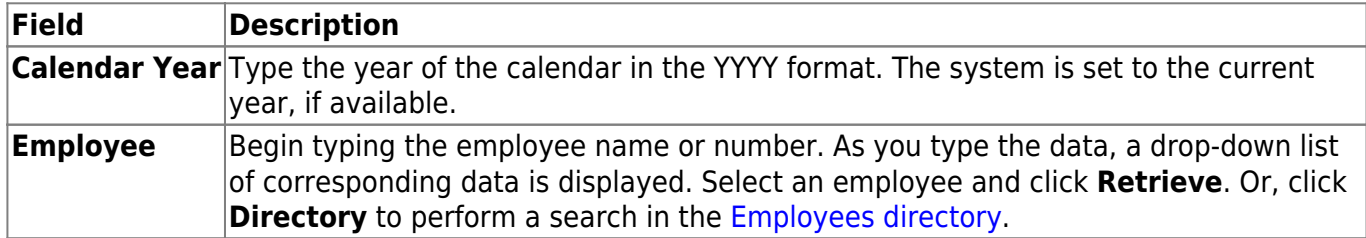

❏ Under **Calendar YTD Data**, complete the following fields:

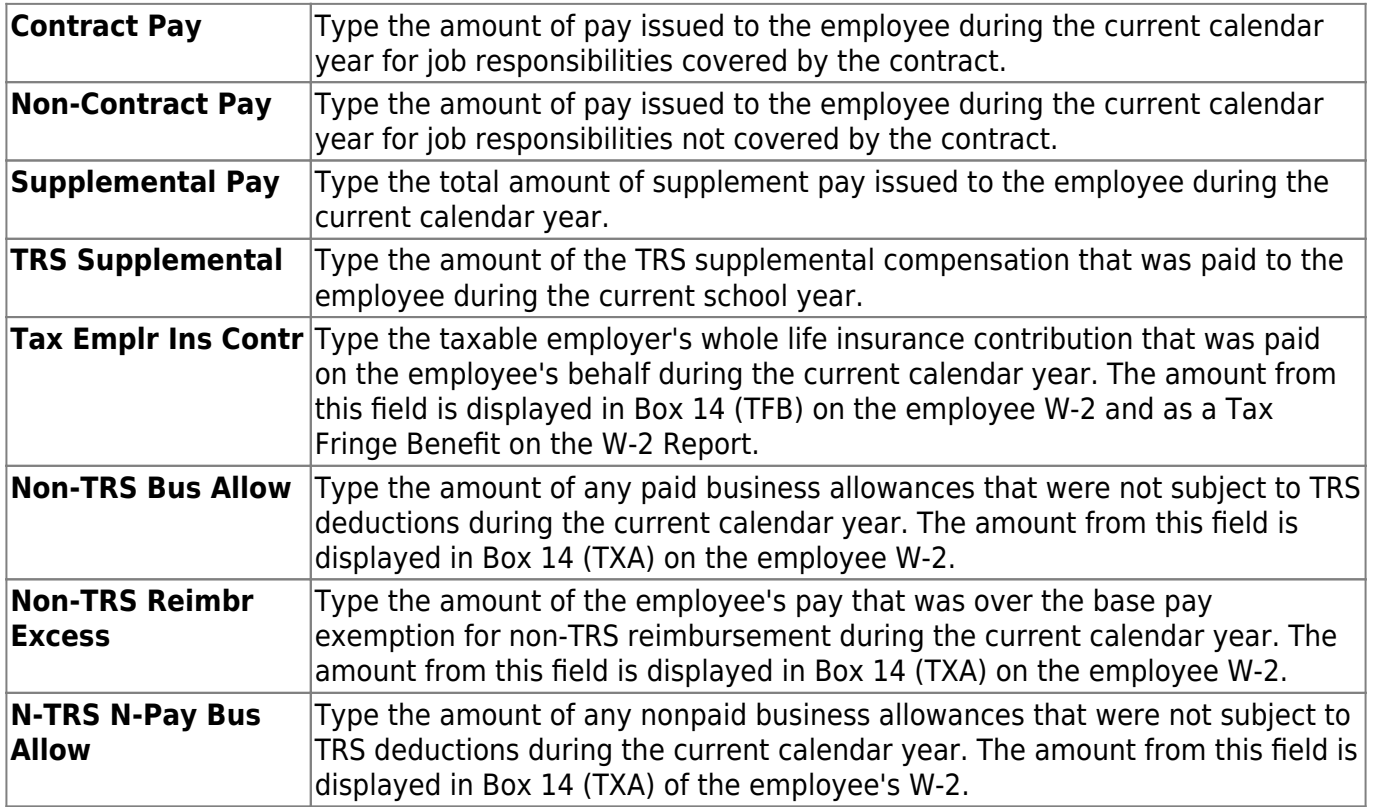

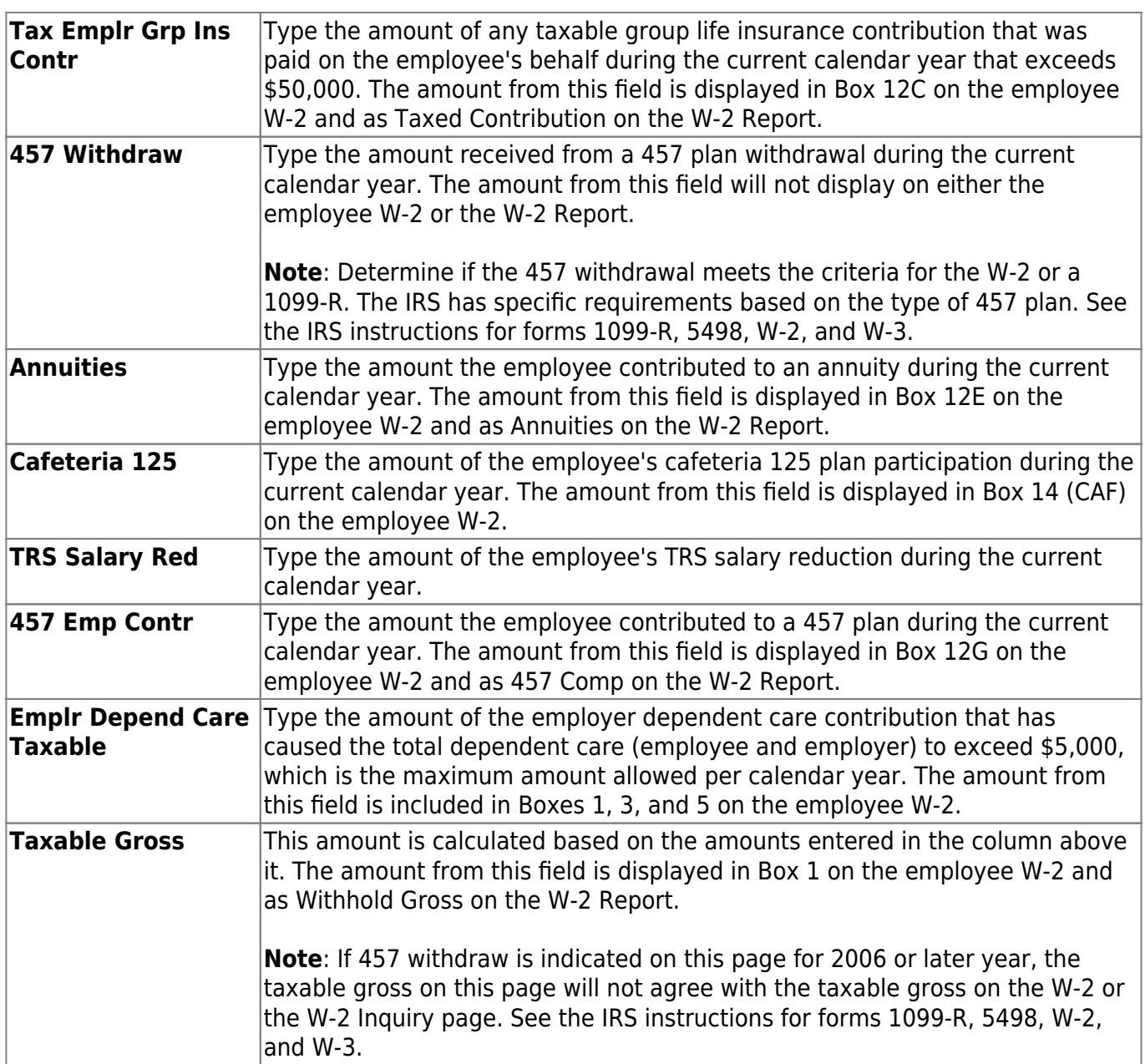

❏ Click **Refresh Taxable Gross** to update the taxable gross amount if any information is changed.

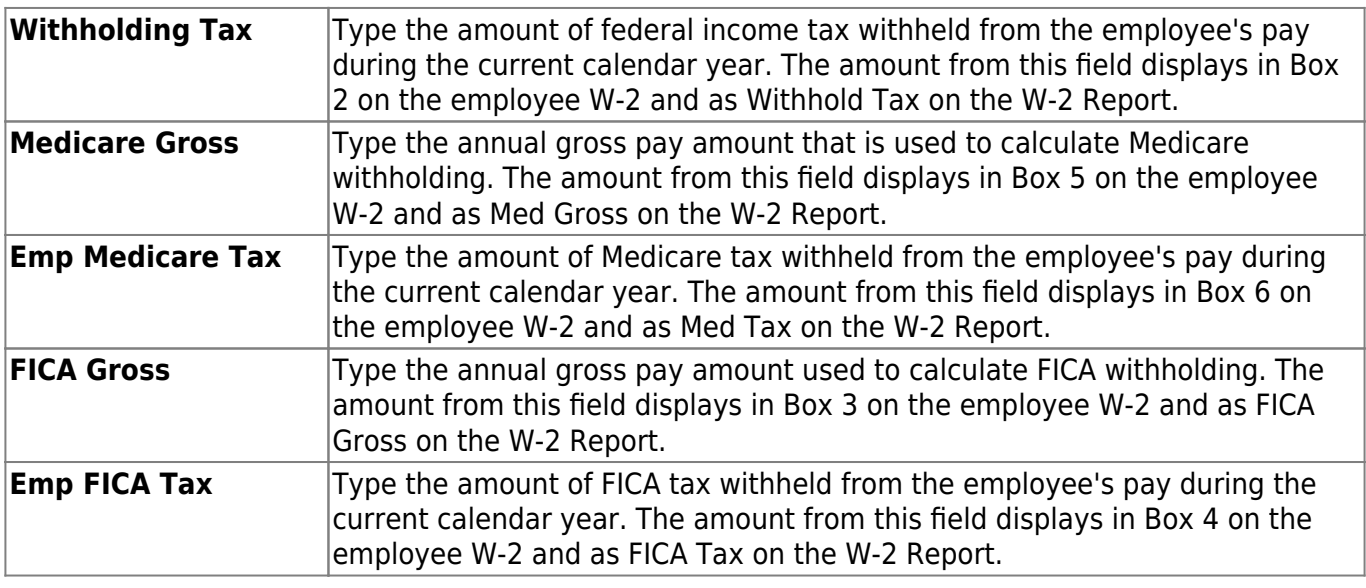

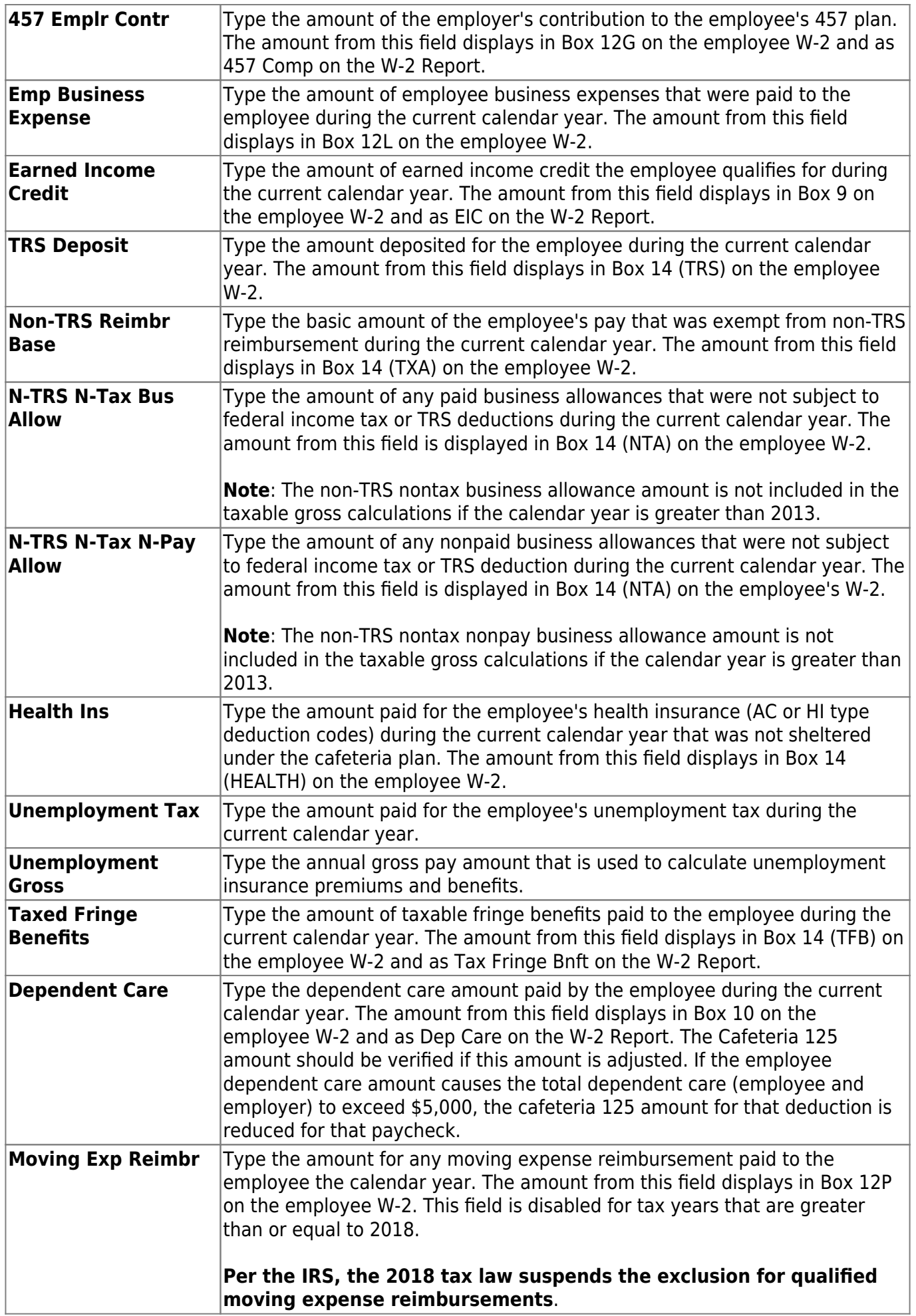

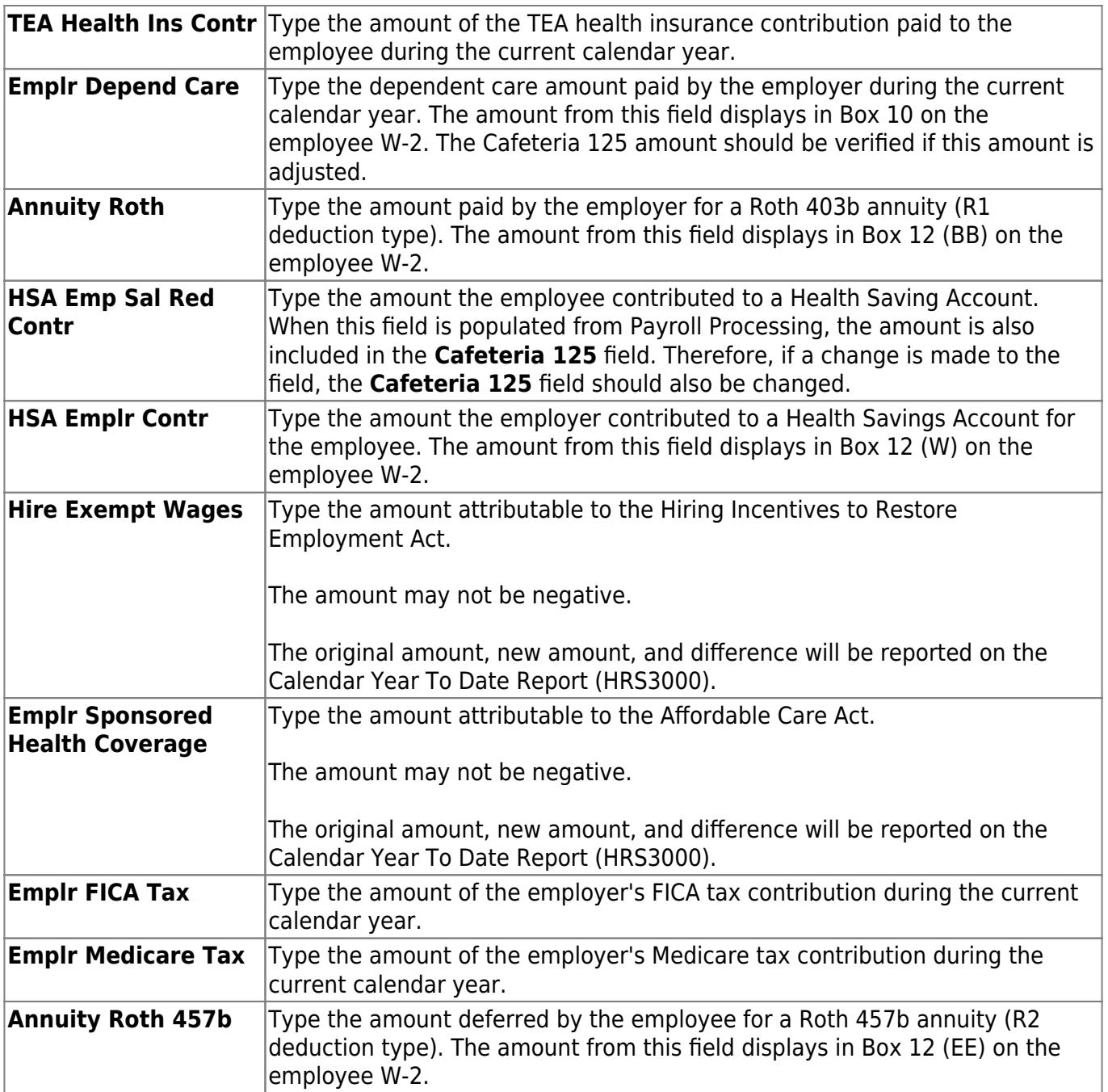

❏ Under **Unemployment Data**, complete the following fields:

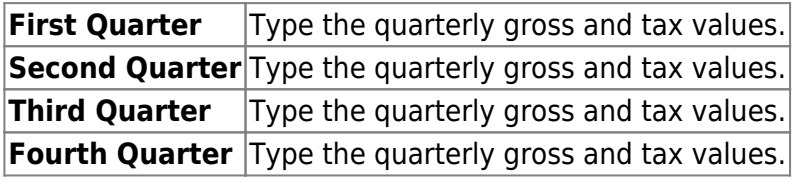

When an amount has been changed in certain fields on this tab, the **Please select the pay date to**

**be used for the pay history records** field displays. Click  $\blacktriangledown$  to select a date that is used for the pay and distribution history records. Be sure to select a pay date that is within the quarter in which you want to make the change. Changes are displayed on the Quarterly 941 Worksheet (HRS5000) report within the quarter attached to the pay date in the Pay Dates table. A pay date must be selected if you click **Save** to save the record.

❏ Click **Preview** to view the Calendar YTD Record Changes report. The following fields are displayed:

- **Field Name** name of the field that was changed.
- **Original Amt** original amount for the field.
- **Adjusted Amt** new or adjusted amount.
- **Net Change** the difference between the original and the adjusted amounts.

❏ Under **FFCRA Payments**, the following fields are available for the 2020 and 2021 calendar years:

You can either manually update the fields on this page or use the **Update Cal YTD** button on the Payroll > Utilities > FFCRA Payments page to update the fields.

**Note**: If any of these amounts are greater than zero, the field and amount are displayed in Box 14 on the employee's W-2.

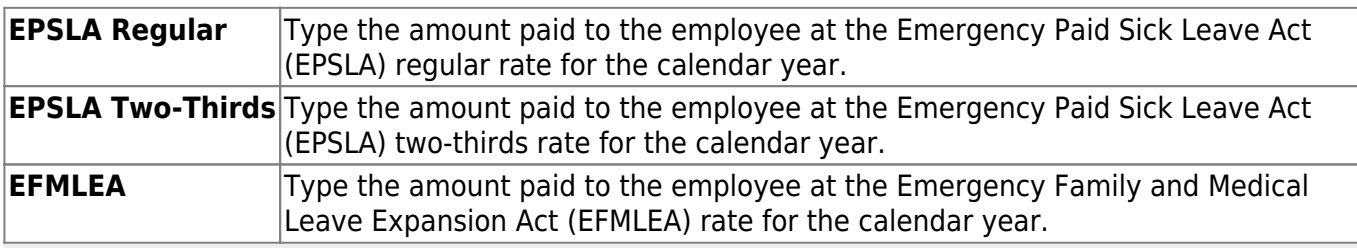

**Note**: It is recommended that you preview and print changes before saving.

❏ Click **Save**.

# <span id="page-16-0"></span>**Third Party Sick Pay- HRS3600**

#### *Payroll > Maintenance > Calendar YTD Data > Third Party Sick Pay*

This tab is used to display and maintain the third-party sick pay or disability pay that was paid directly to the employees. When reported to the employer, the data is compiled and available for W-2 reporting.

### **Create a third-party sick pay record:**

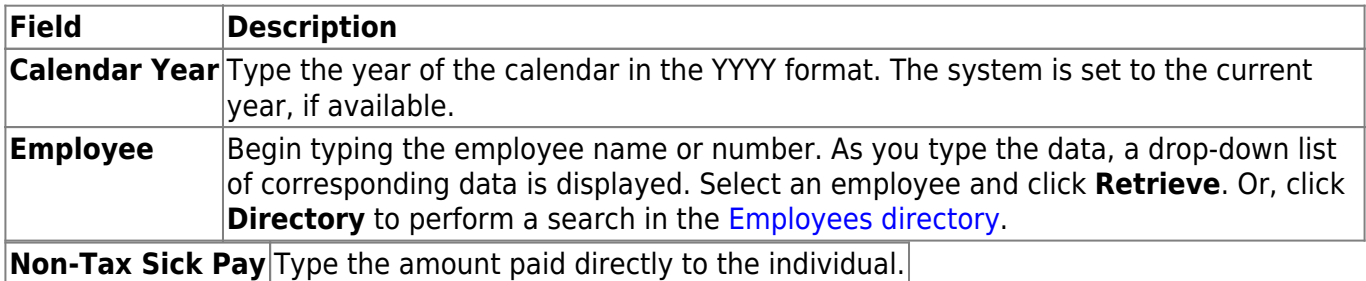

❏ Under **Withholding**, complete the following fields:

**Gross** Type the gross taxable amount.  $\textsf{Tax}$  Type the amount of taxes withheld.

❏ Under **Medicare**, complete the following fields:

**Gross** Type the gross taxable amount. **Tax** Type the amount of taxes withheld.

❏ Under **FICA**, complete the following fields:

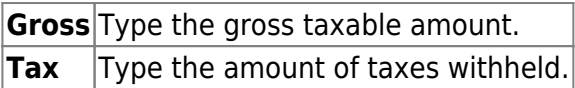

❏ Click **Save** to save the changes.

### **Other functions and features:**

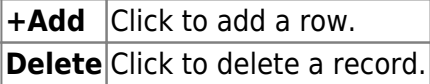

## <span id="page-17-0"></span>**W2 Inquiry- HRS3600**

#### *Payroll > Maintenance > Calendar YTD Data > W2 Inquiry*

This tab displays data related to taxes, deductions, travel pay, taxable benefits, TRS deposits, and other amounts based on the totals included on the past year's W-2 form. This tab displays both Calendar YTD and W-2 information. The left side of the page displays a portion of the Calendar YTD amounts that are reflective of the payments made to the employee for the logged-on payroll frequency. If the employee is on multiple payroll frequencies, the Calendar YTD information to the left of the W-2 information does not display the same amounts as the W-2. The W-2 reflects amounts based on all payroll frequencies. If the Calendar YTD information displays a 457 Withdraw amount, the Calendar YTD Taxable Gross does not display the same amount as the W-2. The W2 Inquiry tab is display only and data cannot be changed on this tab. The tab populates when the Quarterly/Annual Report, HRS5100 - W-2 Forms processing is completed.

If the calendar year is greater than 2013, the non-TRS nontax business allowance and non-TRS nontax nonpay business allowance amounts are not included in the taxable gross calculations.

[How W-2 Box Amounts are Populated](https://help.ascendertx.com/business/doku.php/general/how_w2_boxes_are_populated)

#### **Perform a W-2 inquiry:**

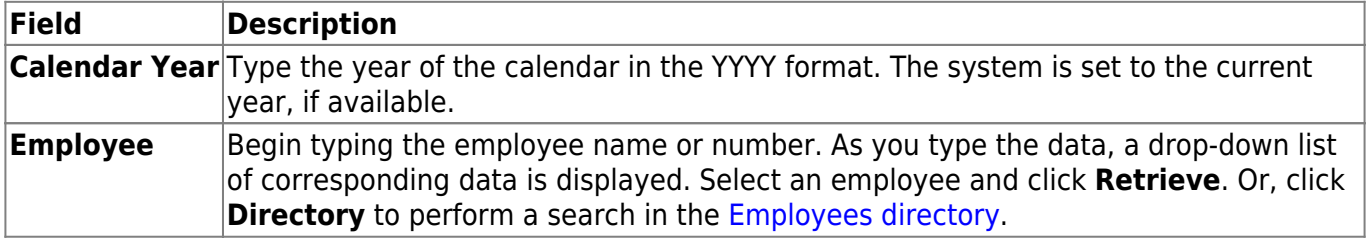

❏ Click **Retrieve** to perform the inquiry.

# <span id="page-18-0"></span>**Hours/Pay Transmittals**

Use the Table of Contents to access a page.

## <span id="page-19-0"></span>**Absence Deduction - HRS3300**

#### *Payroll > Maintenance > Hours/Pay Transmittals > Abs Ded*

This tab is used to create and maintain the absence deduction transmittal records. An absence deduction is the amount to be deducted from an employee's gross pay that reflects leave taken in excess of leave balance. The Absence Deduction tab creates transmittals for which a budget code is not specified, but uses the distribution code from the Staff Pay Distribution records by default. The **Days Earned** field can be used to correct the number of days an employee should accrue for the specified pay date, and overrides the number of days on the accrual calendar for the same pay date.

**Example**: If the accrual calendar has 21 days earned for a specified pay date, and the employee worked only 15 days, 15 days is entered in the **Days Earned** field to override the 21 days in the accrual calendar. You can choose to print the Absence Deduction Transmittal List, but only those employees with transmittals for the selected pay date are displayed on the list. The transmittal records cannot be changed after a payroll is run.

**Note**: The **Salary Adjust** column was removed from the page as TRS no longer requires the employee's workers' compensation adjustment to be reported. However, the adjust salary code column still exists in the database tables. For payroll calculations, any new rows are set to N Reg abs deduction, which means that the amount is subject to TRS and is reported as a regular absence deduction on the Maintenance > School YTD Data page. In addition, TRS, W/H, FICA, and Medicare gross amounts are decreased, and the number of regular days worked and accrual days totals are updated. If you are using this tab to perform a refund (i.e., the amount is negative), then the gross amounts are increased.

### **Create an absence deduction:**

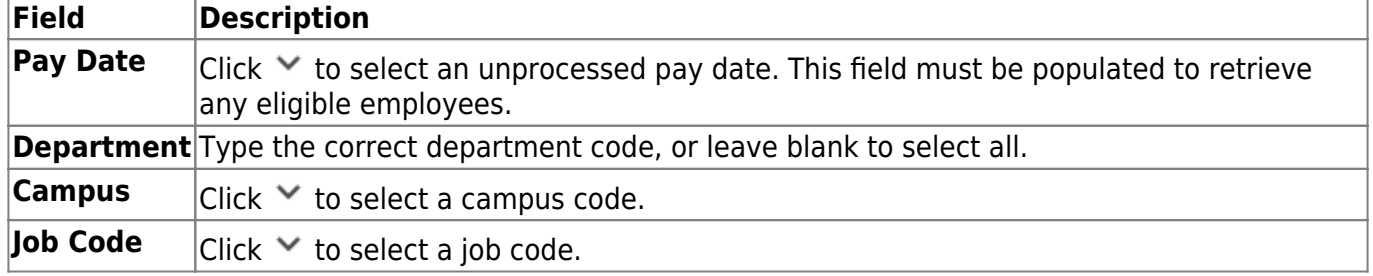

❏ Under **Retrieval Options**, enter any of the following:

❏ Click **Retrieve**. The selected employee information is displayed in the grid area and the free form area at the bottom of the tab.

The **Emp Nbr** and **First/Middle/Last Name** fields display the employee's information from the Maintenance > Staff Demo > Demographic tab.

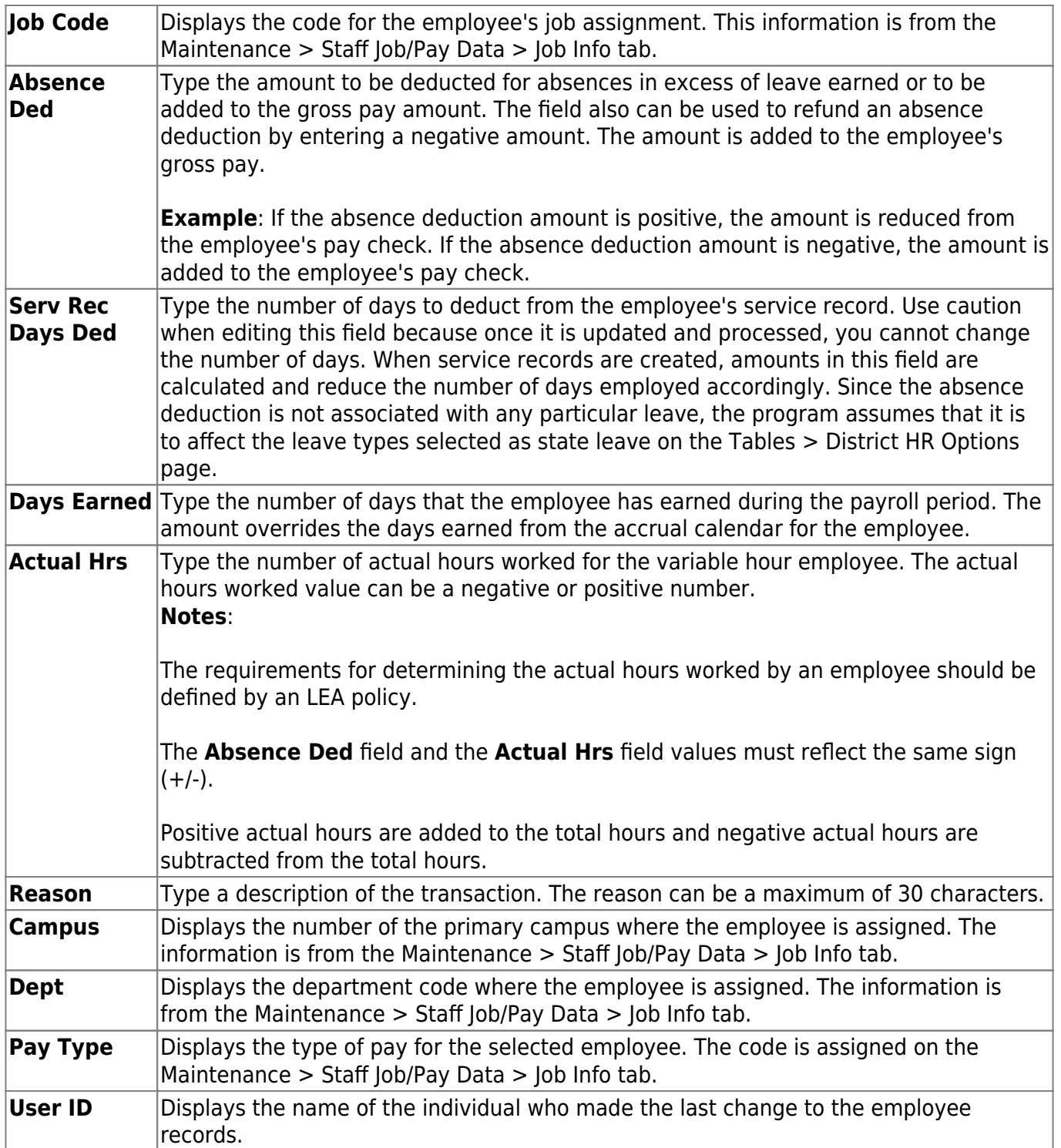

❏ Click **+Add** to retrieve another employee. A new row is added with the cursor in the **Emp Nbr** field.

**Emp Nbr** Type the employee number. Or, click **Directory** to perform a search in the [Employees](https://help.ascendertx.com/business/doku.php/general/employee_directory) [directory.](https://help.ascendertx.com/business/doku.php/general/employee_directory)

❏ Click **Duplicate Selected** to duplicate absence deduction transactions for all employees highlighted for future pay dates. The link displays after you click **+Add** or after existing transactions are retrieved. The Pay Dates pop-up window is displayed with a list of available pay dates from the pay date table.

- Click **OK** to duplicate the absence deduction transactions for those pay dates.
- Otherwise, click **Cancel**.

❏ Click **Save** to save the changes.

❏ Click **Duplicate All** to duplicate absence deduction transactions for all employees listed for future pay dates. This link displays after clicking on **+Add** in the grid or after retrieving existing transactions. The Pay Dates pop-up window is displayed with a list of available pay dates from the pay date table.

- Click **OK** to duplicate the absence deduction transactions for those pay dates.
- Otherwise, click **Cancel**.

❏ Click **Save** to save the changes.

❏ Click **Unselect All** to unselect all highlighted employees. The link displays after you click **+Add** or after existing transactions are retrieved.

### **Other functions and features:**

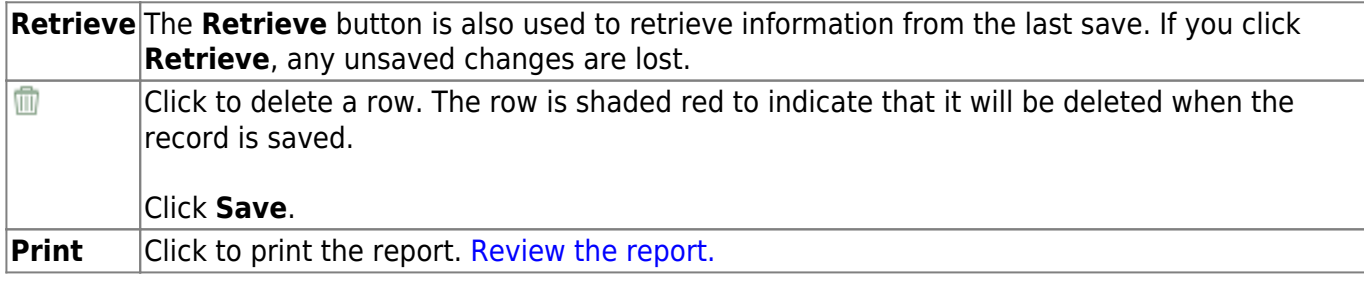

## <span id="page-22-0"></span>**Additional Deduction - HRS3300**

#### *Payroll > Maintenance > Hours/Pay Transmittals > Addl Ded*

This tab is used to maintain records of additional deduction transmittals from employee paychecks. It allows you to set up one-time deductions without altering deduction information on the employee master record. Any transactions entered on this tab are in addition to the deductions listed on the employee's master deduction record/tab. The transmittal records cannot be changed after a payroll is run.

**Note**: Entries on this page are not processed when selecting Supplemental Payroll on the Run Payroll process page. They are only processed with regularly scheduled payroll processing.

## **Create an additional deduction transmittal:**

❏ Under **Retrieval Options**, enter any of the following criteria:

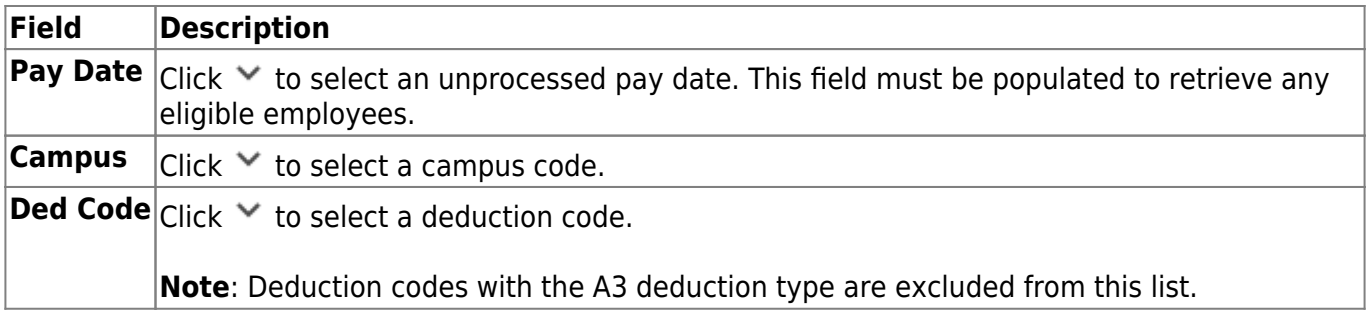

❏ Click **Retrieve**. The selected employee information is displayed in the grid area and the free form area at the bottom of the tab.

The **Emp Nbr** and **First/Middle/Last Name** fields display the employee's information from the Maintenance > Staff Demo > Demographic tab.

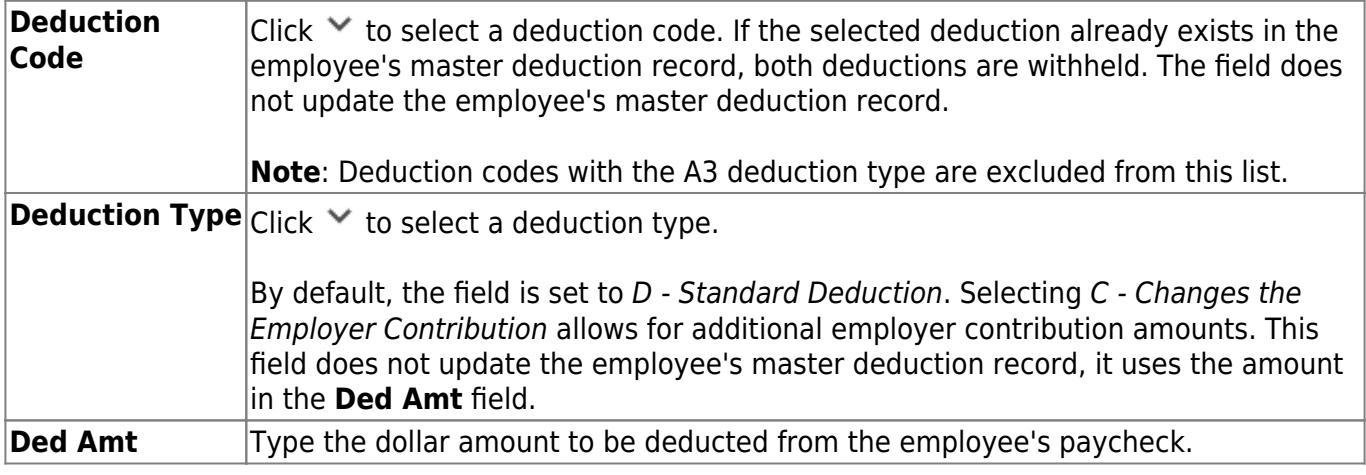

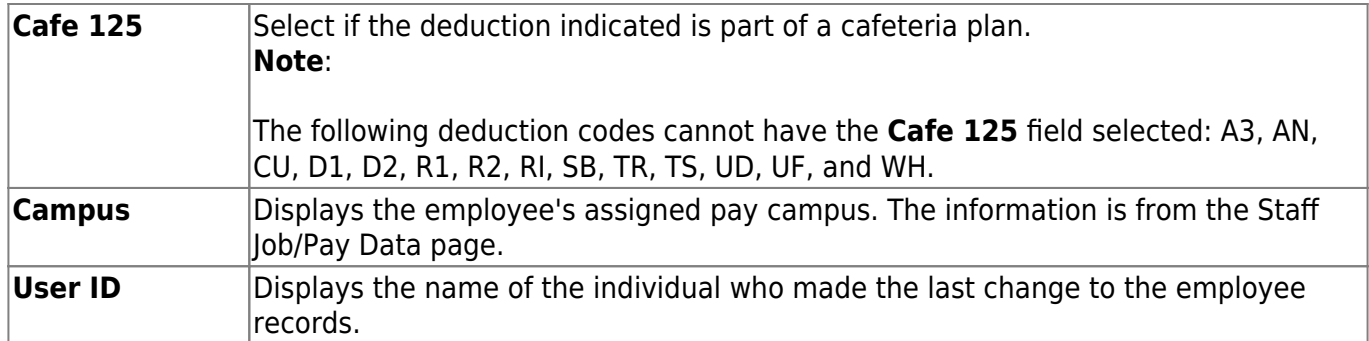

❏ Click **+Add** to retrieve another employee. A new row is added with the cursor in the **Emp Nbr** field.

**Emp Nbr** Type the employee number. Or, click **Directory** to perform a search in the [Employees](https://help.ascendertx.com/business/doku.php/general/employee_directory) [directory.](https://help.ascendertx.com/business/doku.php/general/employee_directory)

❏ Click **Duplicate Selected** to duplicate additional deduction transactions for all employees highlighted for future pay dates. The link displays after you click **+Add** or after existing transactions are retrieved. The Pay Dates pop-up window opens with a list of available pay dates from the pay date table.

- Click **OK** to duplicate the additional deduction transactions for those pay dates.
- Otherwise, click **Cancel**.

#### ❏ Click **Save**.

❏ Click **Duplicate All** to duplicate additional deduction transactions for all employees listed for future pay dates. This link displays after clicking on **+Add** in the grid or after retrieving existing transactions. The Pay Dates pop-up window opens with a list of available pay dates from the pay date table.

- Click **OK** to duplicate the additional deduction transactions for those pay dates.
- Otherwise, click **Cancel**.

### ❏ Click **Save**.

❏ Click **Unselect All** to unselect all highlighted employees. The link displays after you click **+Add** or after existing transactions are retrieved.

### **Other functions and features:**

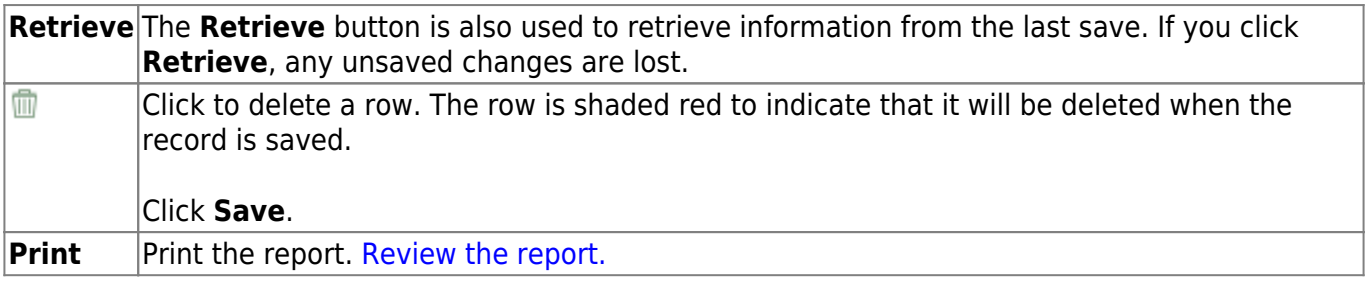

# <span id="page-24-0"></span>**Coded Absence Deduction - HRS3300**

### *Payroll > Maintenance > Hours/Pay Transmittals > Cd Abs Ded*

This tab is used to create transmittals for which a budget code is specified or to credit an employee with an absence deduction previously taken incorrectly. Note that transmittal records cannot be changed after a payroll has been run.

**Note**: The **Salary Adjust** column was removed from the page as TRS no longer requires the employee's workers' compensation adjustment to be reported. However, the adjust salary code column still exists in the database tables. For payroll calculations, any new rows are set to N Reg abs deduction, which means that the amount is subject to TRS and is reported as a regular absence deduction on the Maintenance > School YTD Data page. In addition, TRS, W/H, FICA, and Medicare gross amounts are decreased, and the number of regular days worked and accrual days totals are updated. If you are using this tab to perform a refund (i.e., the amount is negative), then the gross amounts are increased.

### **Create a coded absence deduction:**

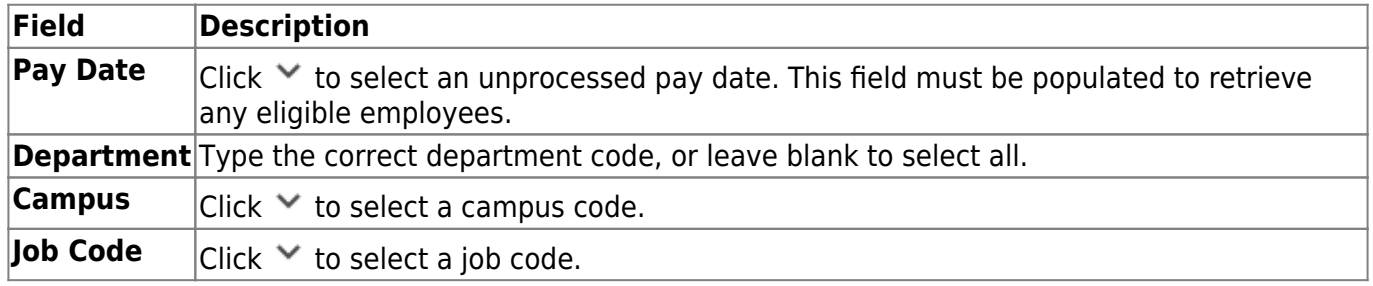

❏ Under **Retrieval Options**, enter any of the following criteria:

❏ Click **Retrieve**. The selected employee information is displayed in the grid area and the free form area at the bottom of the tab.

The **Emp Nbr** and **First/Middle/Last Name** fields display the employee's information from the Maintenance > Staff Demo > Demographic tab.

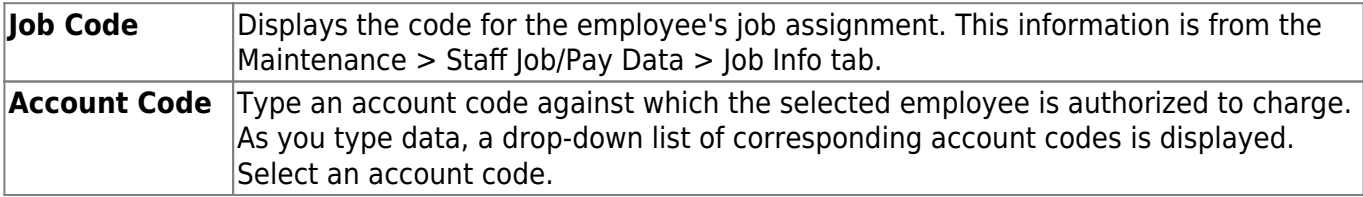

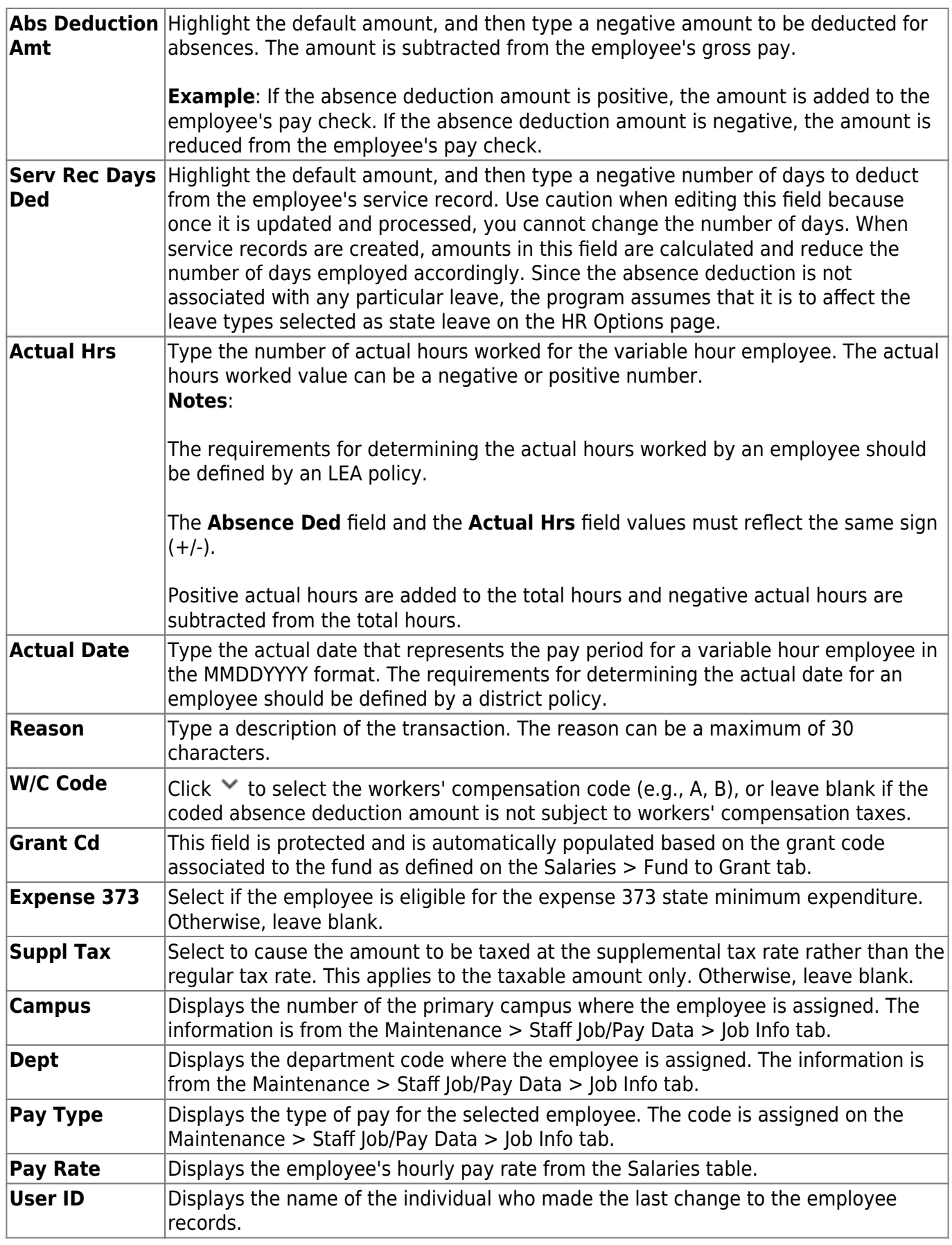

❏ Click **+Add** to retrieve another employee. A new row is added with the cursor in the **Emp Nbr** field.

**Emp Nbr** Type the employee number. Or, click **Directory** to perform a search in the [Employees](https://help.ascendertx.com/business/doku.php/general/employee_directory) [directory.](https://help.ascendertx.com/business/doku.php/general/employee_directory)

❏ Click **Duplicate Selected** to duplicate coded absence deduction transactions for all employees highlighted for future pay dates. The link displays after you click **+Add** or after existing transactions are retrieved. The Pay Dates pop-up window opens with a list of available pay dates from the pay date table.

- Click **OK** to duplicate the coded absence deduction transactions for those pay dates.
- Otherwise, click **Cancel**.

#### ❏ Click **Save**.

❏ Click **Duplicate All** to duplicate coded absence deduction transactions for all employees listed for future pay dates. This link displays after clicking on **+Add** in the grid or after retrieving existing transactions. The Pay Dates pop-up window is displayed with a list of available pay dates from the pay date table.

- Click **OK** to duplicate the coded absence deduction transactions for those pay dates.
- Otherwise, click **Cancel**.

#### ❏ Click **Save**.

❏ Click **Unselect All** to unselect all highlighted employees. The link displays after you click **+Add** or after existing transactions are retrieved.

### **Other functions and features:**

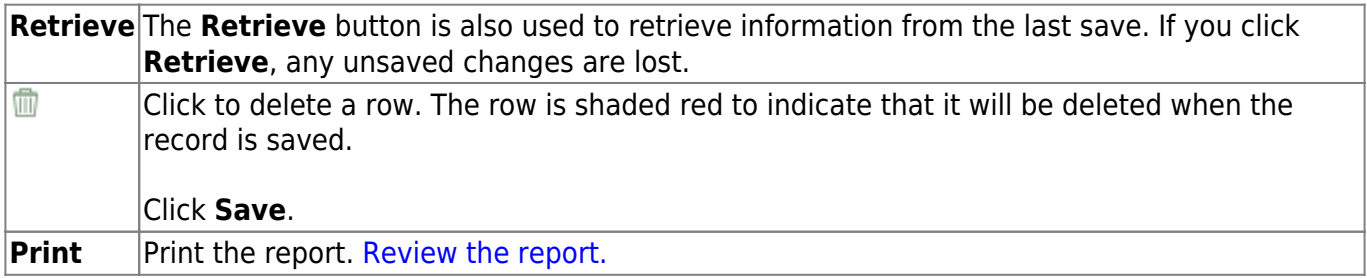

## <span id="page-27-0"></span>**Create Hours - HRS3300**

#### *Payroll > Maintenance > Hours/Pay Transmittals > Create Hours*

This tab is used to mass create the regular and overtime hours that pay type 3 hourly employees are scheduled and authorized to work by pay date. Hours can only be created for pay dates that have not been processed. You can enter a default number of hours, and then apply the default to all employee records displayed (e.g., 8.00) without a number of hours. The default can be overwritten by a value entered for an individual employee.

### **Retrieve eligible employees:**

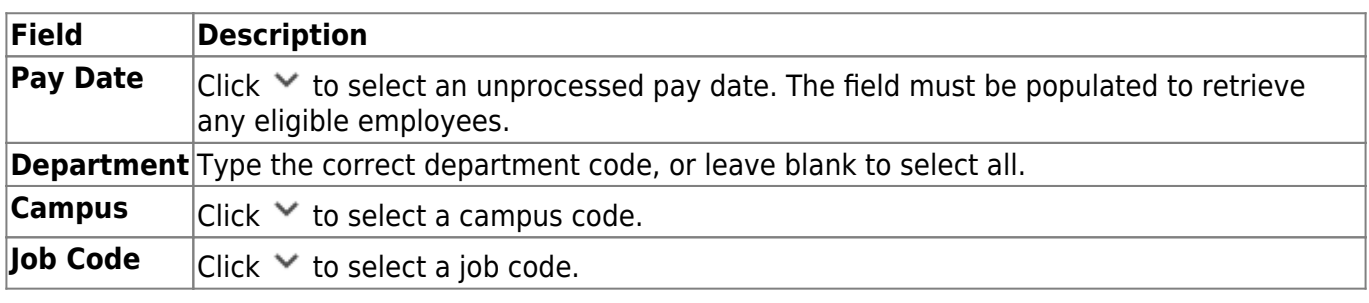

❏ Under **Retrieval Options**, enter any of the following criteria:

❏ Under **Hours**, accept the default (**Regular**) or select **Overtime**.

- Only those employees with pay type 3 jobs are retrieved when Regular is selected.
- Only those employees who are overtime-eligible on the Maintenance > Staff Job/Pay Data > Job Info tab are retrieved when **Overtime** is selected.

❏ Click **Retrieve**. The selected employee information is displayed.

## **Create regular hours:**

**Hours** Type the number of hours that the majority of employees are authorized to work (e.g., 8.00).

❏ Click **Default**. All employees without a value in the **Reg Hours** column are assigned the default hours (e.g., 8.00).

The **Emp Nbr** and **First/Middle/Last Name** fields display the employee's information from the Maintenance > Staff Demo > Demographic tab.

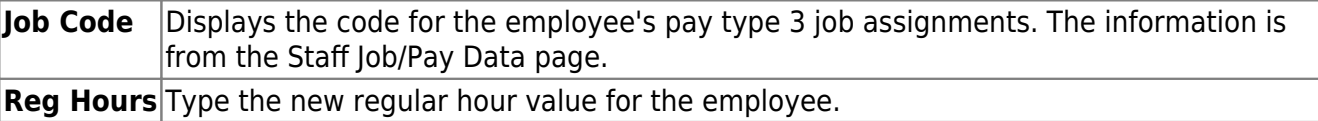

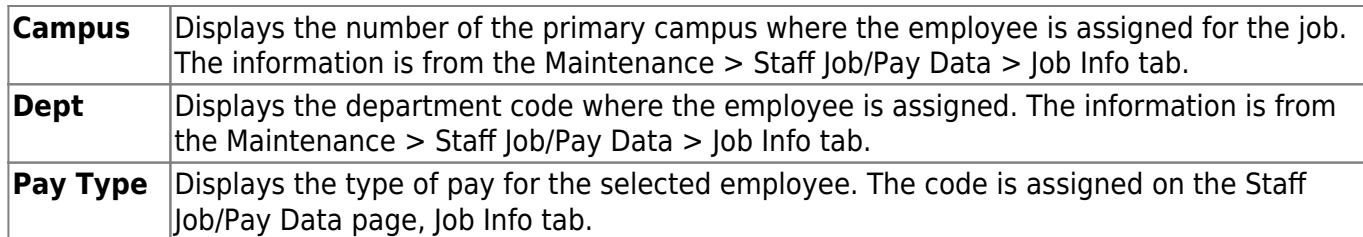

❏ Click **Save**. The data is transferred to the Regular Hours tab allowing you to create the actual transmittals.

### **Create overtime hours:**

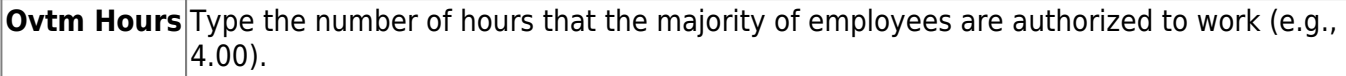

❏ Click **Default**. All employees without a value in the **Ovtm Hrs** column are assigned the default hours (e.g., 4.00).

The **Emp Nbr** and **First/Middle/Last Name** fields display the employee's information from the Maintenance > Staff Demo > Demographic tab.

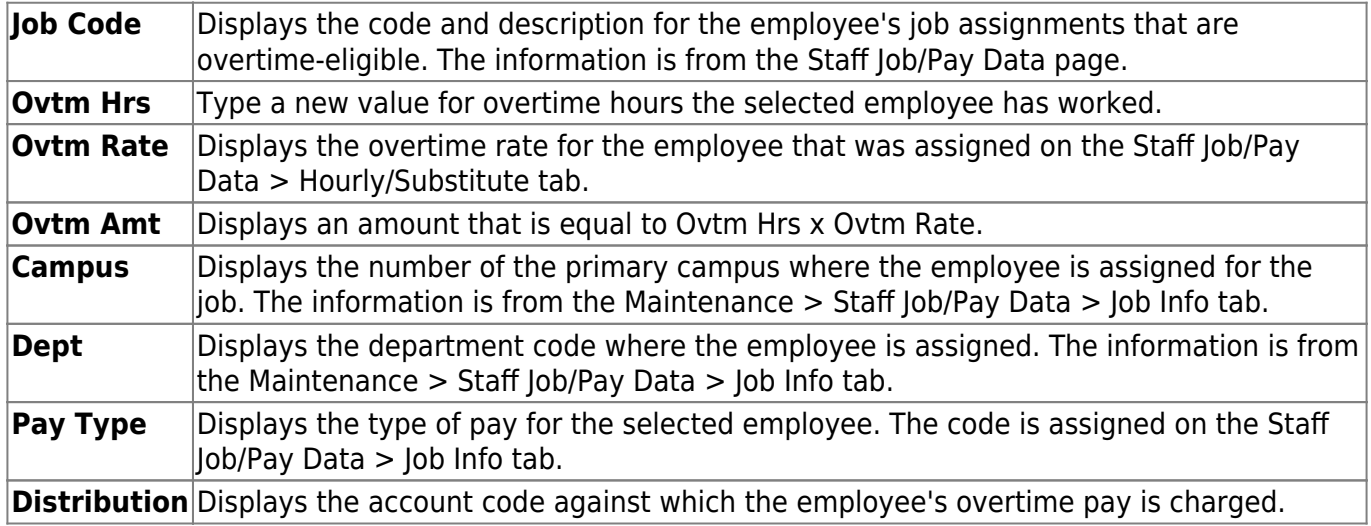

❏ Click **Save**.

## <span id="page-29-0"></span>**Deduction Refund - HRS3300**

#### *Payroll > Maintenance > Hours/Pay Transmittals > Ded Refund*

This tab is used to maintain records of deduction refund transmittals for employee paychecks in which incorrect deductions were taken. This tab is used for correcting deduction errors. Note that transmittal records cannot be changed after a payroll has been run.

**Note**: Entries on this page are processed when selecting Regular or Supplemental Payroll in the Run Payroll process page.

### **Create a deduction refund transmittal:**

❏ Under **Retrieval Options**, enter any of the following criteria:

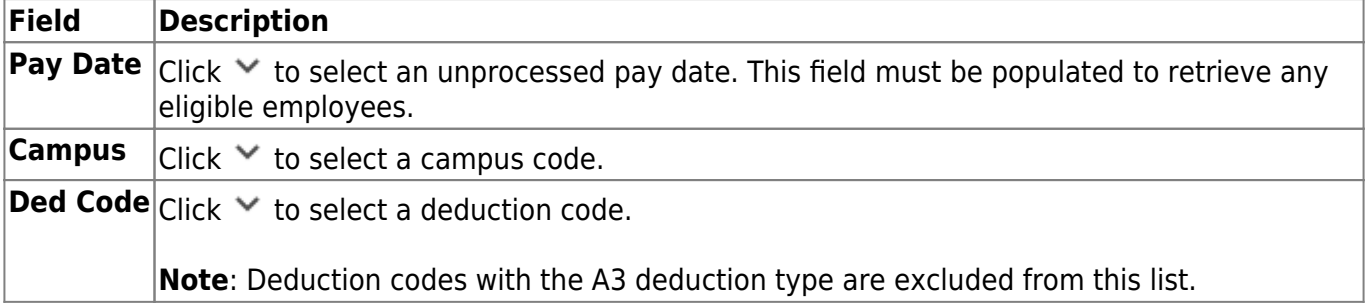

❏ Click **Retrieve**. The selected employee information is displayed in the grid area and the free form area at the bottom of the tab.

The **Emp Nbr** and **First/Middle/Last Name** fields display the employee's information from the Maintenance > Staff Demo > Demographic tab.

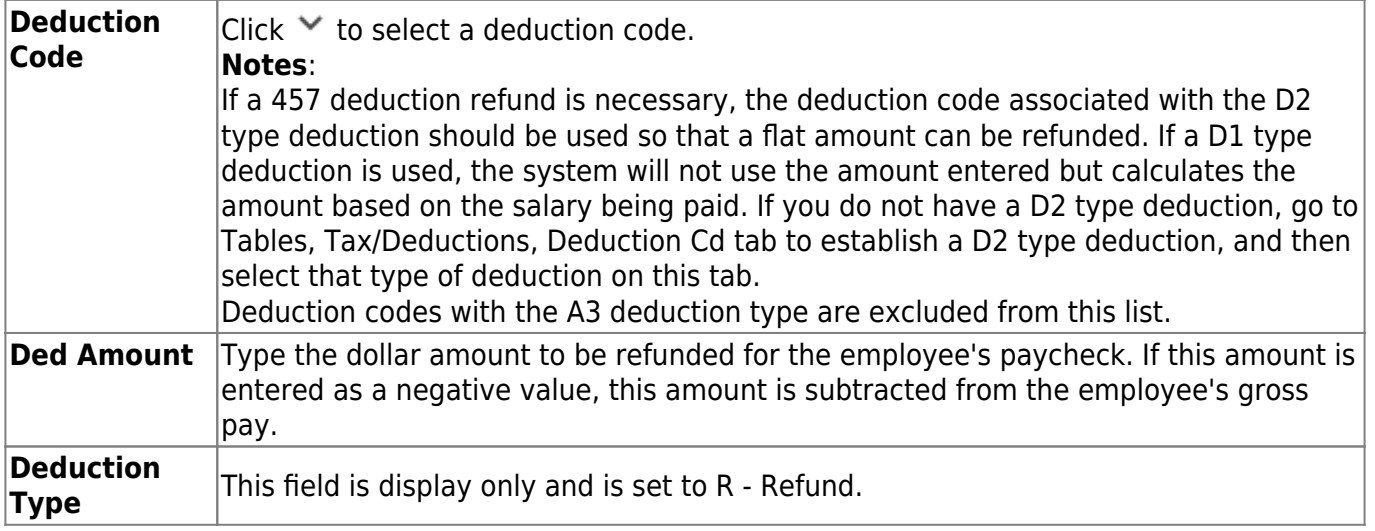

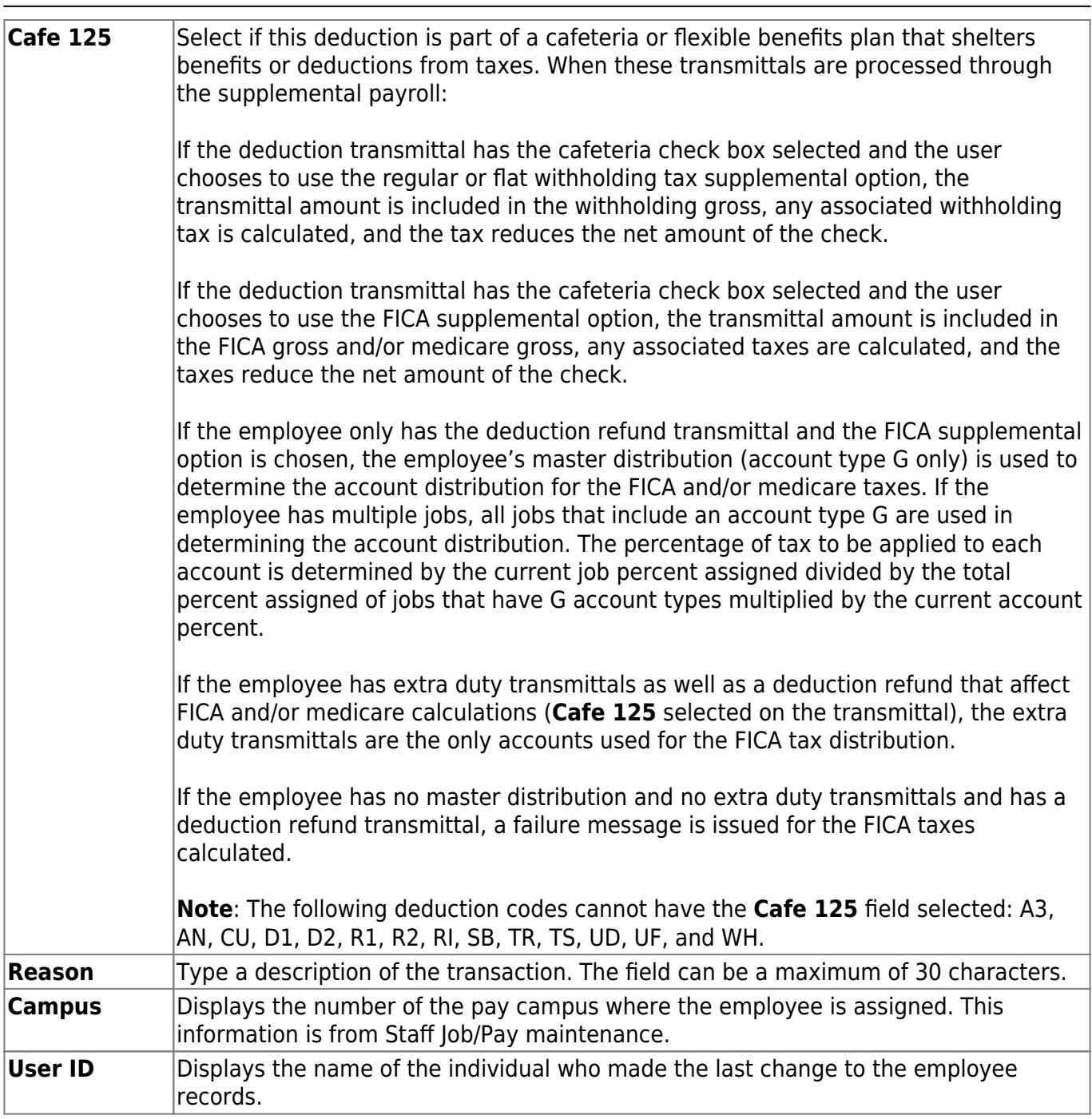

Business

❏ Click **+Add** to retrieve another employee. A new row is added with the cursor in the **Emp Nbr** field.

**Emp Nbr** Type the employee number. Or, click **Directory** to perform a search in the [Employees](https://help.ascendertx.com/business/doku.php/general/employee_directory) [directory.](https://help.ascendertx.com/business/doku.php/general/employee_directory)

❏ Click **Duplicate Selected** to duplicate deduction refund transactions for all employees highlighted for future pay dates. The link displays after you click **+Add** or after existing transactions are retrieved. The Pay Dates pop-up window is displayed with a list of available pay dates from the pay date table.

- Click **OK** to duplicate the deduction refund transactions for those pay dates.
- Otherwise, click **Cancel**.

❏ Click **Save** to save the changes.

❏ Click **Duplicate All** to duplicate deduction refund transactions for all employees listed for future pay dates. This link displays after clicking on **+Add** in the grid or after retrieving existing transactions. The Pay Dates pop-up window is displayed with a list of available pay dates from the pay date table.

- Click **OK** to duplicate the deduction refund transactions for those pay dates.
- Otherwise, click **Cancel**.

❏ Click **Save** to save the changes.

❏ Click **Unselect All** to unselect all highlighted employees. The link displays after you click **+Add** or after existing transactions are retrieved.

### **Other functions and features:**

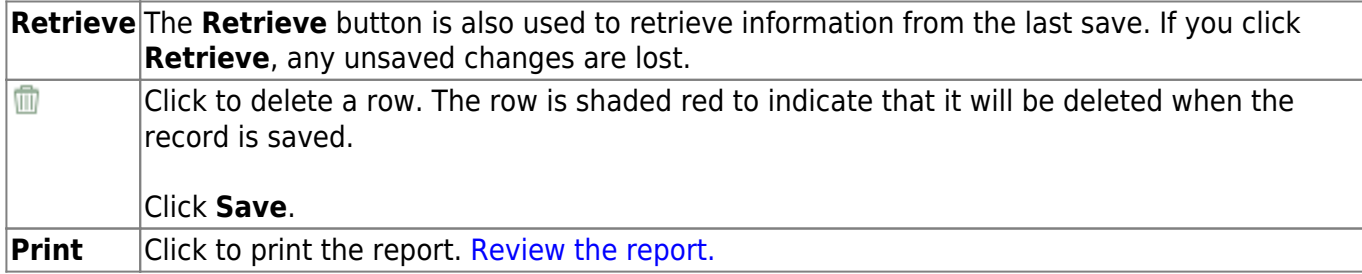

## <span id="page-32-0"></span>**Extra Duties - HRS3300**

#### *Payroll > Maintenance > Hours/Pay Transmittals > Extra Duties*

This tab is used to create the transmittals for the extra duties that are assigned to the employees and to track the pay associated with these assignments. Note that the transmittal records cannot be changed after a payroll has been run. This tab consists of a grid at the top and a free-form area at the bottom. Note: When entries are made on the Maintenance > Leave Account Transaction > Employee Substitute tab for the employee and the associated substitute, extra duty transmittals are automatically created for the substitute.

- If changes are made to the amount in the extra duty transmittal for the substitute and the pay date for the employee has not been processed, the amount changes the employee's leave transaction to reflect the change in the amount paid to the substitute.
- If the substitute used for the employee on the Maintenance > Leave Account Transaction > Employee Substitute tab needs to be changed or deleted and the employee's pay date has not been processed, change or delete the transaction from the Maintenance > Leave Account Transaction > Employee Substitute tab. The system changes or deletes the substitute transaction on the Extra Duty tab.
- If the employee's pay date has been processed and the substitute's extra duty transmittal needs to be changed, the system allows a change in the amount but does not allow the transaction to be deleted. A negative transaction for the substitute for the same amount and accounts must be added to offset the transaction.
- If a transaction is added on the Extra Duty tab for the substitute, the Employee Substitute Report does not reflect the employee/substitute relationship, nor is the employee's pay reduced if docking by substitute amount is used.

**Note**: Entries on this page are processed when selecting Regular Payroll or Supplemental Payroll in the Run Payroll process. However, entries with a Y in the **Standard Gross Cd** field are not processed for a supplemental payroll.

[Extra duty account type details - hours/pay](https://help.ascendertx.com/business/doku.php/general/otherhelpfuldocuments/extradutyaccounttypedetails_hourspay)

### **Create an extra duty transmittal:**

❏ Under **Retrieval Options**, enter any of the following criteria:

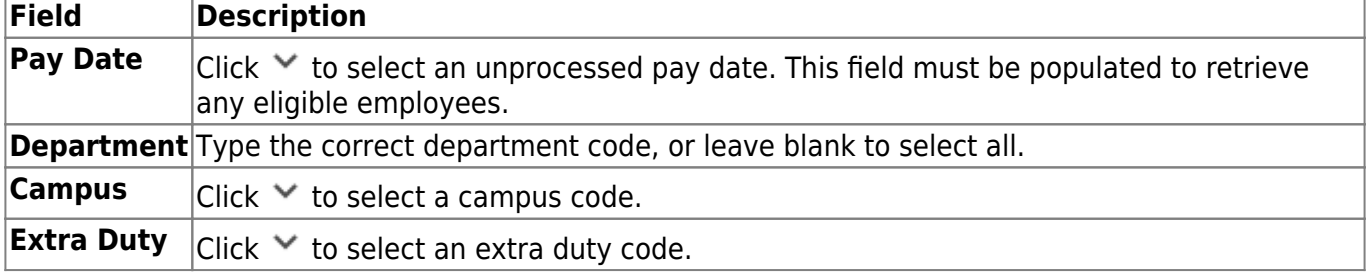

❏ Click **Retrieve**. The selected employee information is displayed in the grid area and the free form

area at the bottom of the tab.

The **Emp Nbr** and **First/Middle/Last Name** fields display the employee's information from the Maintenance > Staff Demo > Demographic tab.

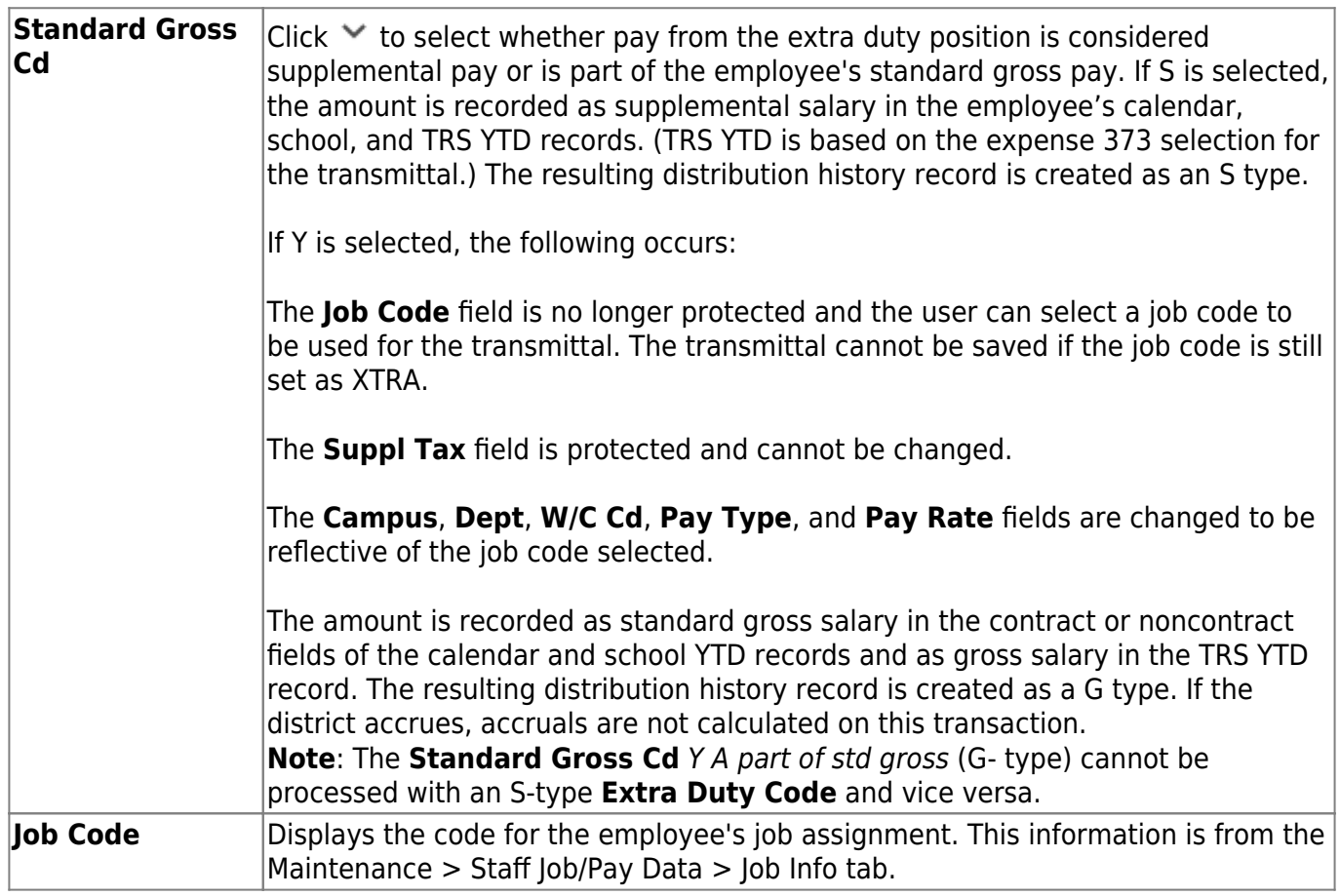

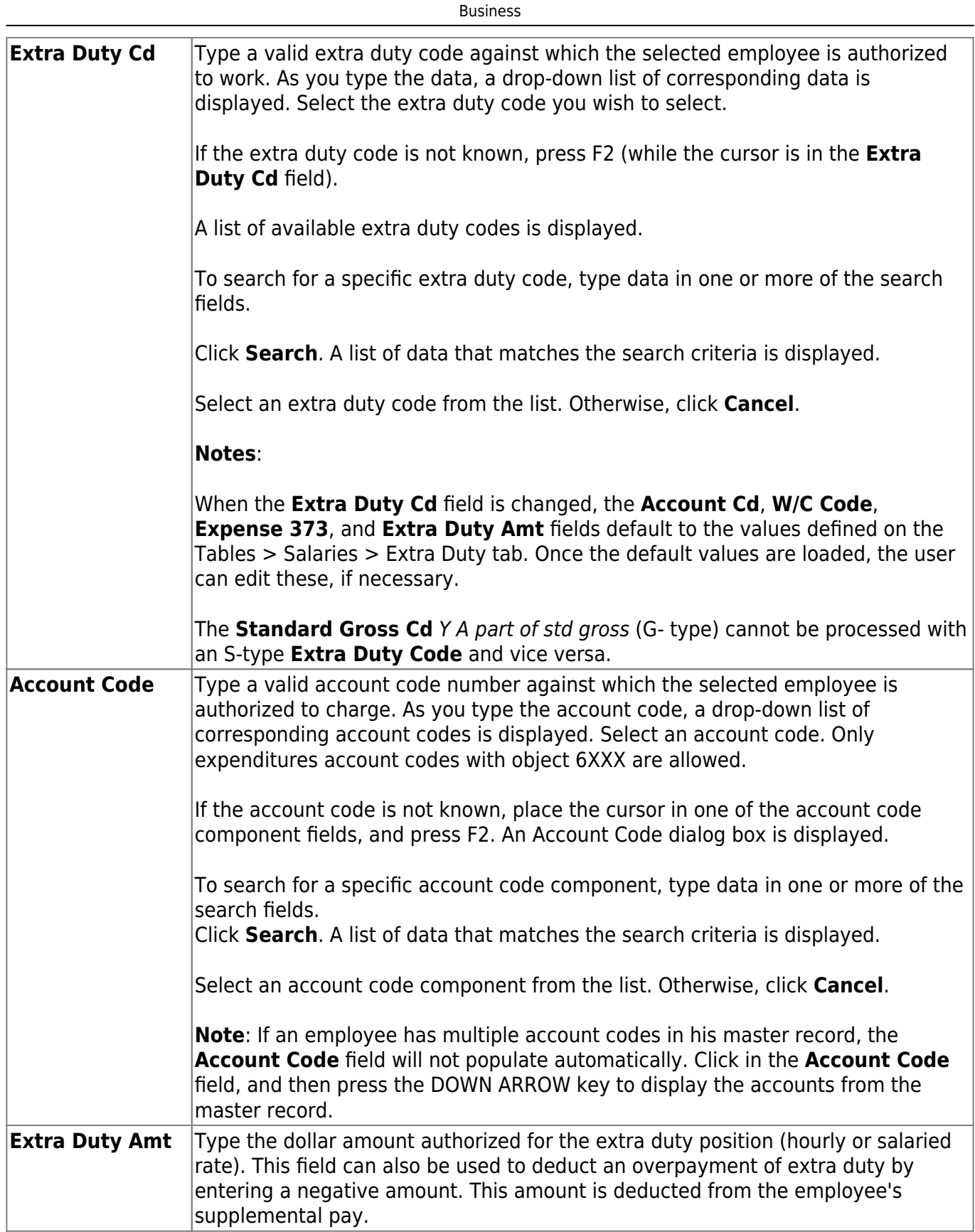

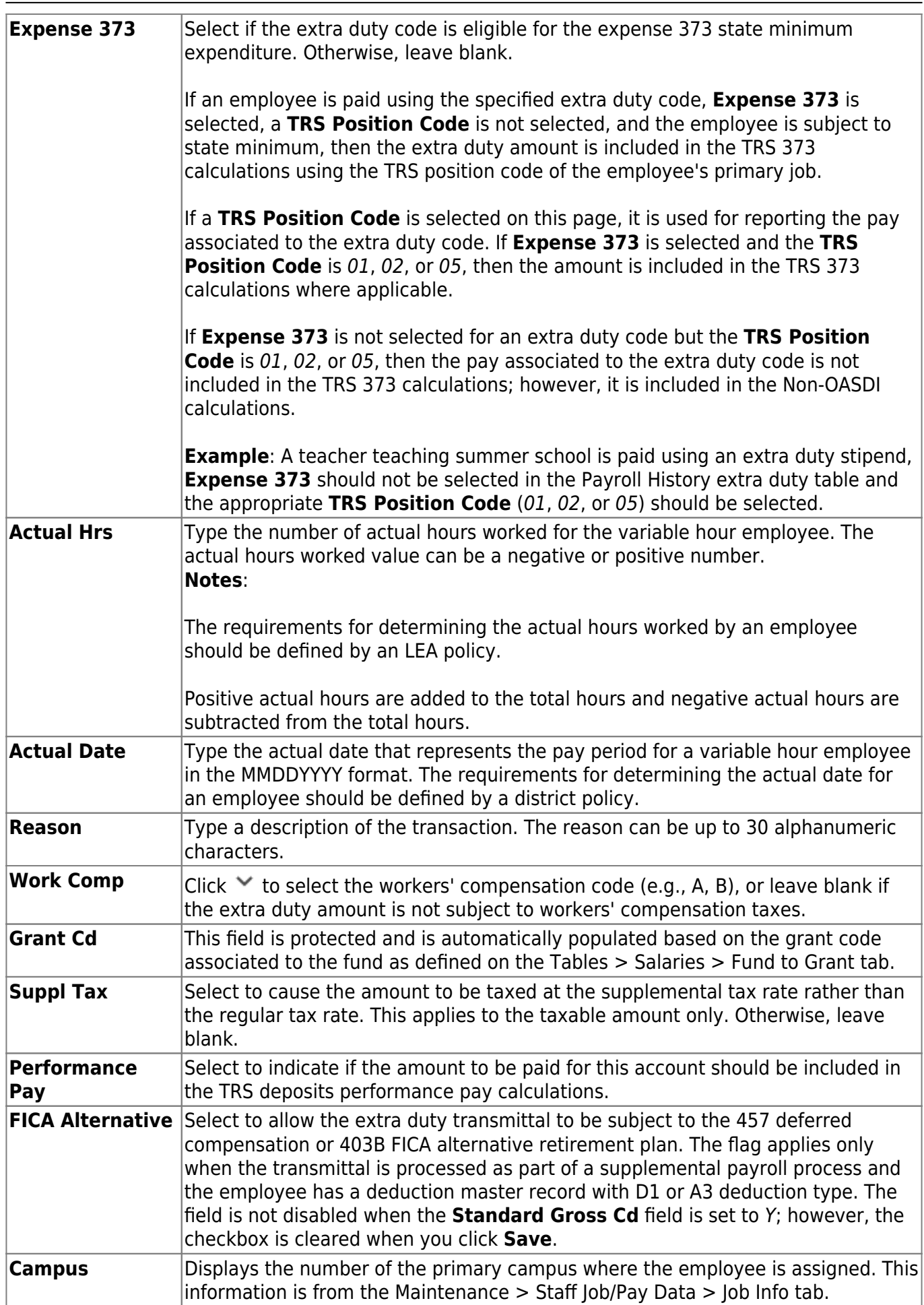

Business
Business

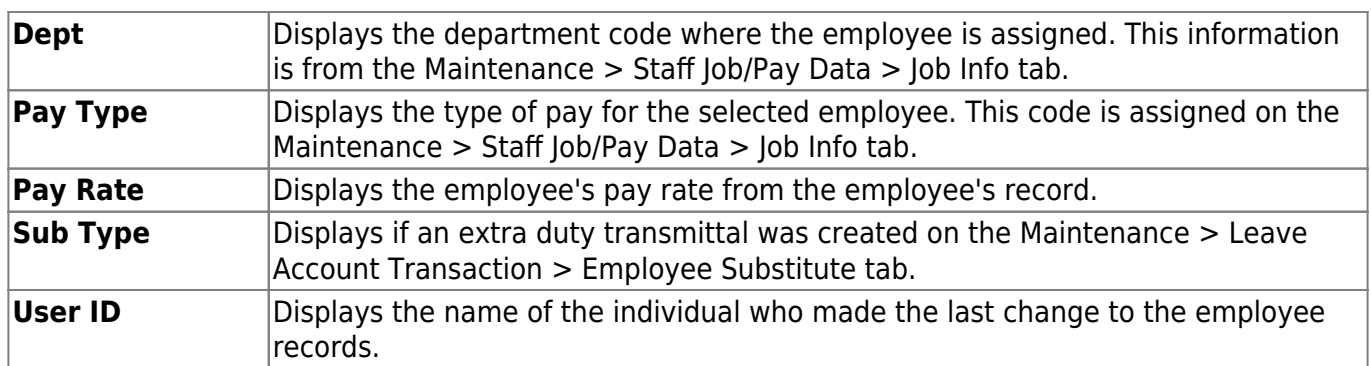

❏ Click **+Add** to retrieve another employee. A new row is added with the cursor in the **Emp Nbr** field.

**Emp Nbr** Type the employee number. Or, click **Directory** to perform a search in the [Employees](https://help.ascendertx.com/business/doku.php/general/employee_directory) [directory.](https://help.ascendertx.com/business/doku.php/general/employee_directory)

❏ Click **Duplicate Selected** to duplicate extra duties transactions for all employees highlighted for future pay dates. The link displays after you click **+Add** or after existing transactions are retrieved. The Pay Dates pop-up window opens with a list of available pay dates from the pay date table.

- Click **OK** to duplicate the extra duty transactions for those pay dates.
- Otherwise, click **Cancel**.

### ❏ Click **Save**.

❏ Click **Duplicate All** to duplicate extra duties transactions for all employees listed for future pay dates. This link displays after clicking on **+Add** in the grid or after retrieving existing transactions. The Pay Dates pop-up window opens with a list of available pay dates from the pay date table.

- Click **OK** to duplicate the extra duty transactions for those pay dates.
- Otherwise, click **Cancel**.

❏ Click **Save**.

❏ Click **Unselect All** to unselect all highlighted employees. The link displays after you click **+Add** or after existing transactions are retrieved.

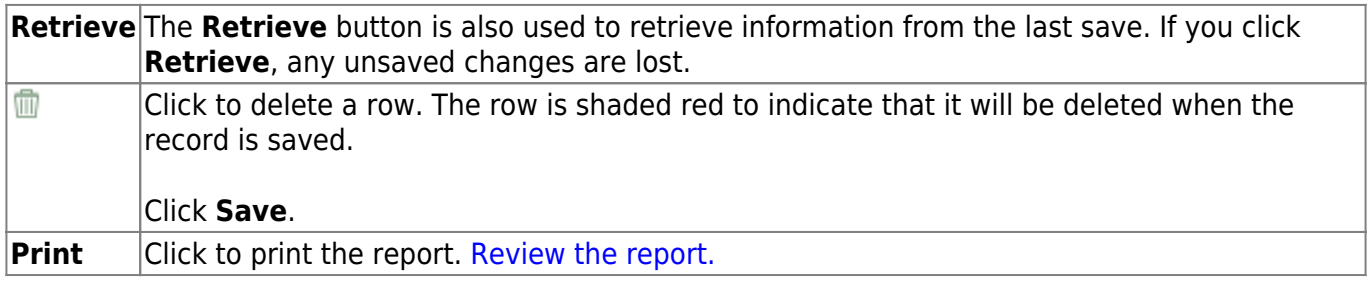

# **Inquiry - HRS3300**

### *Payroll > Maintenance > Hours/Pay Transmittals > Inquiry*

This tab is a display-only tab that provides ten inquiry summaries: Reg Hours, Abs Ded, Ovtm Hours, Cd Abs Ded, Extra Duties, Non TRS, Add'l Ded, Ded Refund, System Adjust, and Leave. The inquiries display the transmittal data for a selected pay date and employee.

### **Perform an inquiry:**

❏ Under **Retrieval Options**, enter any of the following criteria:

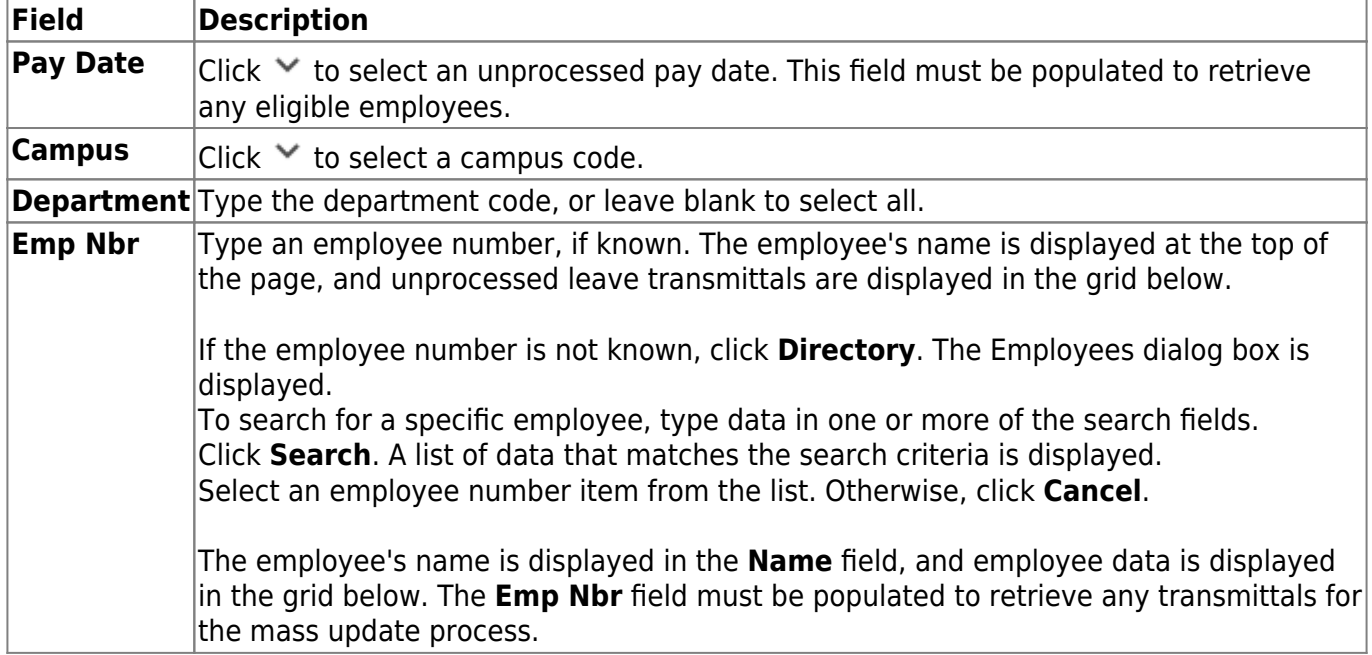

❏ Click **Retrieve**. The selected employee information is displayed in the grid area and the free form area at the bottom of the tab.

The **Emp Nbr** and **First/Middle/Last Name** fields display the employee's information from the Maintenance > Staff Demo > Demographic tab.

❏ Under **Inquiry Data**, select one of the following to display the selected transmittal data for the pay date, employee, campus, and/or department:

- **Reg Hours**
- **Abs Ded**
- **Ovtm Hours**
- **Cd Abs Ded**
- **Extra Duties**
- **Non TRS**
- **Add'l Ded**
- **Ded Refund**
- **System Adjust**
- **Leave**

The grid is populated with the transmittal data that was entered on the Hours/Pay Transmittals tabs. If there is no transmittal information, the grid is blank.

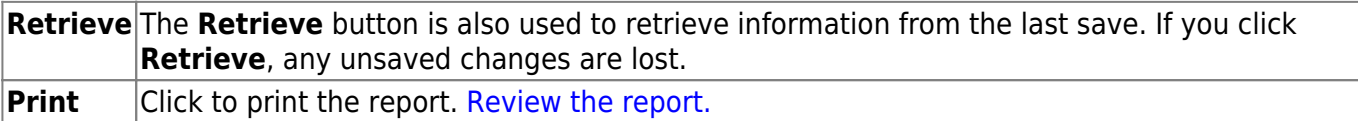

## **Mass Delete - HRS3300**

#### *Payroll > Maintenance > Hours/Pay Transmittals > Mass Delete*

This tab is used to select and delete multiple rows of employee transmittal records that were created on the other tabs of the Hours/Pay Transmittals page. Only unprocessed transmittal records may be deleted regardless if the pay date has been processed or not.

### **Mass delete transmittals:**

❏ Under **Tab Selection**, select from the following options:

- **Reg Hours** fields display as entered on the Reg Hours tab.
- **Abs Ded** fields display as entered on the Abs Ded tab.
- **Ovtm Hours** fields display as entered on the Ovtm Hours tab.
- **Cd Abs Ded** fields display as entered on the Cd Abs Ded tab.
- **Extra Duties** fields display as entered on the Extra Duties tab.

**Note**: If an extra duty transmittal was created as a result of employee substitute leave, the substitute leave record will also be deleted with the extra duty transmittal. If the employee leave transmittal has not been processed, the leave transmittal will also be deleted. If the substitute leave transmittal involves multiple accounts for one leave transmittal, then all of the extra duty transmittals associated with the leave transmittal must be selected for deletion. If all transmittals are not selected, an error report is generated, and the errant transmittals are not deleted. By deleting these records, the information will no longer be available for the Employee Substitute Report.

- **Non-TRS** fields display as entered on the Non-TRS tab.
- **Add'l Ded** fields display as entered on the Add'l Ded tab.
- **Ded Refund** fields display as entered on the Ded Refund tab.
- **System Adjust** fields display as entered on the System Adjust tab.

❏ Under **Delete By**, select from the following options:

**Pay Date** Select to delete unprocessed transmittals by pay date. **Emp Nbr** Select to delete unprocessed transmittals by employee number.

❏ Under **Retrieval Options**, the fields display based on the **Delete By** option selected.

If **Pay Date** is selected in the **Delete By** section:

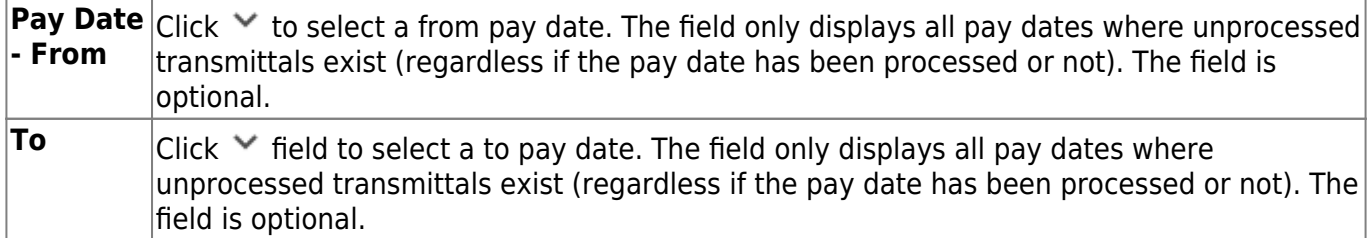

❏ Click **Retrieve**. All employees with the selected transmittal type for the pay date are displayed in the grid under **Mass Delete Data**.

❏ Select the **Delete** checkbox on each employee transmittal row for the mass delete process. Use one of the following methods to select a group of employees:

- To select multiple rows when the employees are consecutive, select an employee to start at, and then press and hold SHIFT while selecting an employee to end the selection process.
- To select multiple rows when the employees are not consecutive, select an employee number, and then select other individual employee numbers from different parts of the listing.
- Click **Select All** to select the **Delete** checkbox for each employee.
- Click **Unselect All** to clear the Delete checkbox for each employee.

❏ Click **Save** to save the changes.

❏ Click **Execute** to display the Mass Delete Transmittals preview report.

If errors are encountered, an error report is displayed. [Review the report.](https://help.ascendertx.com/business/doku.php/general/printreport)

❏ Click **Process** to delete the selected transmittals.

A message displays indicating that the mass delete was successful. Click **OK** to close the pop-up window.

❏ Click **Cancel** to return to the Mass Delete tab without updating the selected leave transmittals.

## **Non TRS - HRS3300**

### *Payroll > Maintenance > Hours/Pay Transmittals > Non TRS*

This tab is used to maintain records for employees who receive non-TRS supplemental pay amounts such as travel and uniform allowances and TRS ActiveCare contributions taken as compensation. Note that transmittal records cannot be changed after a payroll has been run. Nontaxable amounts are not included in the 457 deferred compensation when the percentages for 457 deferred compensation is used. Nontaxable amounts also are not included in unemployment, FICA, TRS, and withholding tax calculations.

#### [Non-TRS payment matrix](https://help.ascendertx.com/business/doku.php/general/nontrspaymentmatrix)

**Note**: Entries on this page are processed when selecting Regular Payroll or Supplemental Payroll in the Run Payroll process.

### **Create a non-TRS transmittal:**

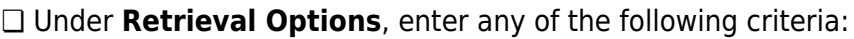

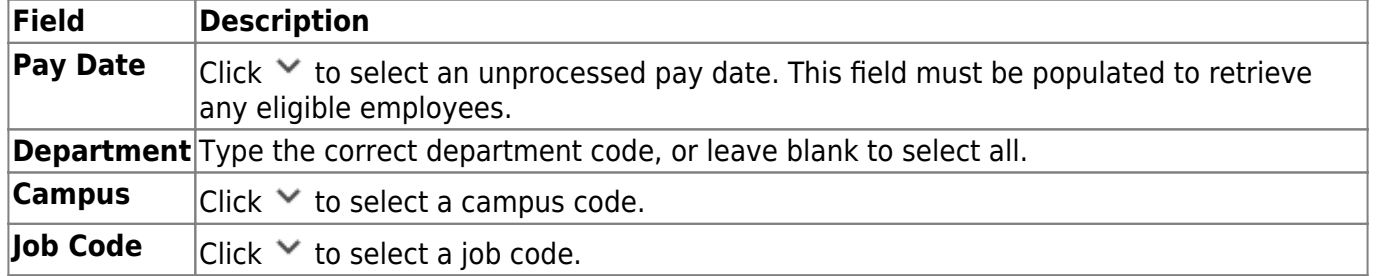

❏ Click **Retrieve**. The selected employee information is displayed in the grid area and the free form area at the bottom of the tab.

The **Emp Nbr** and **First/Middle/Last Name** fields display the employee's information from the Maintenance > Staff Demo > Demographic tab.

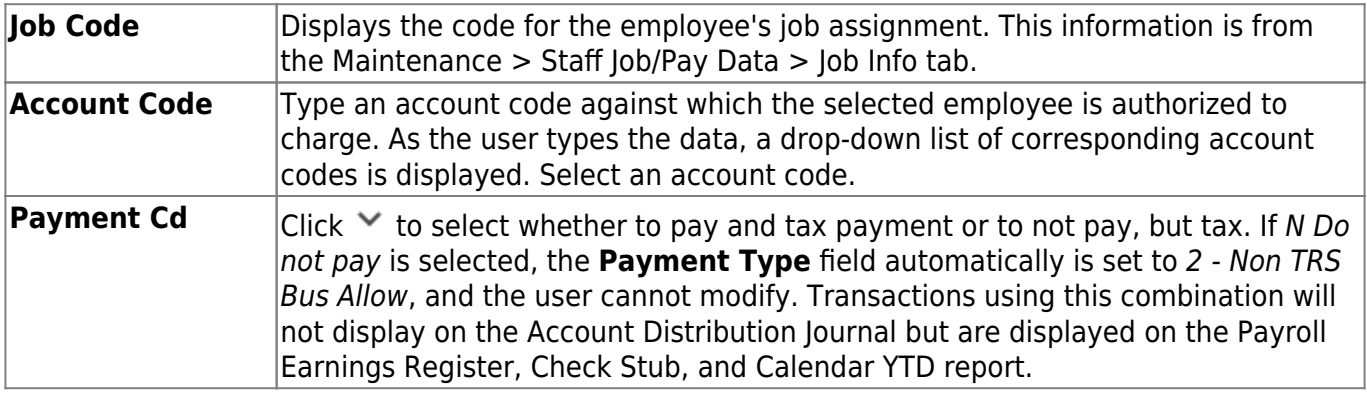

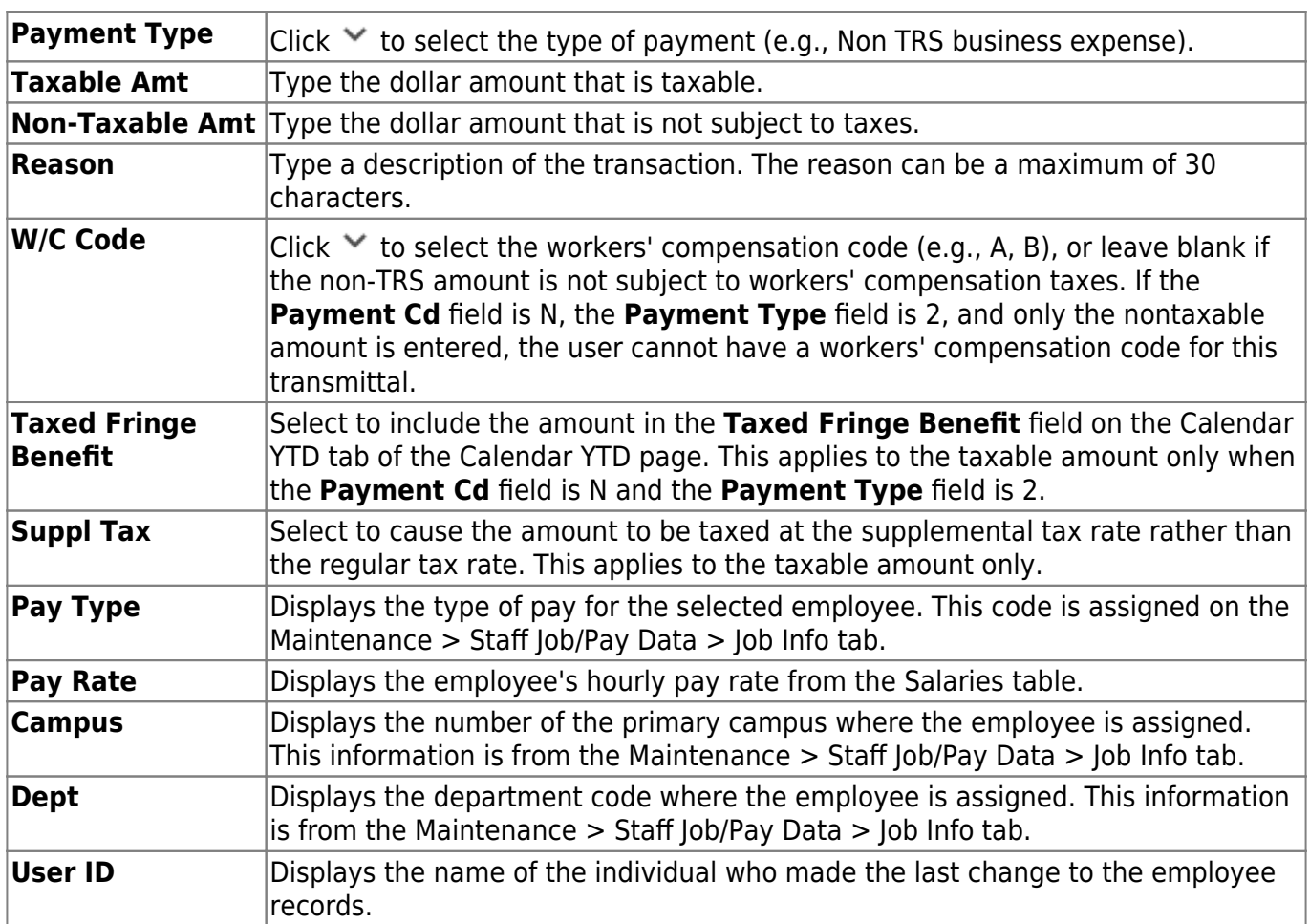

❏ Click **+Add** to retrieve another employee. A new row is added with the cursor in the **Emp Nbr** field.

**Emp Nbr** Type the employee number. Or, click **Directory** to perform a search in the [Employees](https://help.ascendertx.com/business/doku.php/general/employee_directory) [directory.](https://help.ascendertx.com/business/doku.php/general/employee_directory)

❏ Click **Duplicate Selected** to duplicate non-TRS transactions for all employees highlighted for future pay dates. The link displays after you click **+Add** or after existing transactions are retrieved. The Pay Dates pop-up window opens with a list of available pay dates from the pay date table.

- Click **OK** to duplicate the non-TRS transactions for those pay dates.
- Otherwise, click **Cancel**.

❏ Click **Save** to save the changes.

❏ Click **Duplicate All** to duplicate non-TRS transactions for all employees listed for future pay dates. This link displays after clicking on **+Add** in the grid or after retrieving existing transactions. The Pay Dates pop-up window opens with a list of available pay dates from the pay date table.

- Click **OK** to duplicate the non-TRS transactions for those pay dates.
- Otherwise, click **Cancel**.

❏ Click **Save** to save the changes.

❏ Click **Unselect All** to unselect all highlighted employees. The link displays after you click **+Add** or after existing transactions are retrieved.

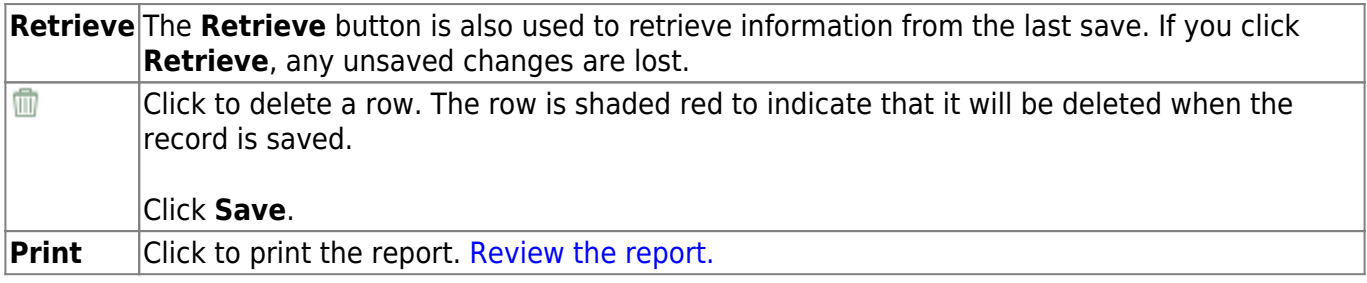

## **Overtime Hours - HRS3300**

### *Payroll > Maintenance > Hours/Pay Transmittals > Ovtm Hours*

This tab is used to create and maintain the overtime hours transmittal records for overtime hours worked by an individual employee. The district has the option to use the default overtime object code from District HR Options or the object code of the budget codes. The system uses the overtime hours is defaults set on the Create Hours tab, unless other values are entered on the current tab. Note that transmittal records cannot be changed after a payroll has been run.

**Note**: Entries on this tab are not processed when selecting Supplemental Payroll on the Run Payroll process page. They are only processed with regularly scheduled payroll processing.

## **Change overtime hours:**

❏ Under **Retrieval Options**, enter any of the following criteria:

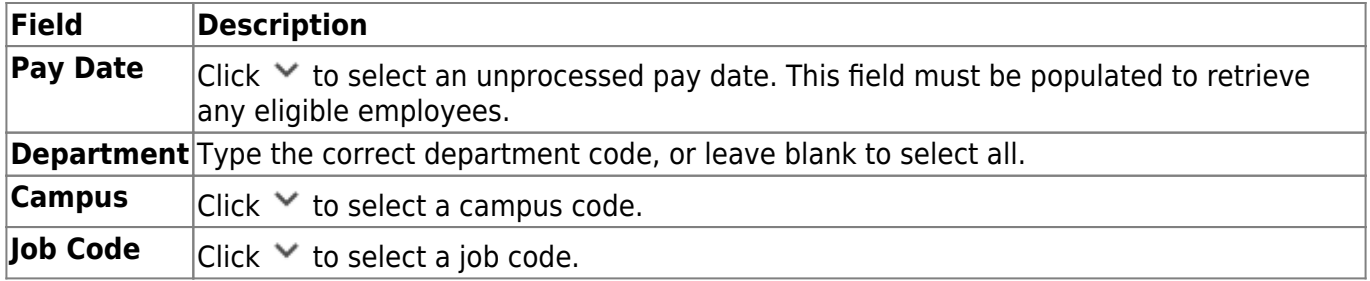

❏ Click **Retrieve**. The selected employee information is displayed in the grid area and the free form area at the bottom of the tab.

The **Emp Nbr** and **First/Middle/Last Name** fields display the employee's information from the Maintenance > Staff Demo > Demographic tab.

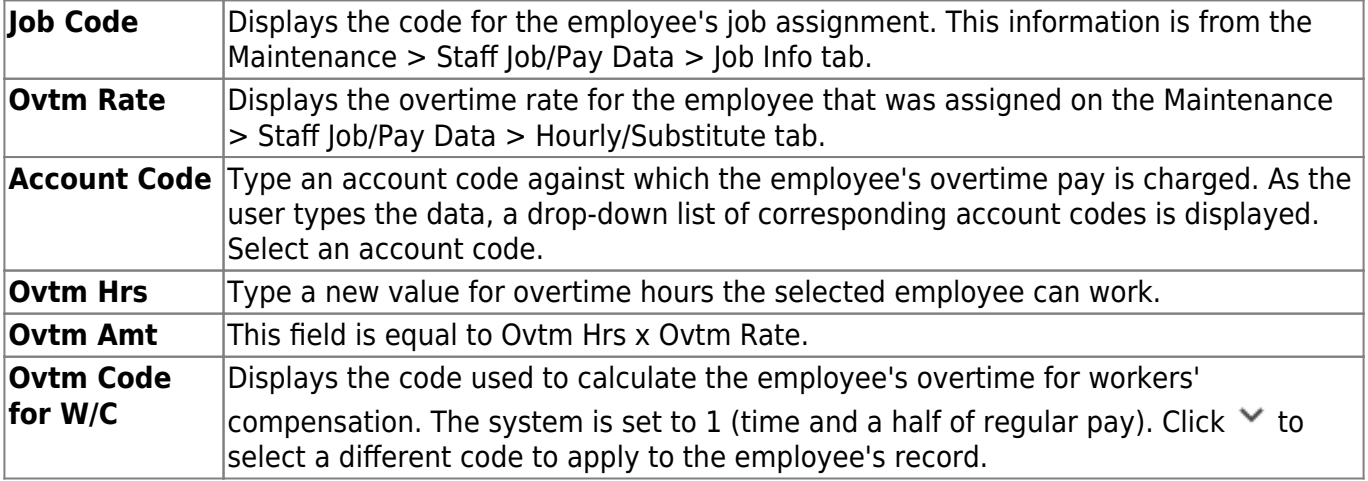

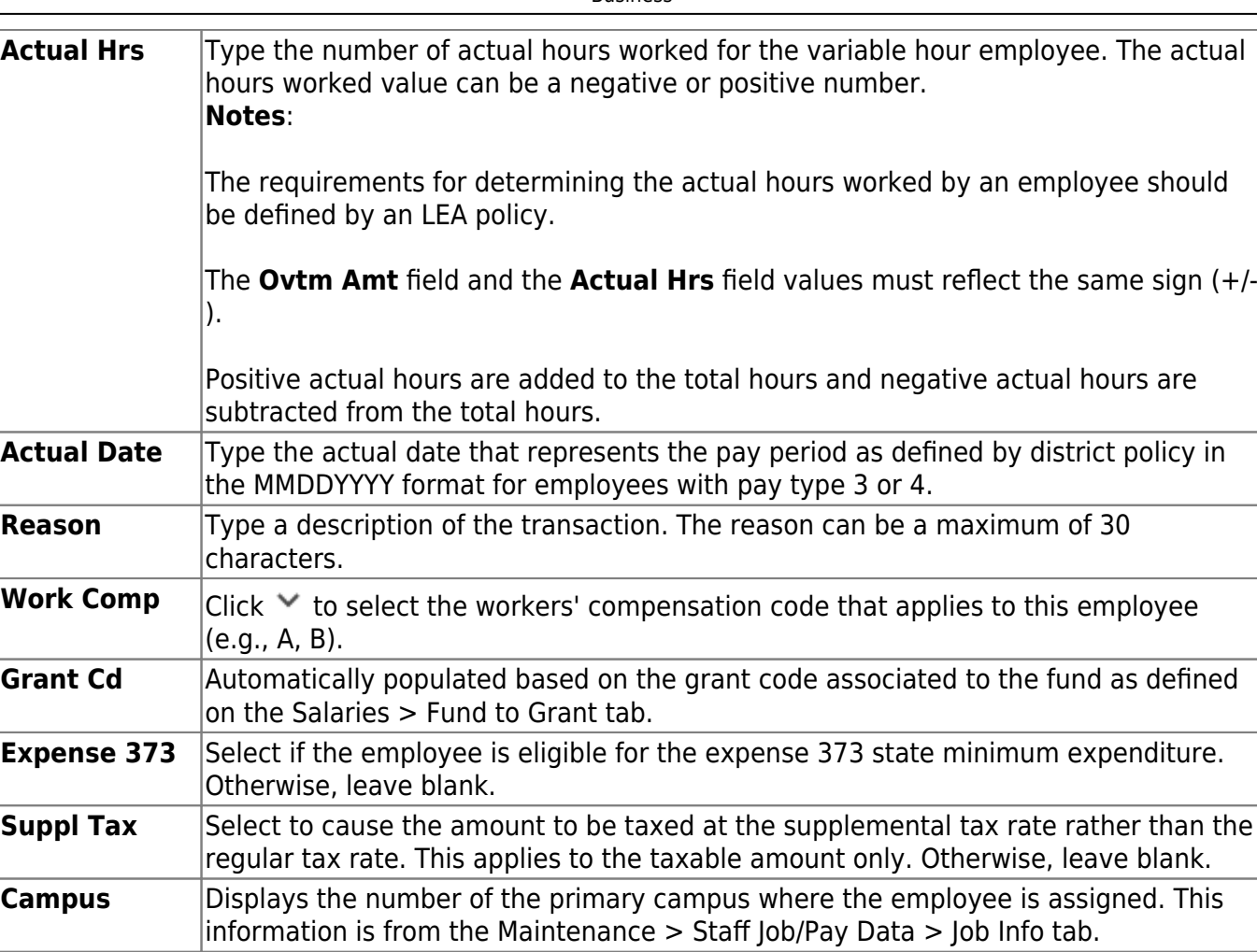

**Busingss** 

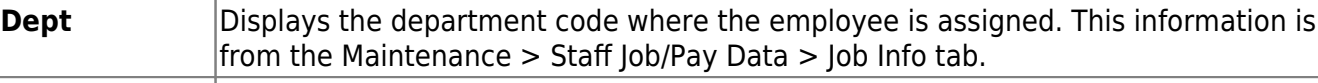

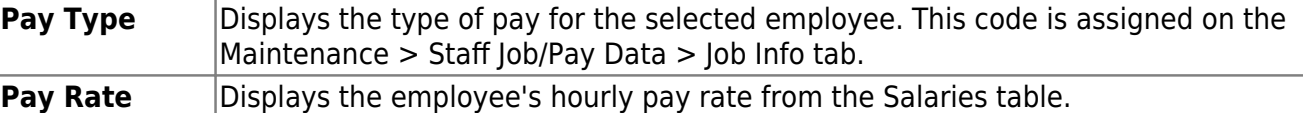

**User ID** Displays the name of the employee who last changed and saved the employee record.

❏ Click **+Add** to retrieve another employee. A new row is added with the cursor in the **Emp Nbr** field.

**Emp Nbr** Type the employee number. Or, click **Directory** to perform a search in the [Employees](https://help.ascendertx.com/business/doku.php/general/employee_directory) [directory.](https://help.ascendertx.com/business/doku.php/general/employee_directory)

❏ Click **Duplicate Selected** to duplicate overtime hours transactions for all employees highlighted for future pay dates. The link displays after you click **+Add** or after existing transactions are retrieved. The Pay Dates pop-up window opens with a list of available pay dates from the pay date table.

- Click **OK** to duplicate the overtime hours transactions for those pay dates.
- Otherwise, click **Cancel**.

#### ❏ Click **Save**.

❏ Click **Duplicate All** to duplicate overtime hours transactions for all employees listed for future pay dates. This link displays after clicking on **+Add** in the grid or after retrieving existing transactions. The Pay Dates pop-up window is displayed with a list of available pay dates from the pay date table.

- Click **OK** to duplicate the overtime hours transactions for those pay dates.
- Otherwise, click **Cancel**.

❏ Click **Save**.

❏ Click **Unselect All** to unselect all highlighted employees. The link displays after you click **+Add** or after existing transactions are retrieved.

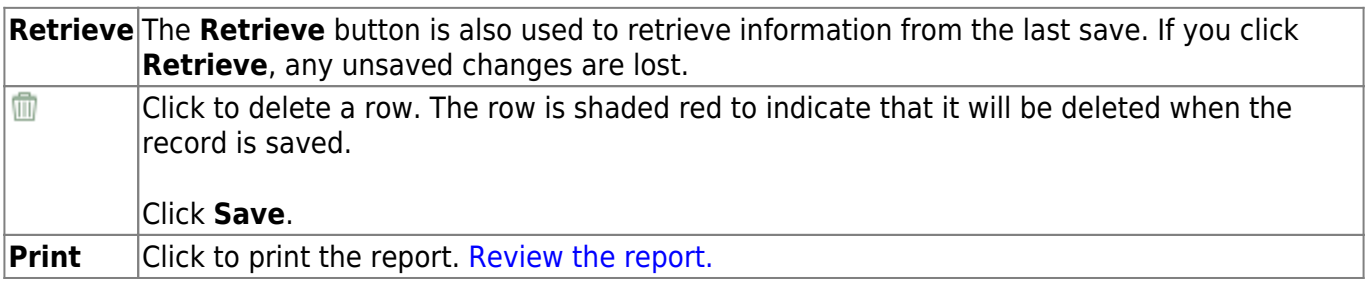

## **Regular Hours - HRS3300**

### *Payroll > Maintenance > Hours/Pay Transmittals > Reg Hours*

This tab is used to change the number of regular hours worked by employees with pay type 3 (hourly) at a single campus/department or for all employees at a group of campuses/departments. If a default was established for regular hours on the Create Hours tab, that default is displayed on this tab but can be overwritten. Note that transmittal records cannot be changed after a payroll has been run.

**Note**: If an employee has an hourly job (i.e., pay type 3), the **Reg Hrs Worked** field is populated on the Maintenance > Staff Job/Pay Data > Job Info tab, and a regular hours transmittal is created on the Maintenance > Hours/Pay Transmittals > Reg Hours tab, then the regular hours transmittal hours will take precedent over the value that is in the **Reg Hrs Worked** field.

### **Change regular hours:**

❏ Under **Retrieval Options**, enter any of the following criteria:

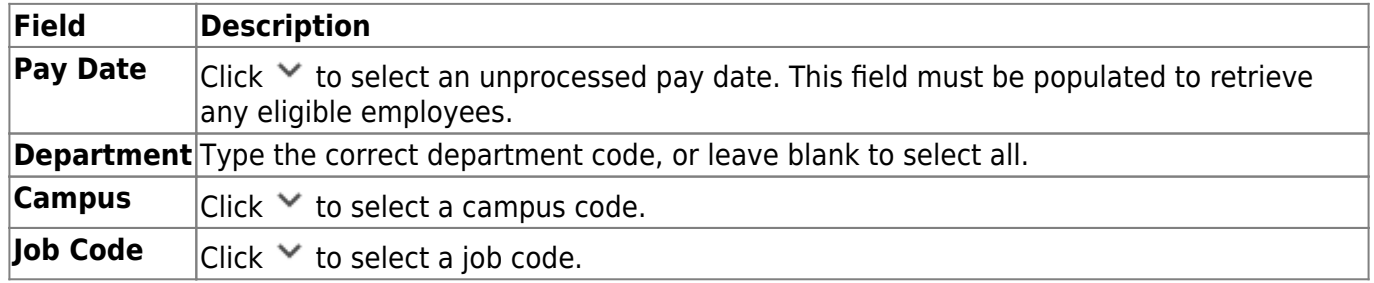

❏ Click **Retrieve**. The selected employee information is displayed in the grid area and the free form area at the bottom of the tab.

The **Emp Nbr** and **First/Middle/Last Name** fields display the employee's information from the Maintenance > Staff Demo > Demographic tab.

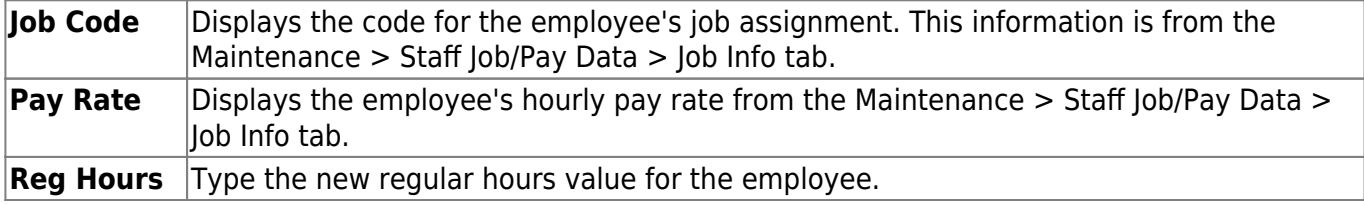

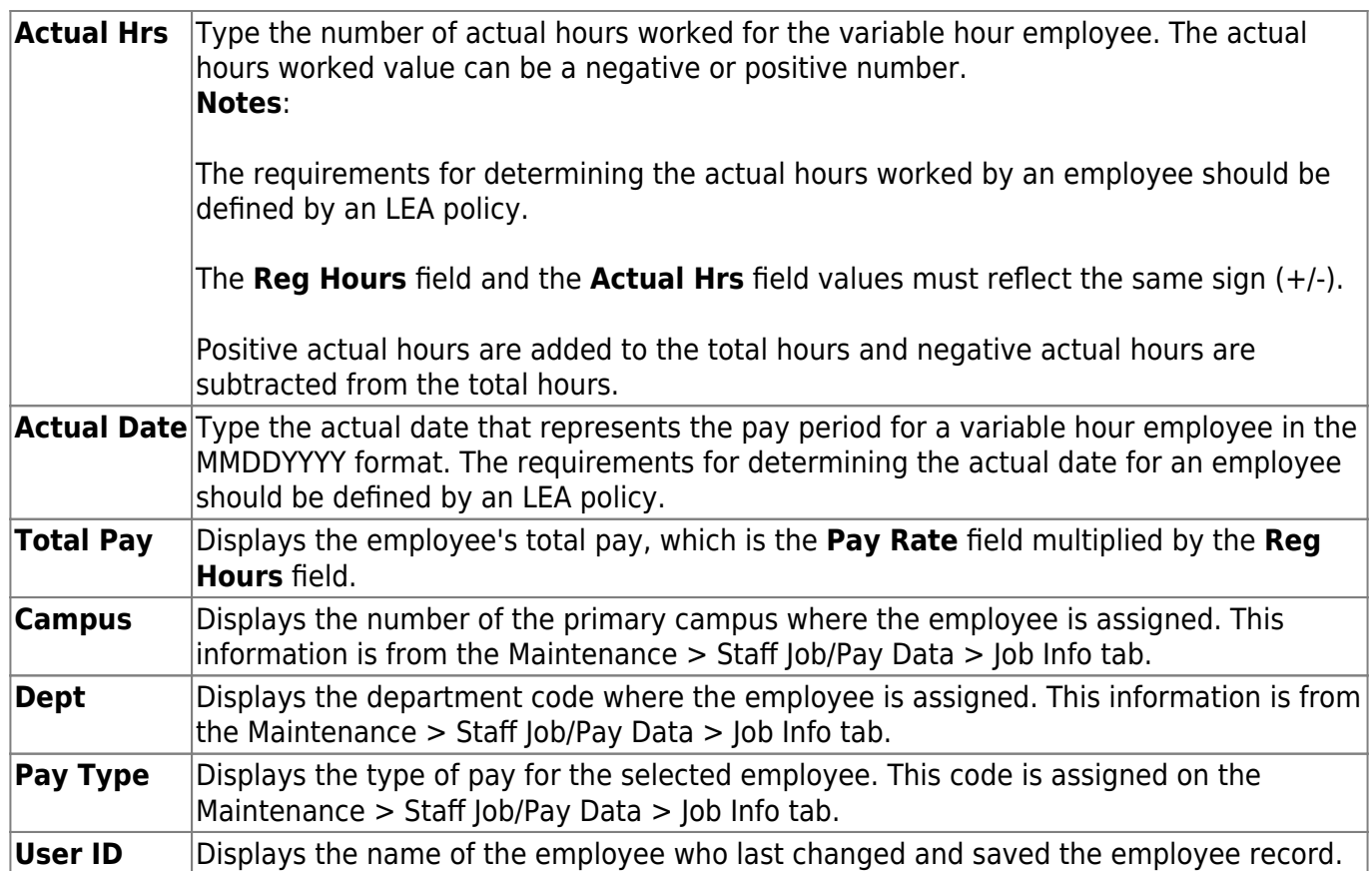

❏ To retrieve another employee, click **+Add**. A new row is added.

**Emp Nbr** Type the employee number. Or, click **Directory** to perform a search in the *Employees* [directory.](https://help.ascendertx.com/business/doku.php/general/employee_directory)

❏ Click **Duplicate Selected** to duplicate regular hours transactions for all employees highlighted for future pay dates. The link displays after you click **+Add** or after existing transactions are retrieved. The Pay Dates pop-up window is displayed with a list of available pay dates from the pay date table.

- Click **OK** to duplicate the regular hours transactions for those pay dates.
- Otherwise, click **Cancel**.

❏ Click **Duplicate All** to duplicate regular hours transactions for all employees listed for future pay dates. This link displays after clicking on **+Add** in the grid or after retrieving existing transactions. The Pay Dates pop-up window is displayed with a list of available pay dates from the pay date table.

- Click **OK** to duplicate the regular hours transactions for those pay dates.
- Otherwise, click **Cancel**.

❏ Click **Unselect All** to unselect all highlighted employees. The link displays after you click **+Add** or after existing transactions are retrieved.

### **Other functions and features:**

**Retrieve** The **Retrieve** button is also used to retrieve information from the last save. If you click **Retrieve**, any unsaved changes are lost.

Business

## **System Adjust - HRS3300**

### *Payroll > Maintenance > Hours/Pay Transmittals > System Adjust*

This tab is used to maintain records of system adjustment transmittals for employee paychecks in which incorrect deductions were taken. This tab is used for correcting system-generated deductions. Transmittal records cannot be changed after a payroll has been run. Entries on this page are not processed when selecting Supplemental Payroll on the Run Payroll page. They are only processed with regularly scheduled payroll processing.

## **Create a system adjustment transmittal:**

❏ Under **Retrieval Options**, enter any of the following criteria:

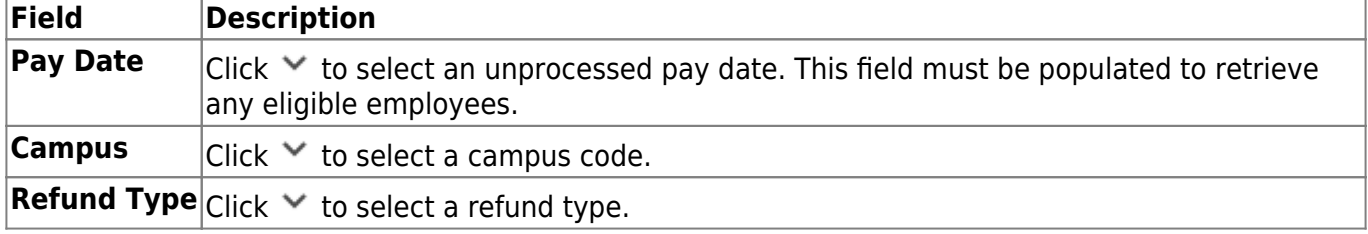

❏ Click **Retrieve**. The selected employee information is displayed in the grid area and the free form area at the bottom of the tab.

The **Emp Nbr** and **First/Middle/Last Name** fields display the employee's information from the Maintenance > Staff Demo > Demographic tab.

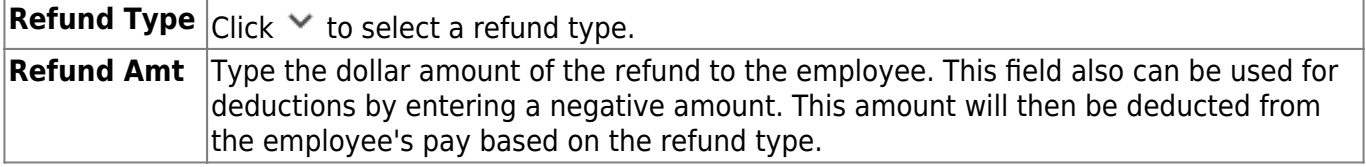

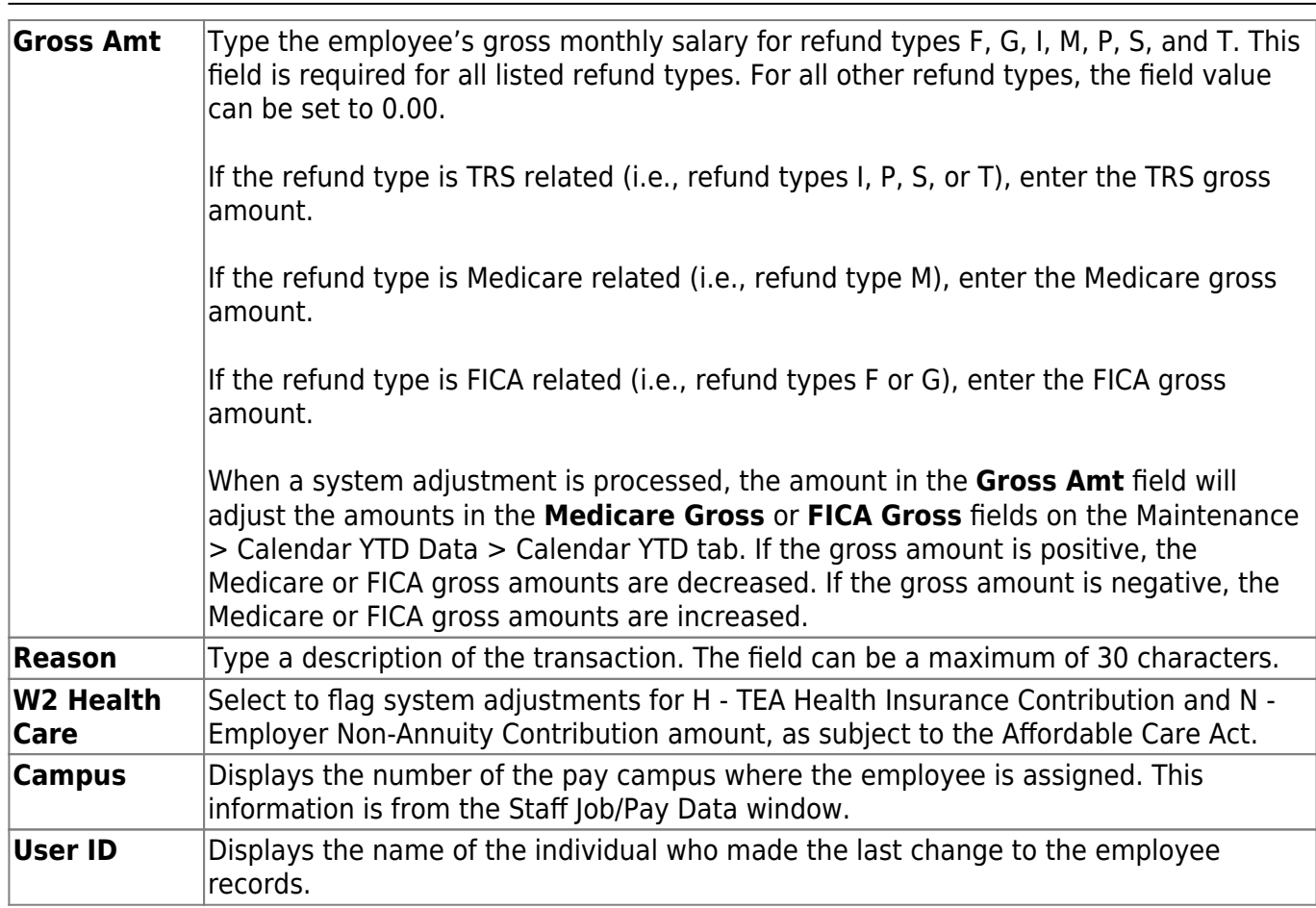

Business

❏ Click **+Add** to retrieve another employee. A new row is added with the cursor in the **Emp Nbr** field.

**Emp Nbr** Type the employee number. Or, click **Directory** to perform a search in the [Employees](https://help.ascendertx.com/business/doku.php/general/employee_directory) [directory.](https://help.ascendertx.com/business/doku.php/general/employee_directory)

❏ Click **Duplicate Selected** to duplicate system adjustment transactions for all employees highlighted for future pay dates. The link displays after you click **+Add** or after existing transactions are retrieved. The Pay Dates pop-up window opens with a list of available pay dates from the pay date table.

- Click **OK** to duplicate the system adjustment transactions for those pay dates.
- Otherwise, click **Cancel**.

❏ Click **Duplicate All** to duplicate system adjustment transactions for all employees listed for future pay dates. This link displays after clicking on **+Add** in the grid or after retrieving existing transactions. The Pay Dates pop-up window opens with a list of available pay dates from the pay date table.

- Click **OK** to duplicate the system adjustment transactions for those pay dates.
- Otherwise, click **Cancel**.

❏ Click **Unselect All** to unselect all highlighted employees. The link displays after you click **+Add** or after existing transactions are retrieved.

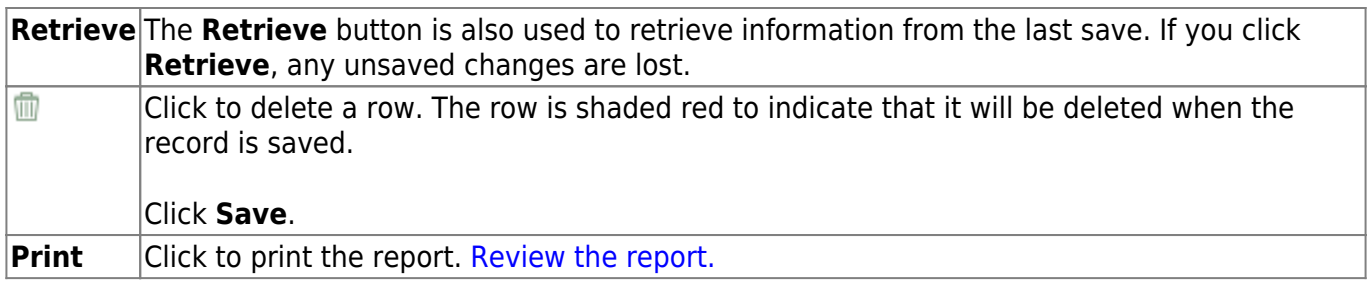

## **Total - HRS3300**

### *Payroll > Maintenance > Hours/Pay Transmittals > Total*

This tab displays a summary report for the selected pay date of all adjustments to employee hours worked, deductions claimed, and absences taken in excess of leave earned for the selected pay date. The following transmittal total summaries are available:

- **Total** displays a summary of all adjustments for the selected pay date of the LEA or campus.
- **Transmittals** displays a summary of each employee's adjustments for the selected pay date of the LEA or campus.
- **Deduction Transmittals** displays a summary of all employee deduction totals for the selected pay date of the LEA or campus.

## **Perform an inquiry:**

❏ Under **Retrieval Options**, enter any of the following criteria:

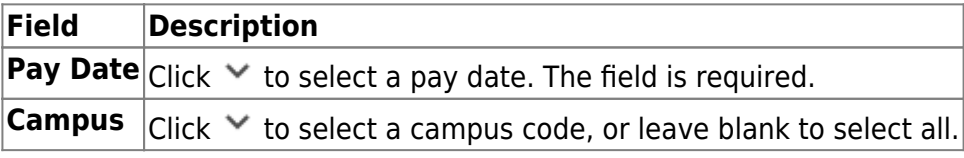

❏ Click **Retrieve**. The selected pay date information is displayed.

❏ Under **Inquiry Data**, select one of the following:

- **Total**
- **Transmittals**
- **Deduction Transmittals**

The appropriate report is displayed with the available transmittal data. If there is no transmittal information, the report preview is blank.

#### **Total**

- The total regular hours value is displayed from the Reg Hours tab.
- The total deduction for absences is displayed from the Abs Ded tab.
- The total hours of overtime authorized is displayed from the OVTM Hours tab.
- The total deduction for coded absences is displayed from the Abs Ded tab.
- The total hours of extra duty authorized is displayed from the Extra Duties tab.
- The total dollar value of the non-TRS tax deductions is displayed from the Non TRS tab.
- The total dollar value of the non-TRS nontax deductions is displayed from the Non TRS tab.
- The total dollar value of deduction adjustments is displayed from the Add'l Ded and Ded Refund tabs.
- The total dollar value of deduction refunds is displayed from the System Adjust tab.
- The total dollar value of employer contribution refunds is displayed from the System Adjust tab.
- The total dollar value of the FICA tax refunds is displayed from the System Adjust tab.
- The total dollar value of Medicare tax refunds is displayed from the System Adjust tab.
- The total dollar value of Withholding tax refunds is displayed from the System Adjust tab.
- The total dollar value of TRS deposit refunds is displayed from the System Adjust tab.
- The total dollar value of TRS insurance refunds is displayed from the System Adjust tab.
- The total dollar value of employer annuity contribution refunds is displayed from the System Adjust tab.
- The total dollar value of employer non-annuity contribution refunds is displayed from the System Adjust tab.
- The total dollar value of TRS salary reduction refunds is displayed from the System Adjust tab.
- The total dollar value of TRS insurance refunds is displayed from the System Adjust tab.
- The total dollar value of new employee pension surcharge contribution refunds is displayed from the System Adjust tab.
- The total dollar value of retiree pension surcharge refunds is displayed from the System Adjust tab.
- The total dollar value of TEA health insurance contribution refunds is displayed from the System Adjust tab.
- The total dollar value of employer TRS-Care contribution refunds is displayed from the System Adjust tab.
- The total dollar value of employer dependent care refunds is displayed from the System Adjust tab.

### **Transmittals**

- The employee number and name are displayed from the Staff Demographic page. The report is sorted by employee last name.
- The summary displays the various types of adjustments made to the employee's pay date records.
- The totals for all employees are also displayed.

## **Deduction Transmittals**

- The employee number and name are displayed from the Staff Demographic page.
- The type of deduction refund to the employee's pay is displayed from the Ded Refund tab.
- The type of additional deduction to the employee's pay is displayed from the Add'l Ded tab.
- The total amount of the additional deduction and deduction refunds are displayed from the Add'l Ded Refund and Ded Refund tabs.

[Review the report.](https://help.ascendertx.com/business/doku.php/general/printreport)

## **Leave Account Transaction**

Use the Table of Contents to access a page.

## **Employee Substitute - HRS3200**

#### *Payroll > Maintenance > Leave Account Transaction > Employee Substitute*

This tab is used to create:

- Employee leave transmittals and substitute pay (extra duty) transmittals.
	- $\circ$  If creating a substitute transmittal and the employee is split-funded, multiple budget codes are displayed from the employee's distribution record for the substitute. Distribute the substitute's pay according to the percentage shown on the employee's distribution, or manually change the codes to be expensed. The workers' compensation code associated with the employee populates the extra duty transmittal for the substitute. If no workers' compensation code is available for the employee and one is in the substitute's record, that workers' compensation code is used. If neither the employee nor the substitute has a workers' compensation code on his Job Info tab, the workers' compensation code is not populated. The **FICA Alternative** flag is selected automatically on the substitute extra duty transmittal if the substitute has a deduction code with a deduction type of D1 or D2 on the Maintenance > Staff Job/Pay Data > Deductions tab.
	- The **Leave Used** field indicates the days or hours that the employee is absent and is used to create the employee absence leave record. You cannot change the information here if it has been processed.

**Note**: When entries are made to this tab for the employee and associated substitute, extra duty transmittals are created automatically for the substitute.

- If changes are made to the extra duty transmittal amount for the substitute, and the pay date for the employee has not been processed, the amount changes the employee's leave transaction to reflect the change in the amount paid to the substitute.
- If the substitute used for the employee on this tab needs to be changed or deleted and the employee's pay date has not been processed, change or delete the transaction, and it changes or deletes the substitute transaction on the Extra Duty tab.
- If the employee's pay date has been processed and the substitute's extra duty transmittal needs to be changed, the system allows a change in the amount but does not allow the transaction to be deleted. A negative transaction for the substitute for the same amount and accounts must be added to offset the transaction.
- If a transaction is added in the extra duty for the substitute instead of being created through the Employee Substitute tab, the Employee Substitute Report does not reflect the employee/substitute relationship, nor is the employee's pay reduced if docking by substitute amount is used.
- Employee leave transmittals without a substitute.

You can create a leave transmittal for just the employee with no associated substitute transmittal by not selecting a substitute type or account distribution. Only a leave transmittal is created when saved.

• Substitute pay (extra duty) transmittals without an employee leave transmittal.

You can create a substitute pay (extra duty) transmittal for just the substitute with no associated employee leave transmittal by not selecting an employee number. Only a substitute pay (extra duty) transmittal is created when saved; however, the transmittal indicates that it was created through the Employee Substitute tab.

### **Maintain employee leave and substitute pay data:**

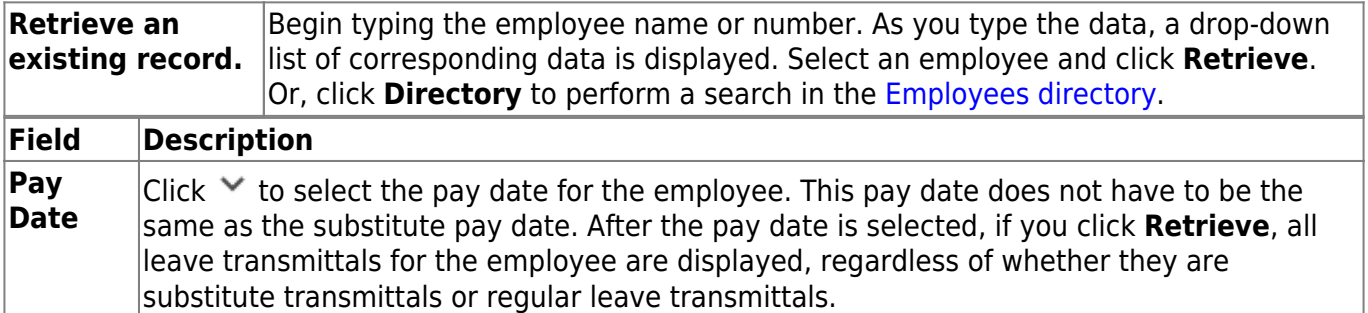

❏ Under **Default Substitute Account Code**, the **Employee** is selected by default, but you can select **Absence Reason**.

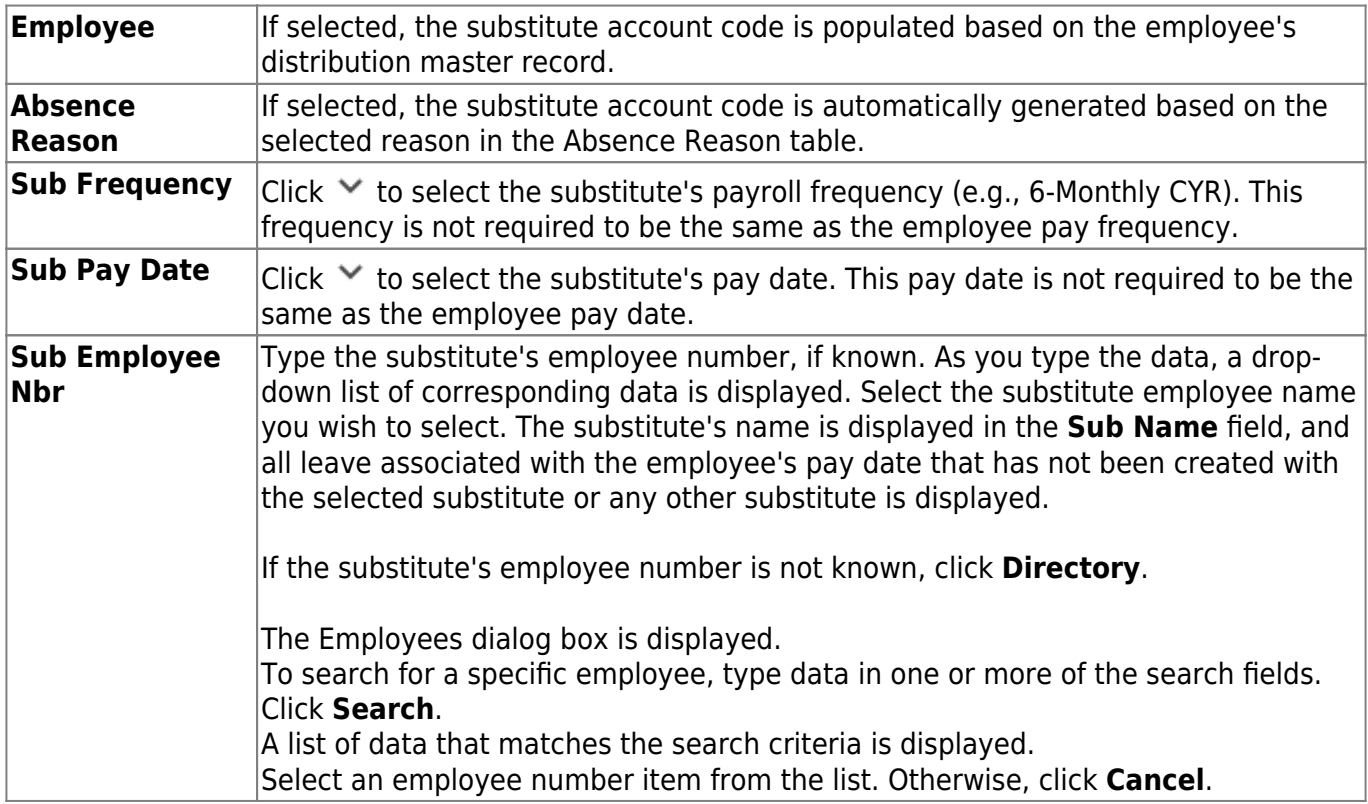

❏ Under **Emp Leave and Sub Pay Detail**, the tab is populated with existing data that is retrieved. If no data is retrieved, click in the substitute section, and click **+Add**. A new row is added to the substitute section.

**Sub Type**  $\vert$ Click  $\vee$  to select the substitute type code and the corresponding time of day. The Sub Type field is required prior to saving to create a substitute extra duty transmittal. The system is set to 1.000 in the Leave Used field; the **Sub Units** and **Sub Pay Amt** fields are populated from the substitute table. You may override the **Leave Used**, **Sub Units**, and **Sub Pay Amt** fields by entering different amounts.

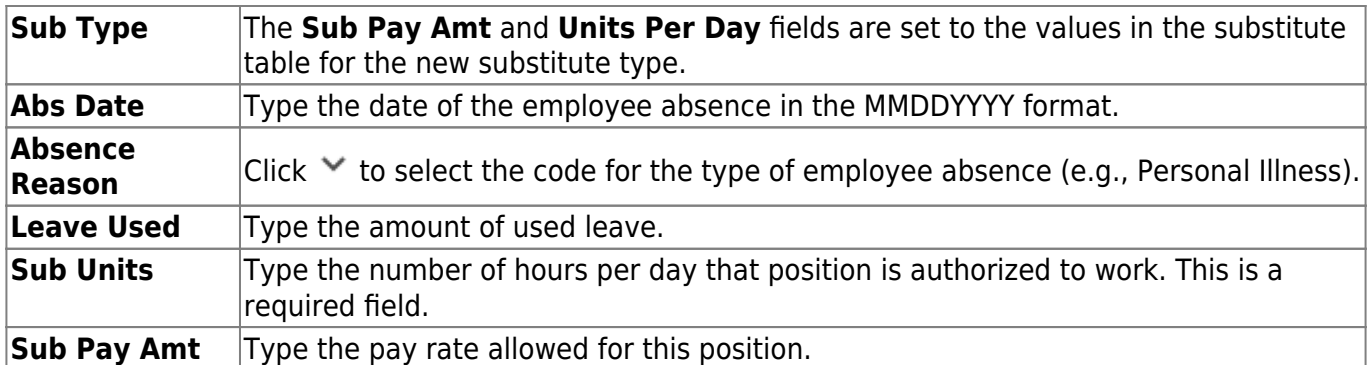

#### ❏ Under **Distributions for Substitutes**:

❏ Click **+Add**. A new row is added in the substitute distribution section, and the cursor moves to the **Substitute Account Code** field.

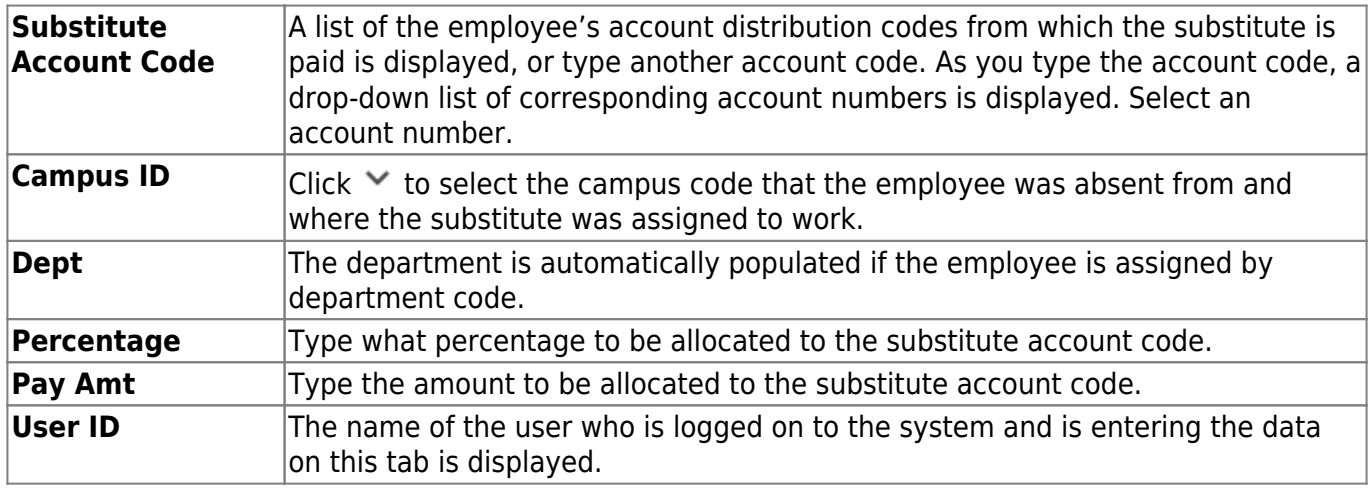

❏ Click **Save** to save the substitute pay (extra duty) transmittals without an employee leave.

## **Duplicate employee leave transmittals and substitute pay (extra duty) transmittals:**

Once an initial employee leave transmittal and a substitute pay transmittal has been created and saved, you can highlight a substitute transmittal row to duplicate the information for a different date.

❏ Click **Duplicate Row**. A calendar page is provided to allow you to select one or more days (for a specific month) for duplication. If the employee has a calendar code attached to his primary job, that school calendar is displayed. If a calendar code or an employee record is not attached to the leave record, a regular calendar is displayed.

**Note**: You can only select one or more days for one month at a time. To select one or more dates for a different month, complete the first month's leave transactions, and then complete the next month's leave transactions. For example, if you have leave transactions for September and October, first select the date(s) for September, click OK, and then repeat the duplicate row process for the October date(s).

❏ Click **Save** to save the duplicated information, which includes all appropriate extra duty and leave transmittals.

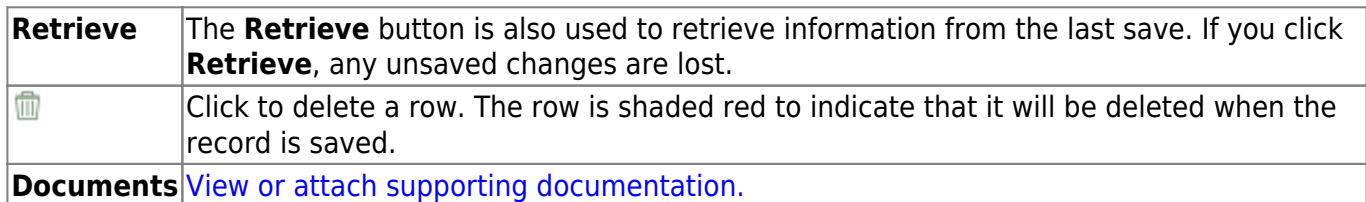

## **Leave Adjustment - HRS3200**

### *Payroll > Maintenance > Leave Account Transaction > Leave Adjustment*

This tab is used to add/change leave records for an employee after a payroll is run. Leave that has been posted to a payroll (including the last payroll) is managed on this tab. The Leave Adjustment tab adjusts the leave that is reflected in the leave history and employee master leave records. The input section allows you to select what processed records to display by indicating the pay date. YTD pay transaction records are updated when data is saved. All of the leave records that have been posted for this pay date are displayed. You can change the leave earned, leave used, or service record days deducted. You can also add additional records for the indicated pay date. If a leave type was entered in error and the leave should have been changed to a different leave type, change all the amounts to zero, and add or insert a new row for the correct leave type.

### **Adjust leave data:**

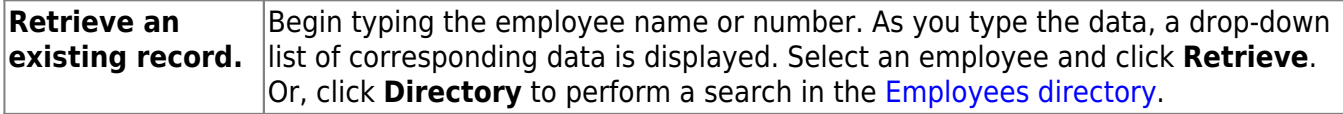

The top grid displays the employee's leave balances.

❏ Click **Print Balance** to print a summary of all of the employee's beginning/current leave balances.

❏ In the free-form area between the grids, in the **Pay Date** field, clickto select the pay date. The pay date is displayed in the **Pay Date** field, and the check number is displayed in the **Check Number** field.

❏ If the check number is not displayed in the **Check Number** field, clickto select the check number. The check number is displayed in the **Check Number** field. If no check numbers are available, the employee was not paid on the selected pay date.

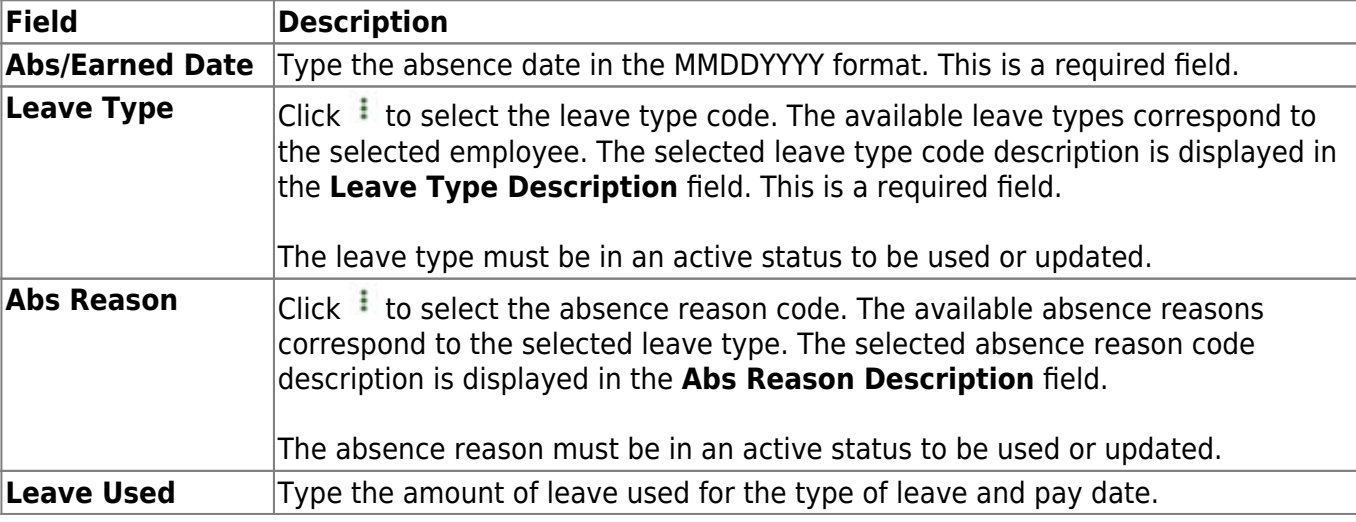

❏ Click **+Add** to add a row.

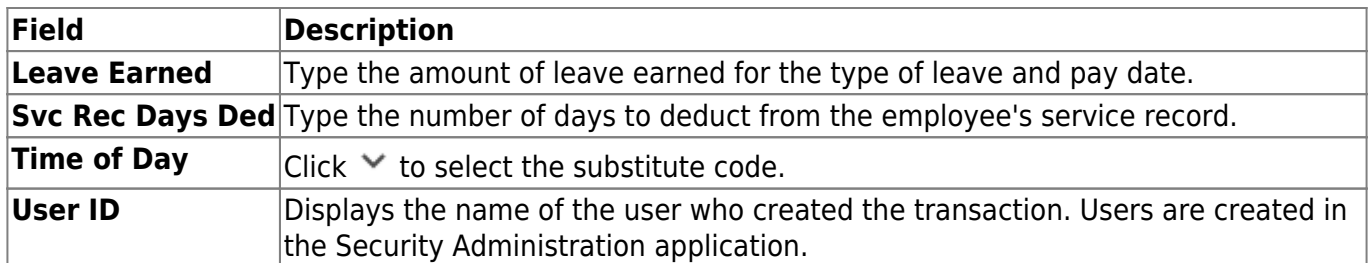

❏ Click **Save**.

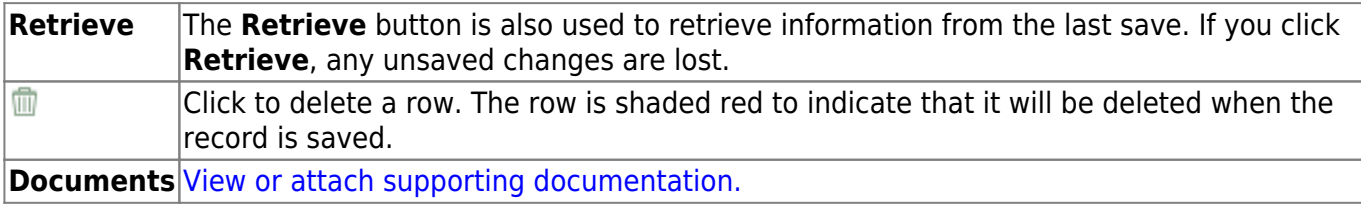

## **Mass Delete - HRS3200**

### *Payroll > Maintenance > Leave Account Transaction > Mass Delete*

This tab is used to select and delete multiple rows of employee leave transmittal records that were created on the other tabs of the Leave Account Transaction page. Only unprocessed leave transmittal records may be deleted regardless if the pay date has been processed or not.

## **Mass delete employee leave transmittals:**

#### ❏ Under **Delete By**:

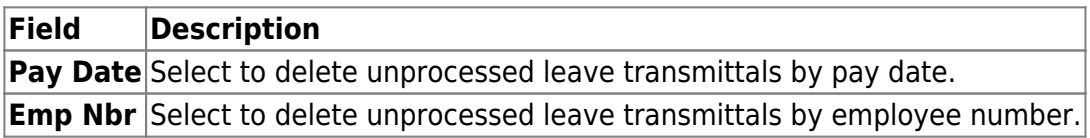

❏ If **Pay Date** is selected under **Delete By**, the following fields are displayed.

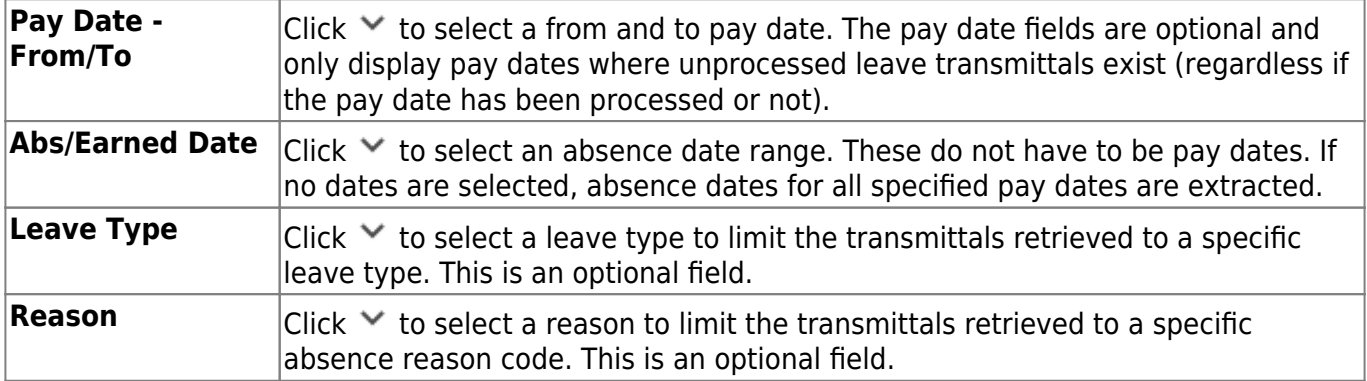

❏ If **Emp Nbr** is selected under **Update By**, the following fields are displayed.

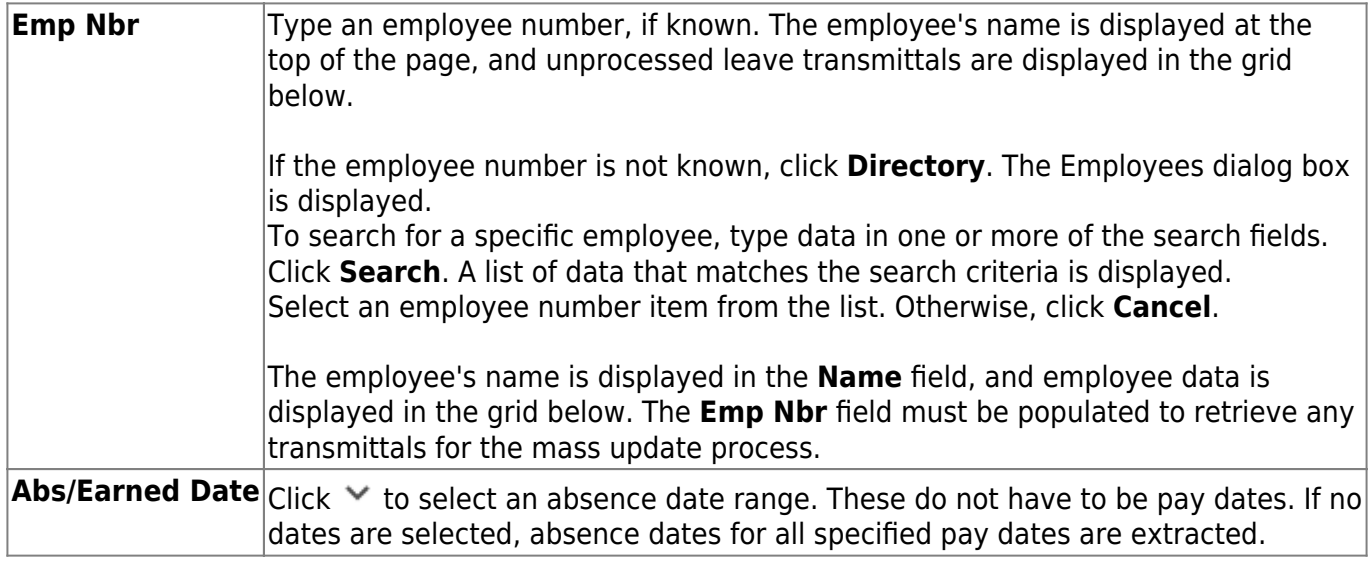

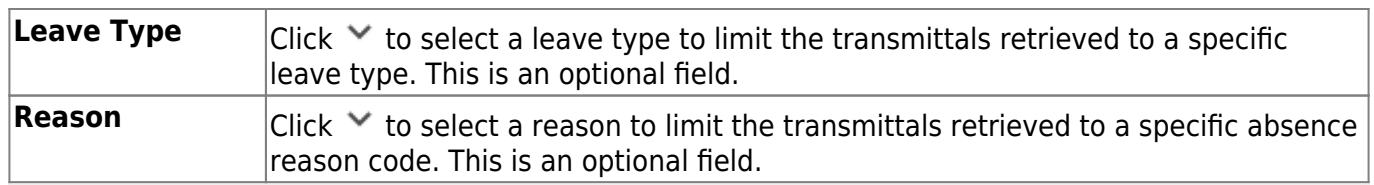

**Note**: If the leave transmittal was created as a result of employee substitute leave, the substitute leave record will also be deleted with the leave transmittal. If the substitute's extra duty transmittal has not been processed, the extra duty transmittal is deleted too.

**Delete** Select the **Delete** check box on each employee leave transmittal row for the mass delete process. Use one of the following methods to select a group of employees:

To select multiple rows when the employees are consecutive, select an employee to start at, and then press and hold SHIFT while selecting an employee to end the selection process.

To select multiple row when the employees are not consecutive, select an employee number, and then select other individual employee numbers from different parts of the listing.

Click **Select All** to select the **Delete** check box for each employee.

Click **Unselect All** to clear the **Delete** check box for each employee.

❏ Click **Save** to save the changes.

❏ Click **Execute** to display the Mass Update Leave Transmittals preview report. [Review the report.](https://help.ascendertx.com/business/doku.php/general/printreport)

❏ Click **Process** to update the selected transmittals. Otherwise, click **Cancel** to return to the Mass Update Pay Date tab without updating the selected leave transmittals.

A message is displayed indicating that the mass update was successful. Click **OK**.

#### **Other functions and features:**

**Retrieve** The **Retrieve** button is also used to retrieve information from the last save. If you click **Retrieve**, any unsaved changes are lost.

# **Mass Update Pay Date - HRS3200**

### *Payroll > Maintenance > Leave Account Transaction > Mass Update Pay Date*

This tab is used primarily to update the leave on the service record when the service record has been created already but not all leave for that year has been processed. The Mass Update Pay Date tab allows the users to change pay dates for unprocessed leave transmittals.

**Example**: An employee is paid off in June, and the new contract begin date is 07-01-2019. The service record for the employee has already been created for the 2018-2019 school year, and his leave balances reflect leave posted through June. Leave requests were then received for absence dates of 06-25-2019, 06-28-2019, and 07-20-2019, and are before the July payroll is processed. The 06-25-2019 and 06-28-2019 leave should affect the 2018-2019 service record and should have been included with the June payroll. The 07-20-2019 leave should affect the 2019-2020 service record and should not be posted with the July payroll, since there are June absence dates. The June absence dates should be posted first, so the 2018-2019 service record can be updated and reflect the correct leave balances for that school year. All leave is posted to the July pay date that has not yet been processed.

The Mass Update Pay Date tab enables the user to move the 07-20-2019 date from the unprocessed July pay date to the August pay date for August posting, which is eventually part of the leave balances for the 2019-2020 service record. When July payroll is processed, the employee's leave master is updated with the June absence dates, and then the 2018-2019 service record leave only can be updated easily through the Extract Teacher Service Record utility.

## **Mass update employee leave transmittals:**

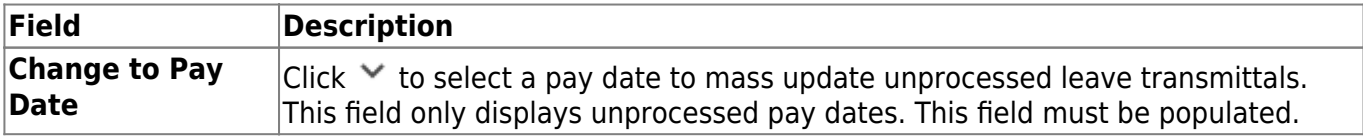

#### ❏ Under **Update By**:

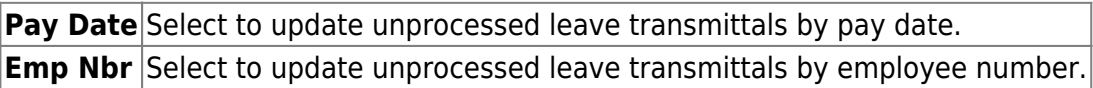

❏ If **Pay Date** is selected under **Update By**, the following fields are displayed.

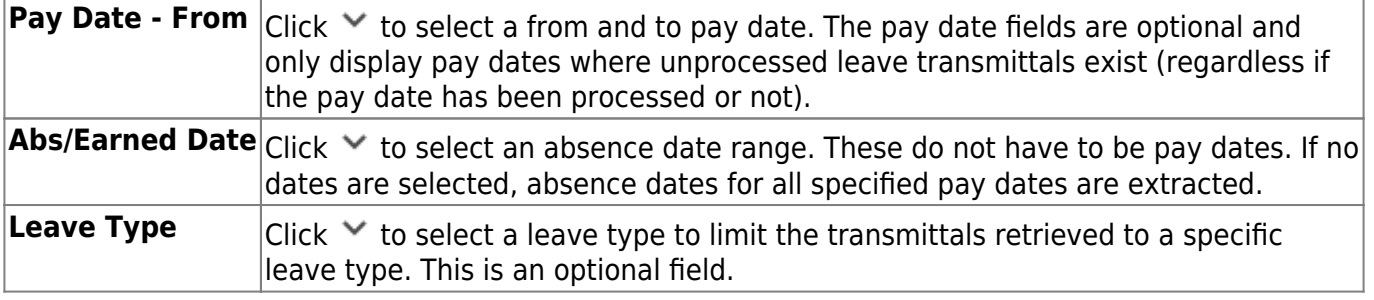

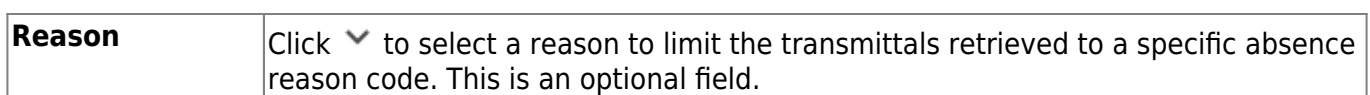

**Note**: If the leave transmittal was created as a result of employee substitute leave, the substitute leave record will also be updated with the leave transmittal and will remain tied to that employee. Only the leave transmittal pay date is changed; the substitute's extra duty transmittal pay date is not changed. The employee/substitute report displays the new pay date for the employee and the existing pay date for the substitute. Substitute extra duty transmittals created through employee/substitute transactions cannot be duplicated or copied to another pay date.

❏ If **Emp Nbr** is selected under **Update By**, the following fields are displayed.

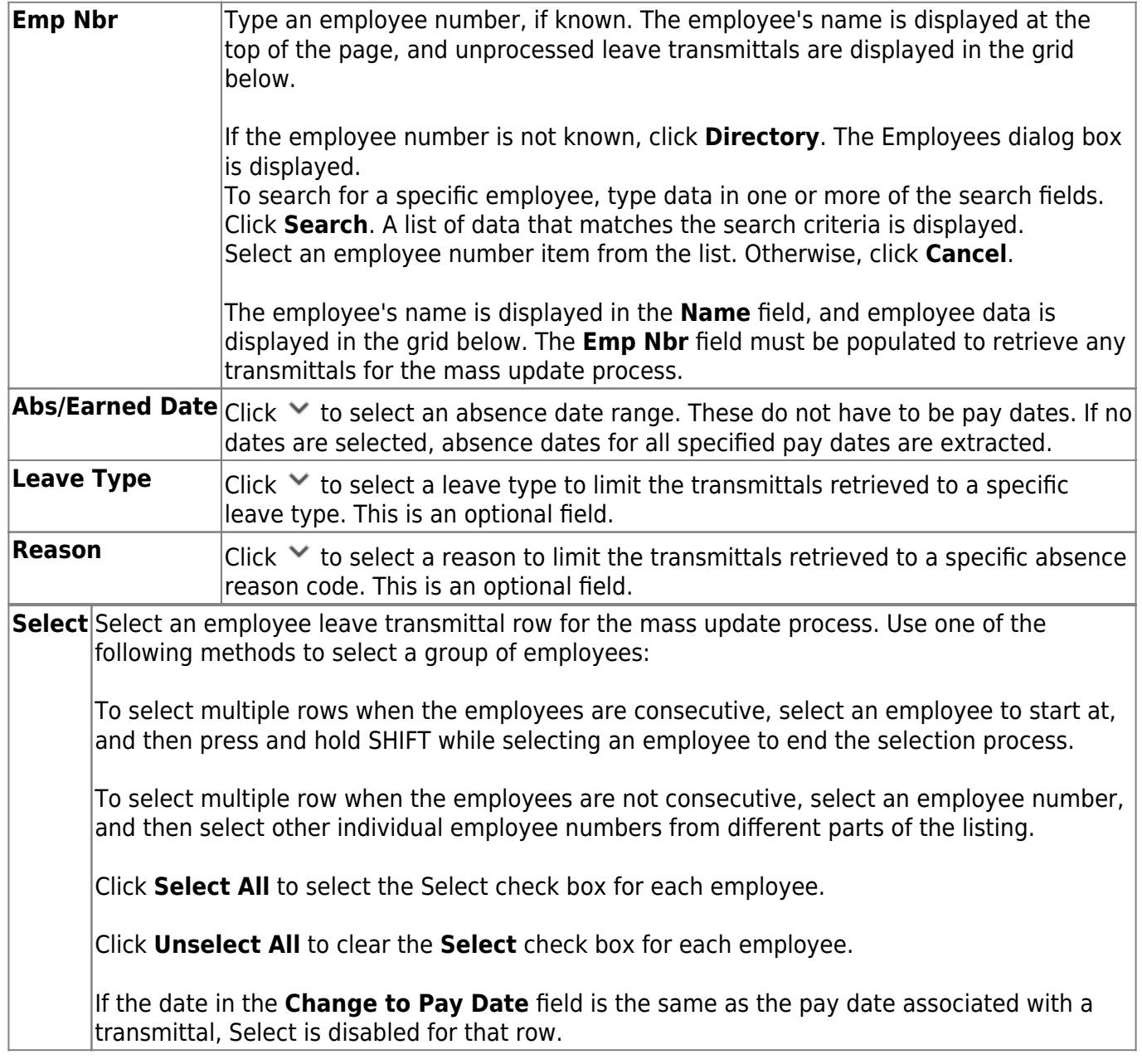

❏ Click **Save** to save the changes.

❏ Click **Execute** to display the Mass Update Leave Transmittals preview report. [Review the report.](https://help.ascendertx.com/business/doku.php/general/printreport)

❏ Click **Process** to update the selected transmittals. Otherwise, click **Cancel** to return to the Mass Update Pay Date tab without updating the selected leave transmittals.

A message is displayed indicating that the mass update was successful. Click **OK**.

### **Other functions and features:**

**Retrieve** The **Retrieve** button is also used to retrieve information from the last save. If you click **Retrieve**, any unsaved changes are lost.

# **Staff Leave Maintenance - HRS3200**

### *Payroll > Maintenance > Leave Account Transaction > Staff Leave Maint*

This tab is used to add/change leave records for an employee before a payroll is run. When an employee is retrieved, the system displays the current leave balances (including unprocessed records) for each leave type.

The input section of the tab allows you to add records or select existing records, processed and unprocessed, by pay date or date range. You can modify unprocessed records only. Leave that has been posted to payroll and negative units of leave are managed on the Leave Adjustment tab. Leave associated with a substitute is displayed but cannot be modified using this tab. You need to modify leave associated with a substitute on the Employee Substitute tab. You must enter a pay date when updating leave data because leave sequencing on this tab is done in real-time. When adding or changing records, the system issues a warning if:

- You are using a date that has already been used.
- The record uses more leave than is available for that leave type.

### **Create leave data:**

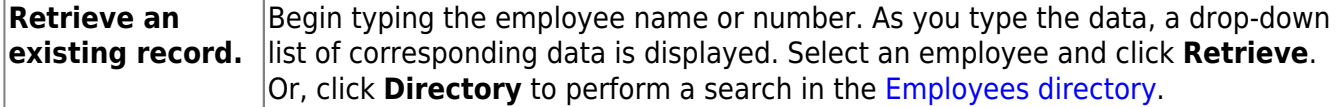

 $\Box$  In the display-only grid at the top of the tab, select the type of leave data to update.

❏ Click **Print Balance** to print a summary of all of the employee's beginning/current leave balances.

❏ In the free-form area between the grids, select either of the following methods to retrieve existing leave transactions or add new leave transactions:

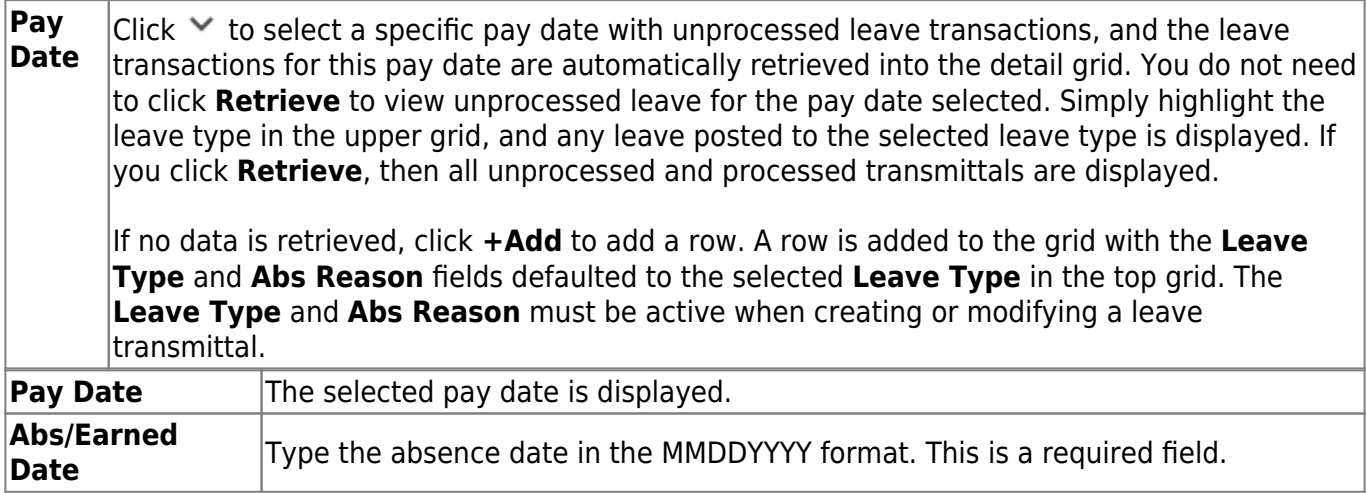

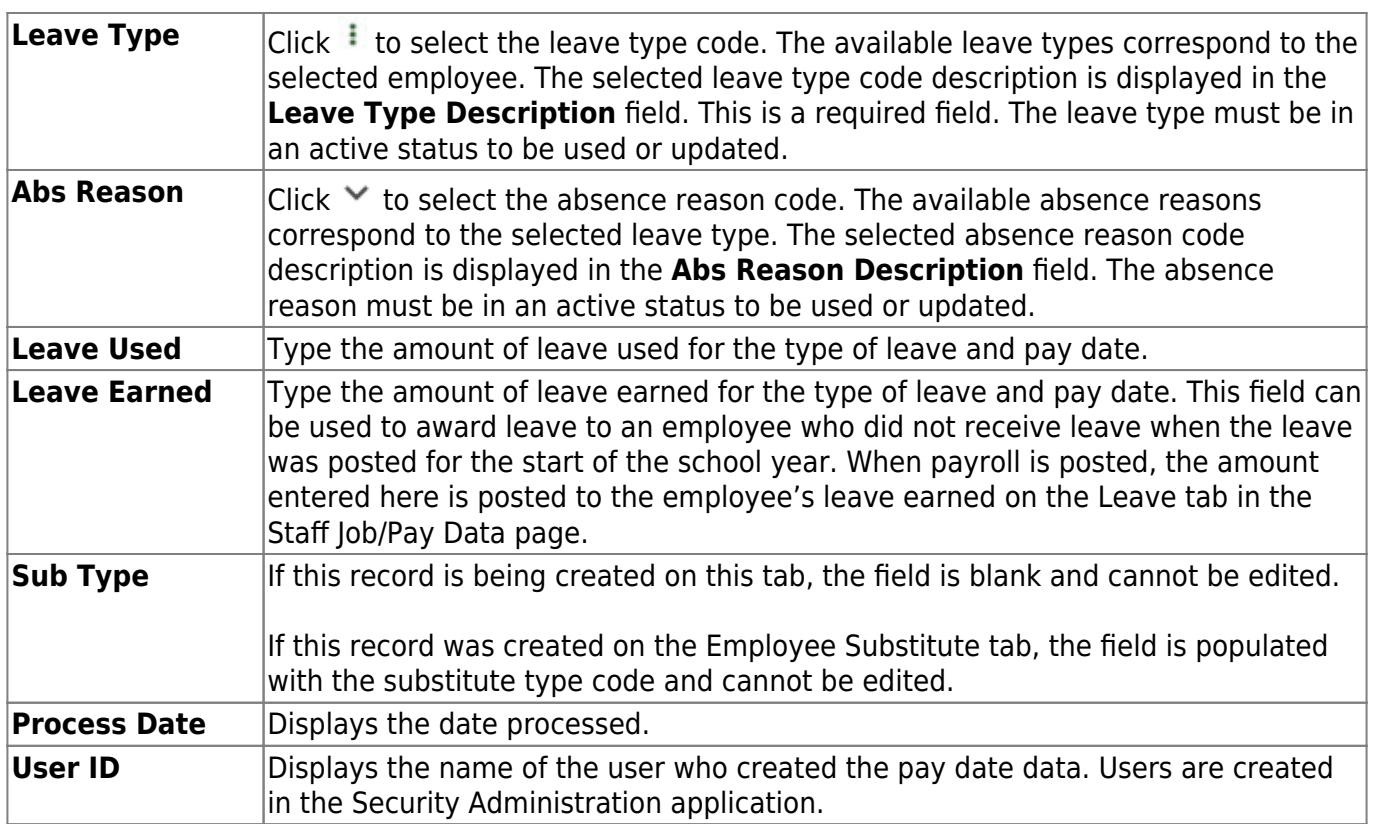

**Note**: A warning message is displayed when the user attempts to save a leave type that exceeds the defined maximum balance for that leave type. The user is prompted to save or cancel the transaction. If the user chooses to save the transaction, the defined maximum ending balance is used when payroll calculations are performed.

**Inquiry From Date** Type the beginning inquiry date in the MMDDYYYY format. The cursor automatically moves to the **Inquiry To Date** field. You can accept the default date, or type the ending inquiry date in the MMDDYYYY format. These do not have to be pay dates. If no dates are selected, transmittals for all pay dates are extracted. Click **Retrieve**. The detail grid is populated with existing data that is retrieved. The **Process Date** field is populated with the date the payroll was processed.

**Note**: Leave inquiries enable you to view all processed and unprocessed leave transmittals based on the dates entered in the from and to fields. Again, once the inquiry is performed, you simply have to click on the leave type in the upper grid, and if there are any transactions for that leave type, they are displayed.

❏ Click **Save** to save the changes.

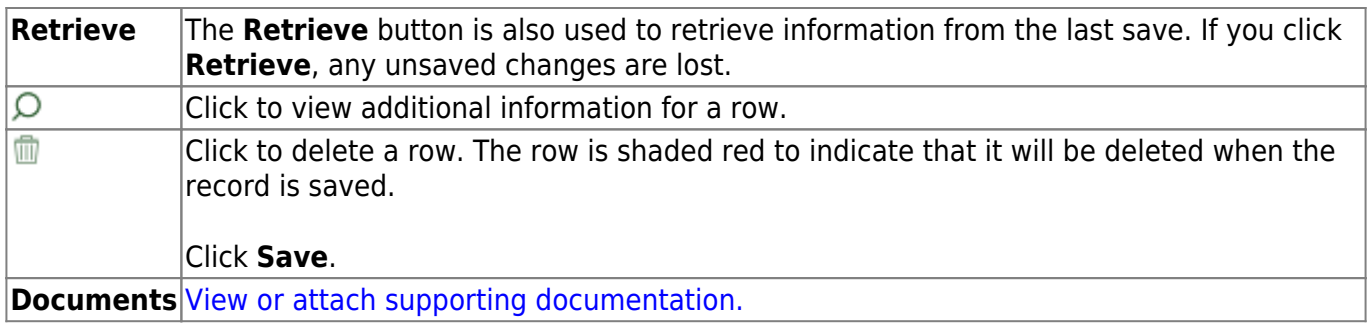

# **School YTD Data - HRS3700**

### *Payroll > Maintenance > School YTD Data*

This page is used to access and maintain the payroll year-to-date totals for individual employees including accrual data and accrued days worked by job code. The page is divided into three data groups: Payroll Data, Accrued Data, and Workers' Comp Data. Although the fields are populated as payroll is processed, you can change school YTD records.

### **Update school YTD data:**

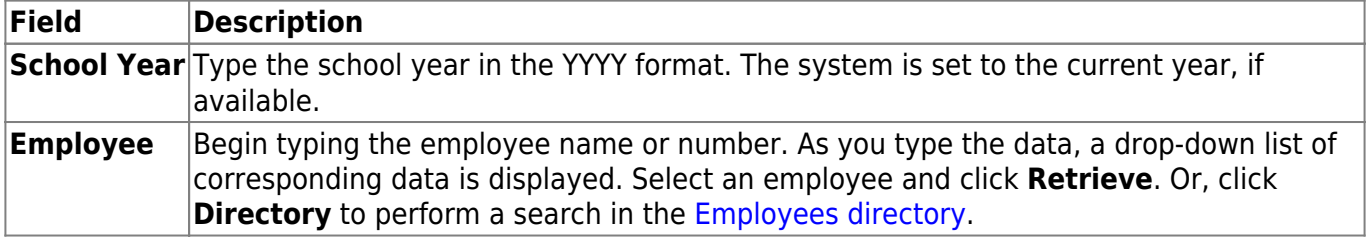

❏ Under **Payroll Data**, complete the following fields:

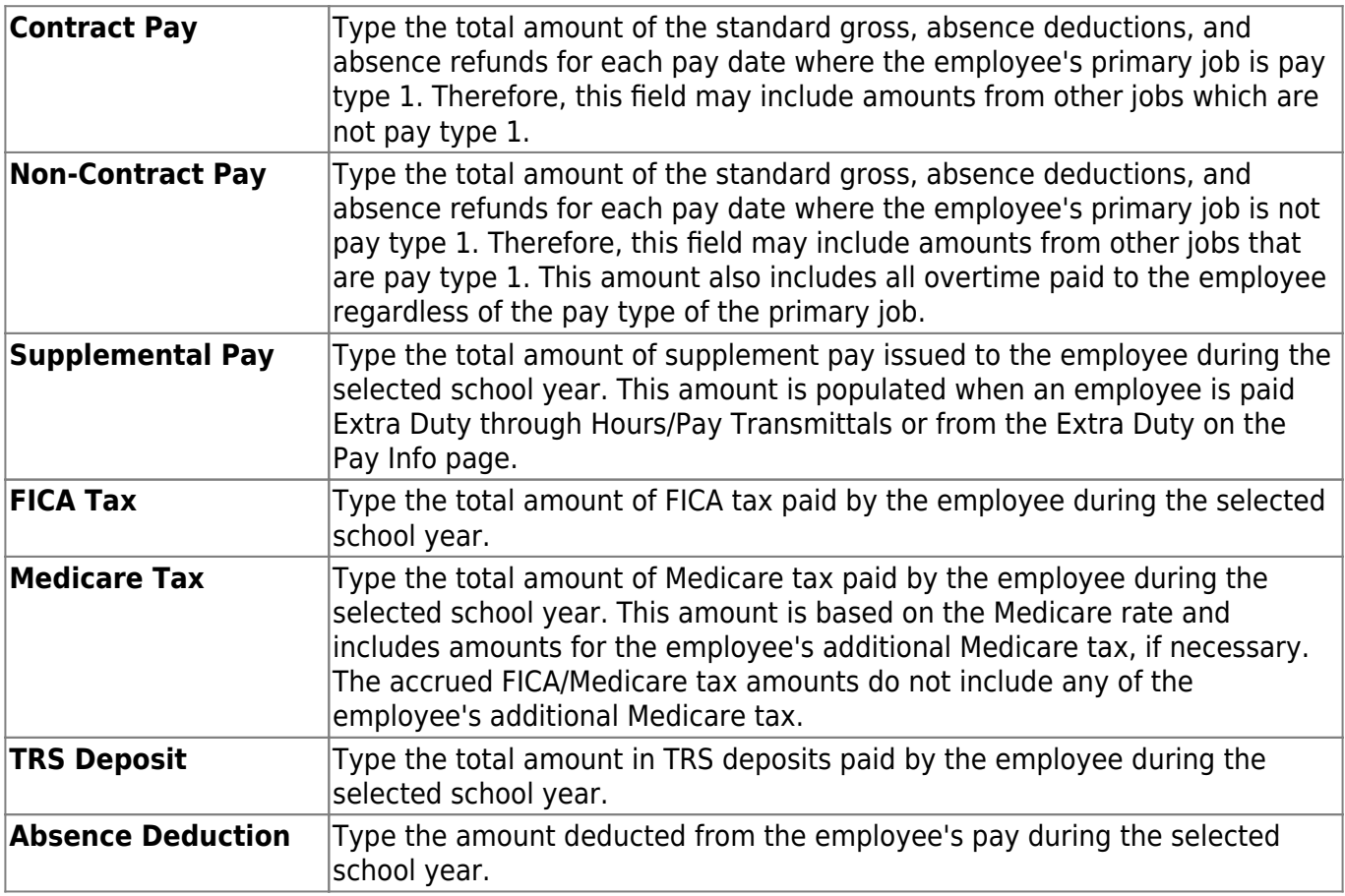

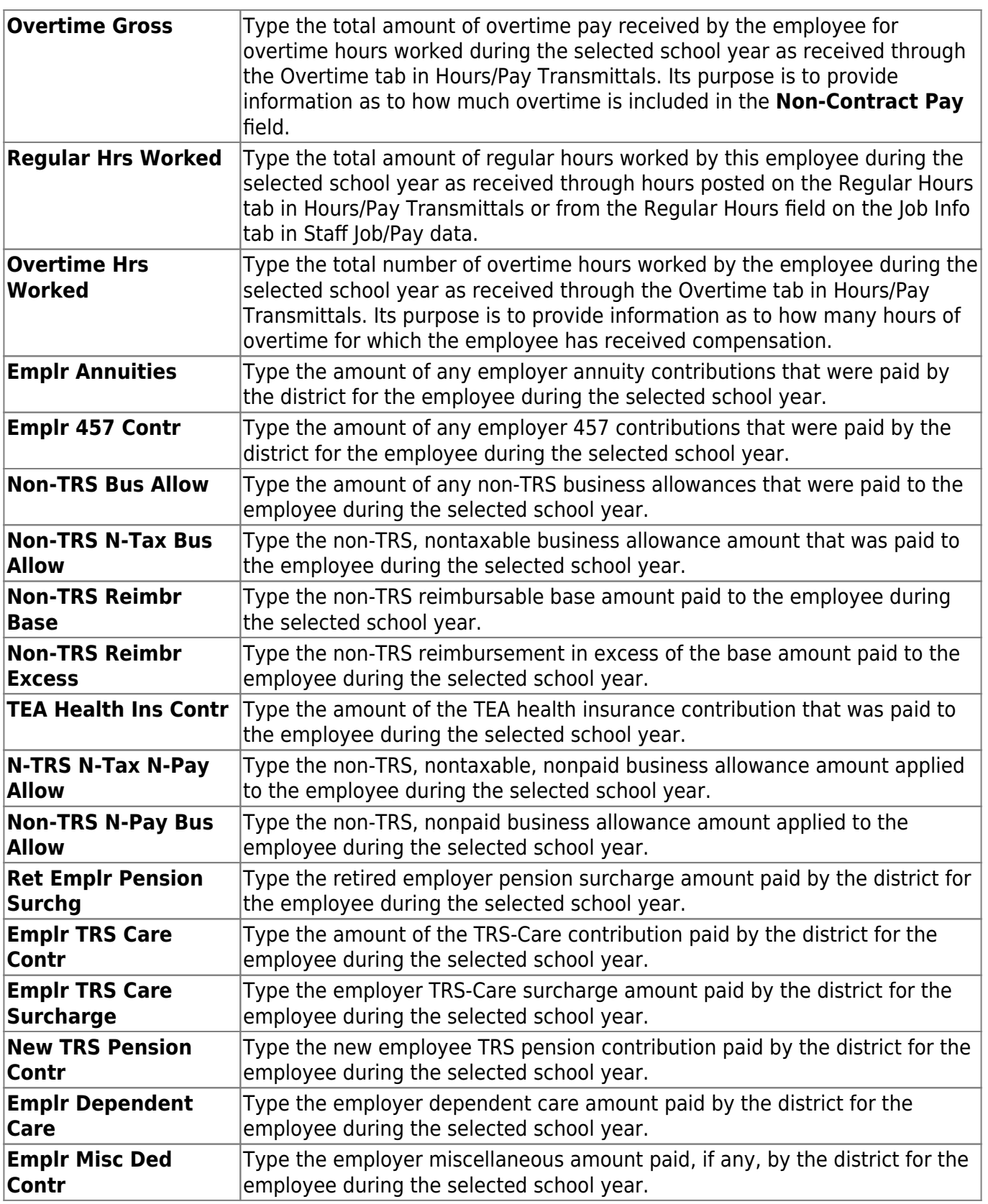

❏ Under **Accrued Data**, all fields are display only and display the total accrued amount for the specified school year. Adjustments to the accrual amounts are made by using the Zero School YTD Accruals utility, using the Payroll Accrual Variance Extract utility, voiding a check, or issuing a check.

❏ Under **Workers' Comp Data**, type a new value in the following fields, if applicable. If no codes are defined in the Tables > Tax/Deductions > Workers' Comp table, the page will be empty, and no new rows can be added. Only codes that exist in the table are displayed.
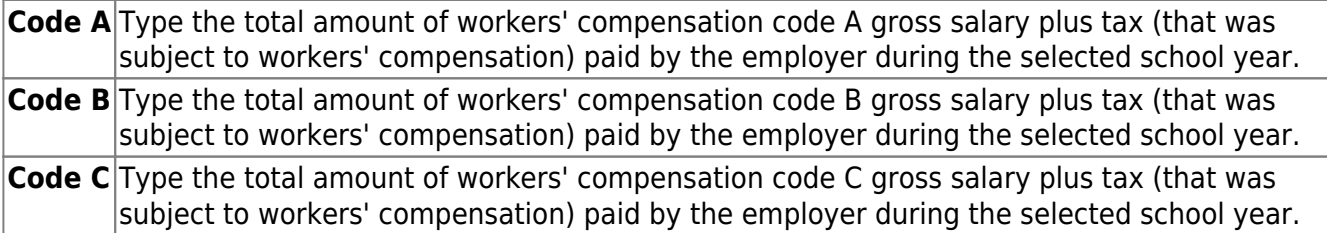

❏ If the school year entered is greater than 2005, the **Accrued Data by Job** section is displayed. If the employee had any jobs that accrued, the accrual amounts calculated for each job are displayed. The grid shows multiple records (if applicable). Totals are also displayed under **Payroll Data** (Accrued Pay) and **Accrued Data**.

- Type a new value in the **Days Earned** field, as necessary.
- •Click  $\Omega$  to open a pop-up window with a detailed summary of the total accrued data for the selected job code.
- Click **OK** to close the window.

#### ❏ Click **Save**.

❏ Click **Preview** to view the School YTD Record Changes report. [Review the report.](https://help.ascendertx.com/business/doku.php/general/printreport)

# **Other functions and features:**

 $\mathcal{D}$  Click to view additional information for a row in the Accrued Data by Job grid.

# **School YTD Data - HRS3700**

This page is intentionally left blank.

 $\sim$ ~HIDEPAGE~~

# **Staff Job/Pay Data**

Use the Table of Contents to access a page.

# **Deductions - HRS3100**

#### *Payroll > Maintenance > Staff Job/Pay Data > Deductions*

This tab is used to identify specific deductions that apply to an employee's pay. Deduction data includes the deduction code/description, the net amount to be deducted, an indication of a cafeteria-125 deduction, the number of remaining payments, and the employer's contribution.

**Reminder**: Be sure to verify the accuracy of deduction information for returning employees.

[Predefined abbreviated deduction codes](#page--1-0)

# **Predefined Abbreviated Deduction Codes**

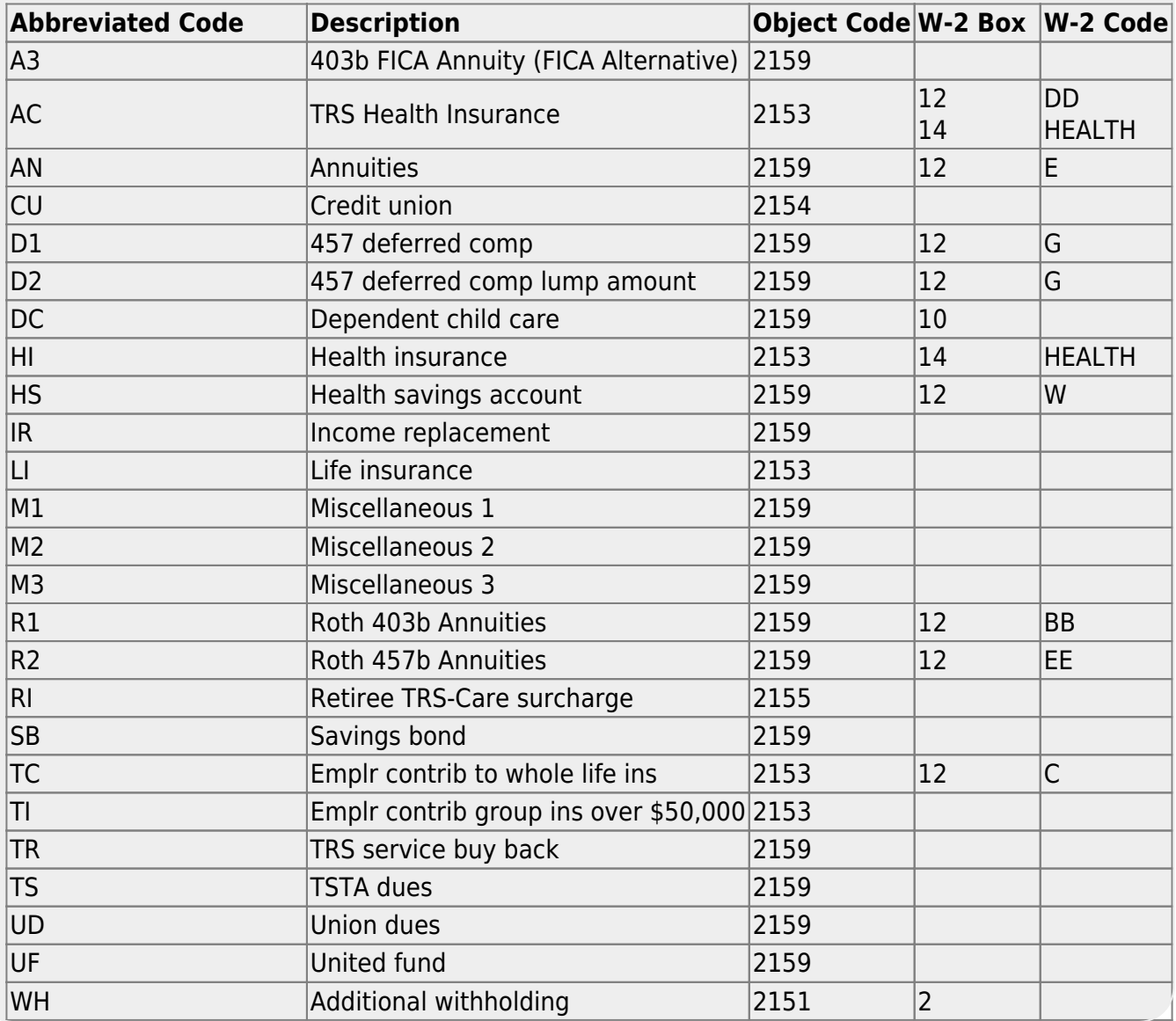

# **Add deduction data:**

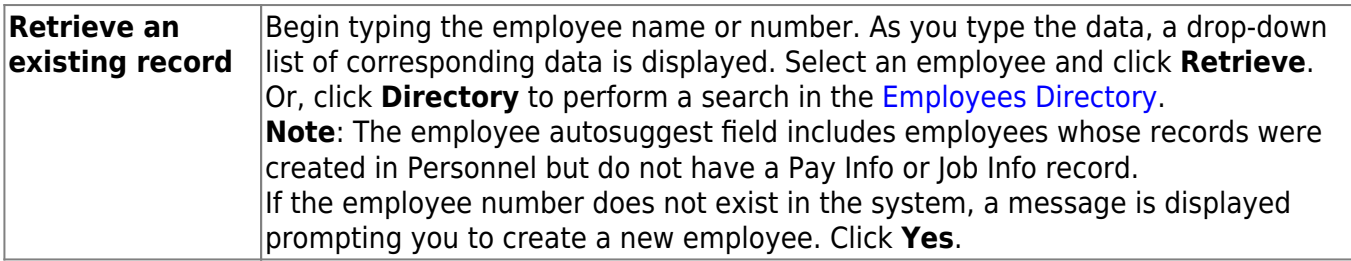

#### ❏ Click **+Add** to add a row.

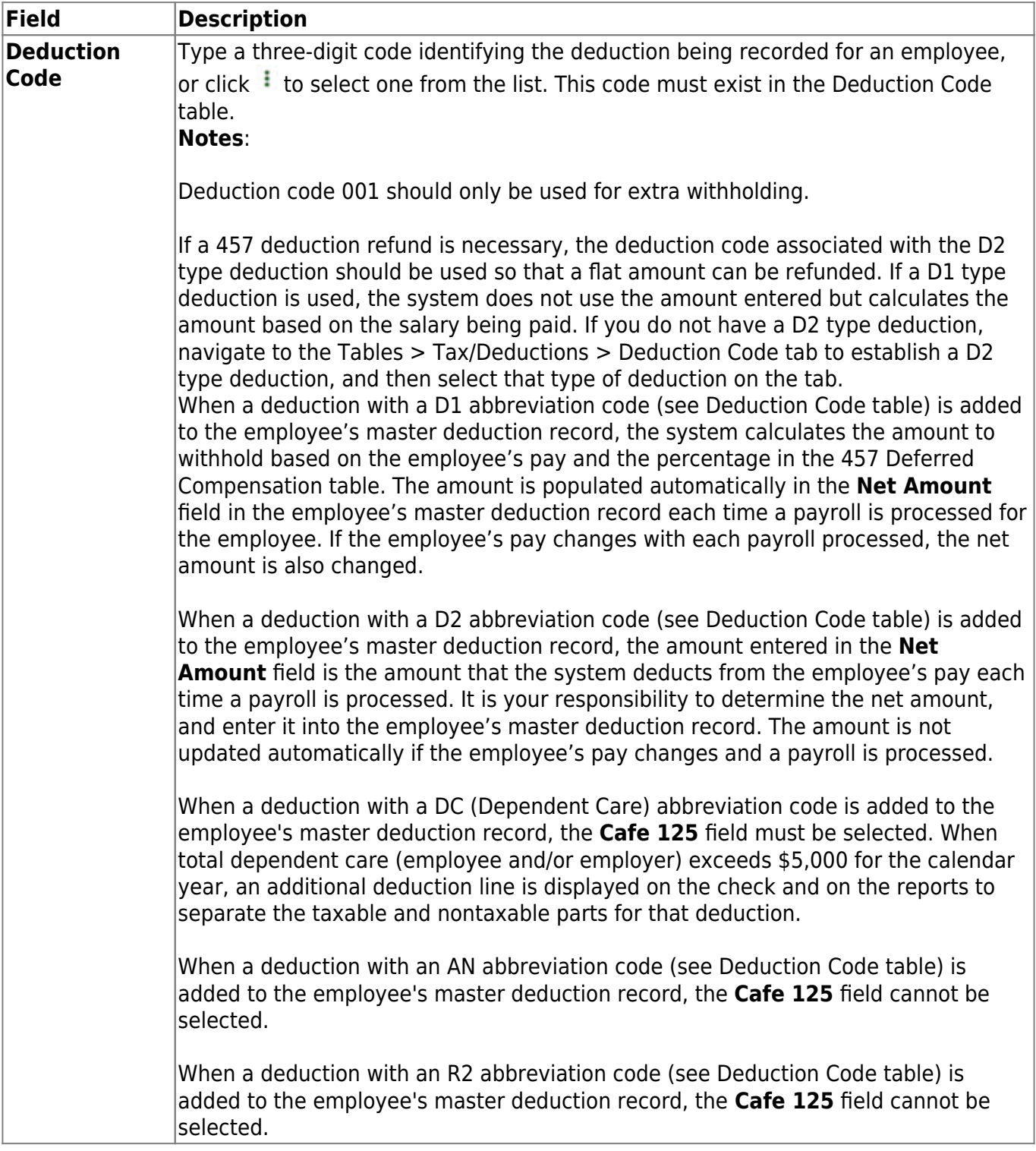

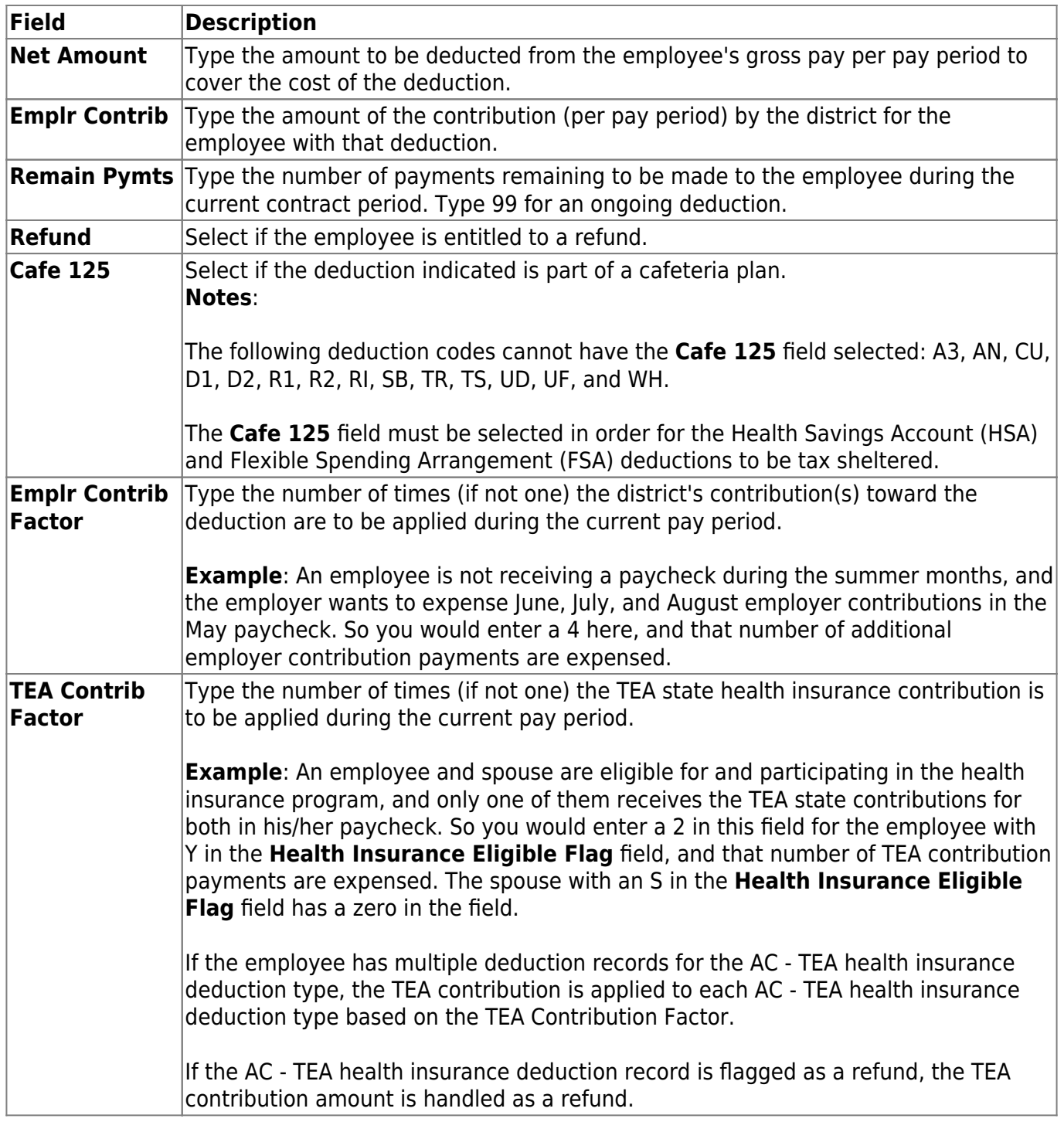

❏ Click **Save**. A message is displayed that asks if you would like to update deduction records to next year.

- Click **Yes** to copy the records to next year.
- Click **No** to continue without copying the record to next year.

# **Edit an existing deduction for the employee:**

❏ Select the deduction record to edit.

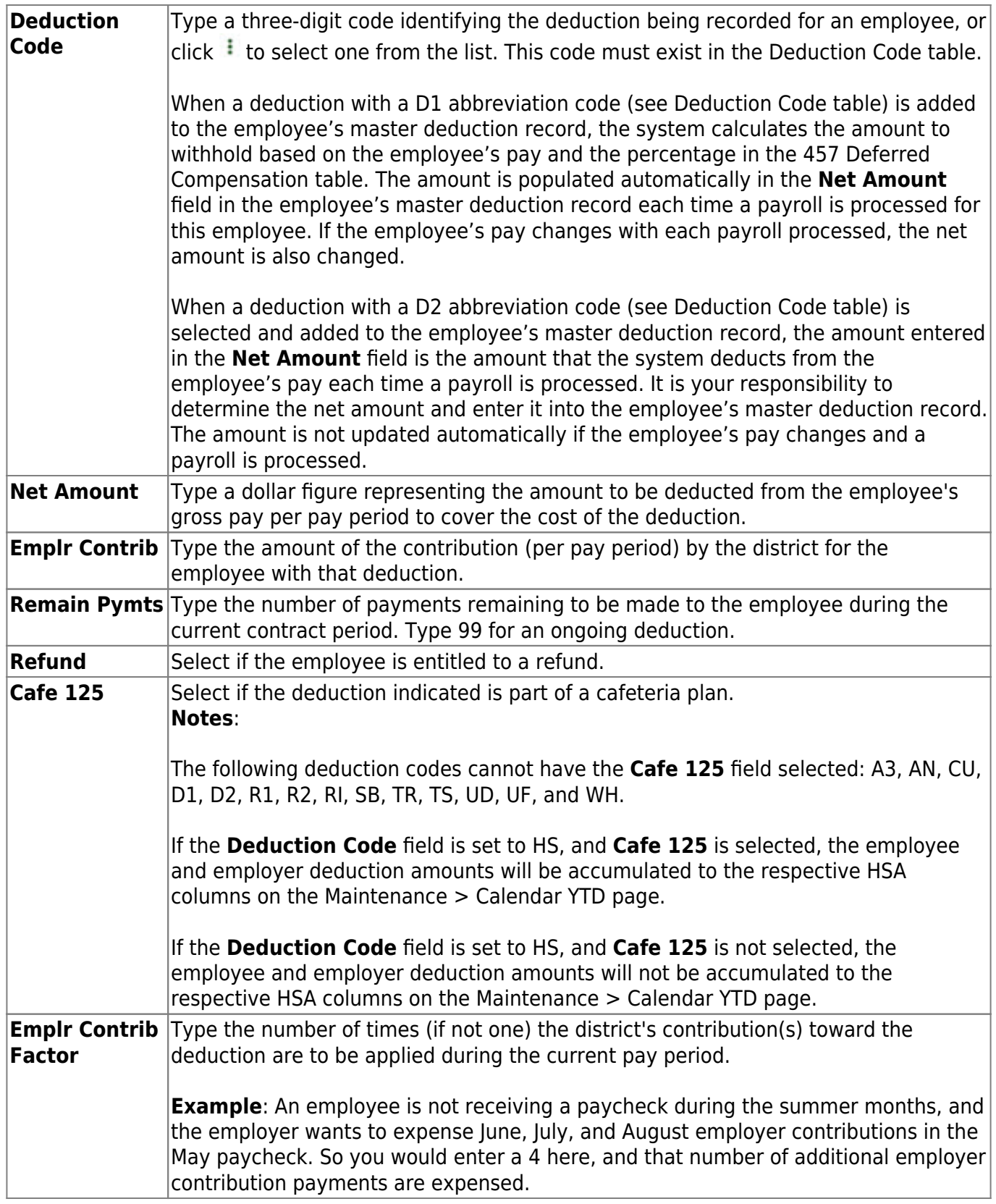

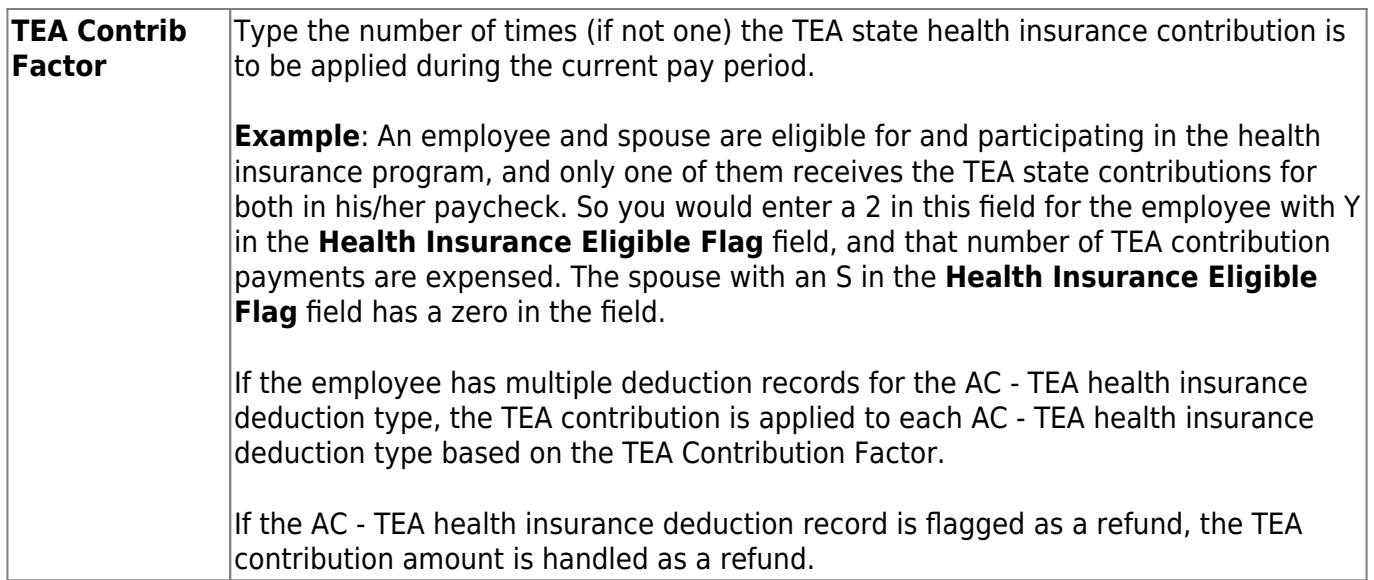

❏ Click **Save** to save the data. A message is displayed that asks if you would like to update deduction records to next year.

❏ Click **Yes** to copy the records to next year or **No** to continue without copying the record to next year. If you click **Yes**, the deduction code, employee's amount, employer contribution, and cafe amounts are updated in the employee's deduction records are updated in next year's records.

# **Other functions and features:**

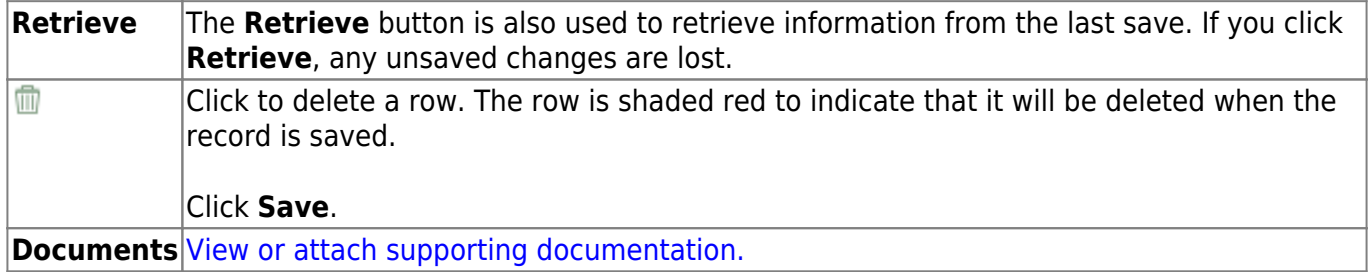

# **Distributions - HRS3100**

#### *Payroll > Maintenance > Staff Job/Pay Data > Distributions*

This tab links budget codes, pay amounts (and percentages), and grant codes to activity codes, which indicate specific job responsibilities. The tab serves to identify the specific sources of the funds used to cover an employee's total salary. The tab also shows how the employee's salary is distributed. Before using this tab, ensure that each employee has a demographic record as created using the Maintenance > Staff Demo > Demographic Information tab.

[Sample Staff Job/Pay Data Images by Pay Type](https://help.ascendertx.com/business/doku.php/general/humanresources/otherhelpfuldocuments/newemployeesetup/paytypes) (prints separately)

# **Add distribution data:**

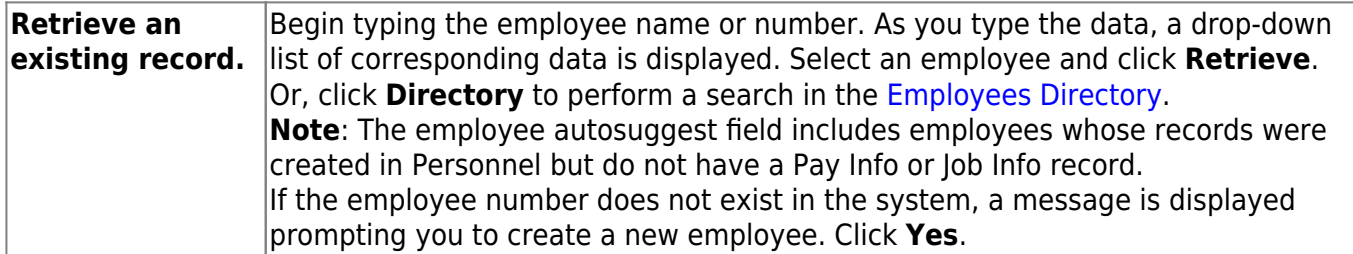

❏ Click **+Add** to add a row.

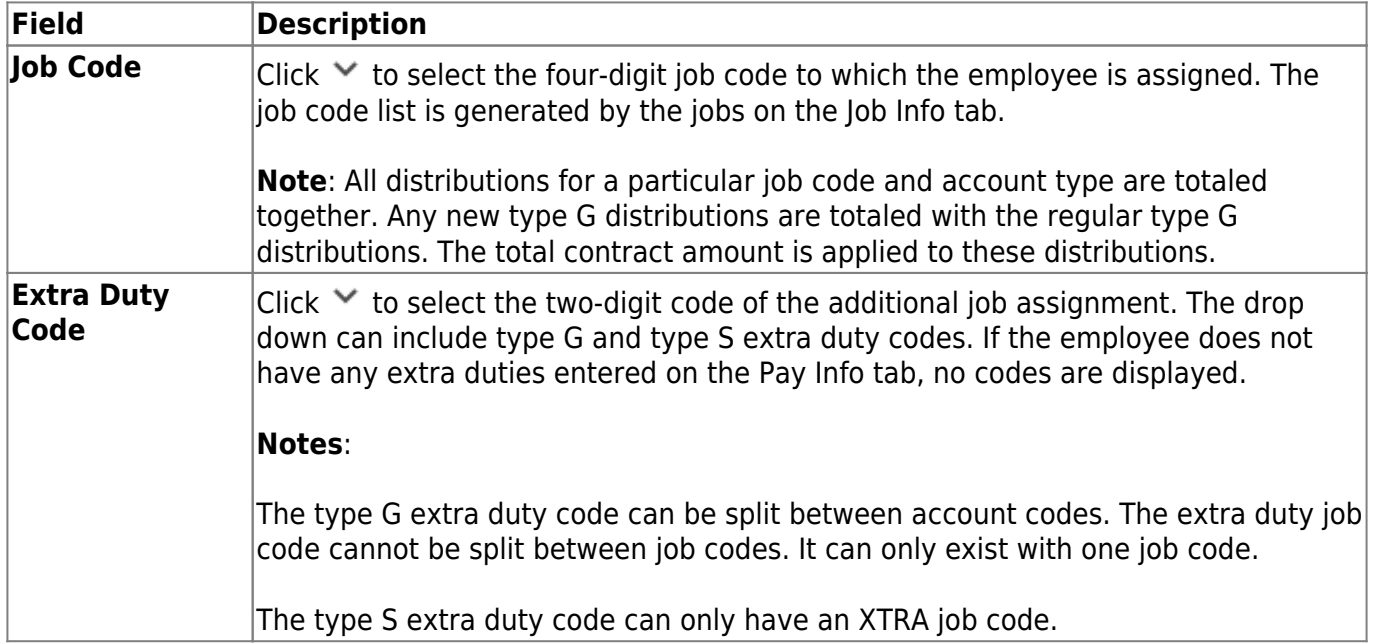

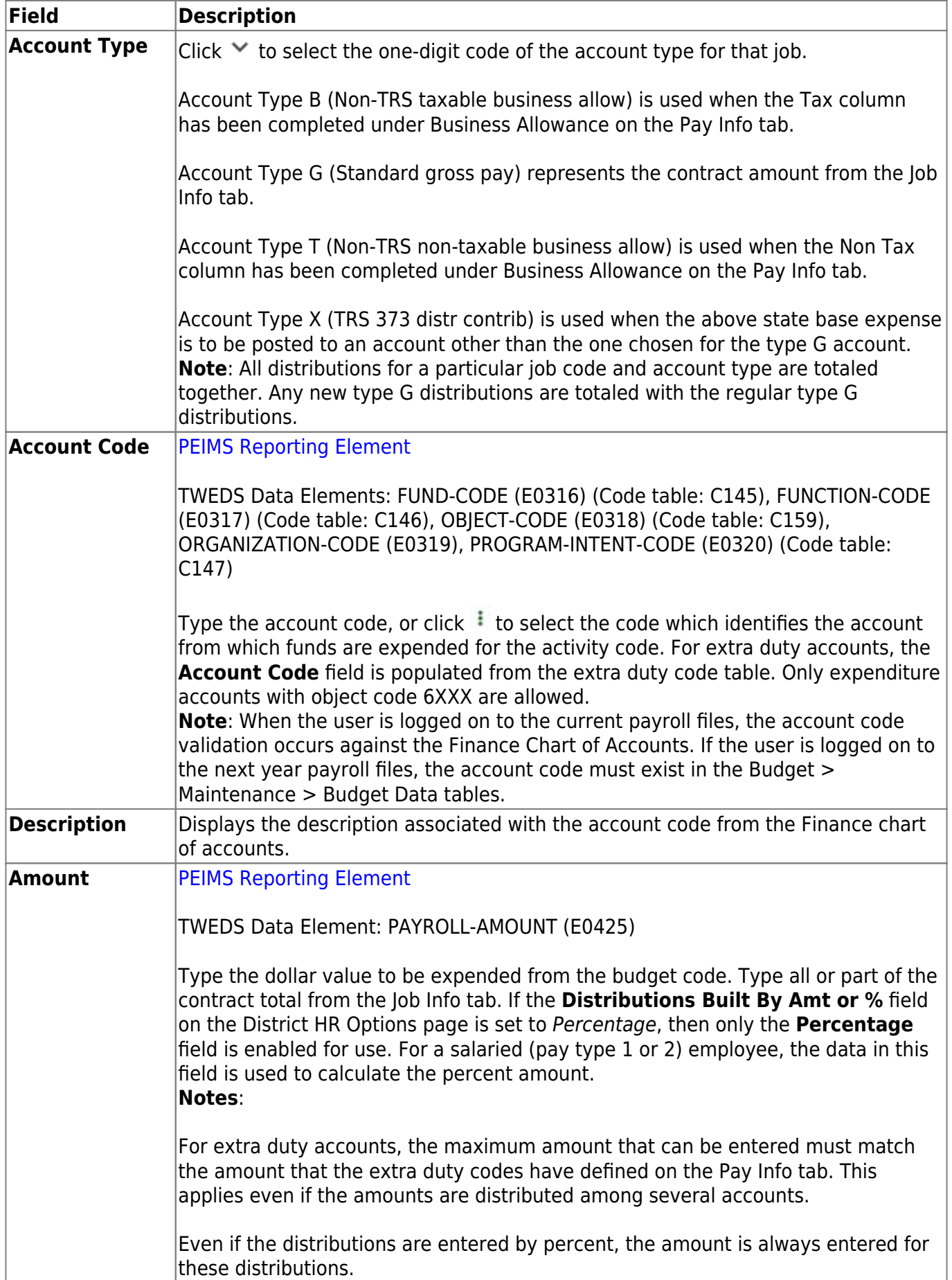

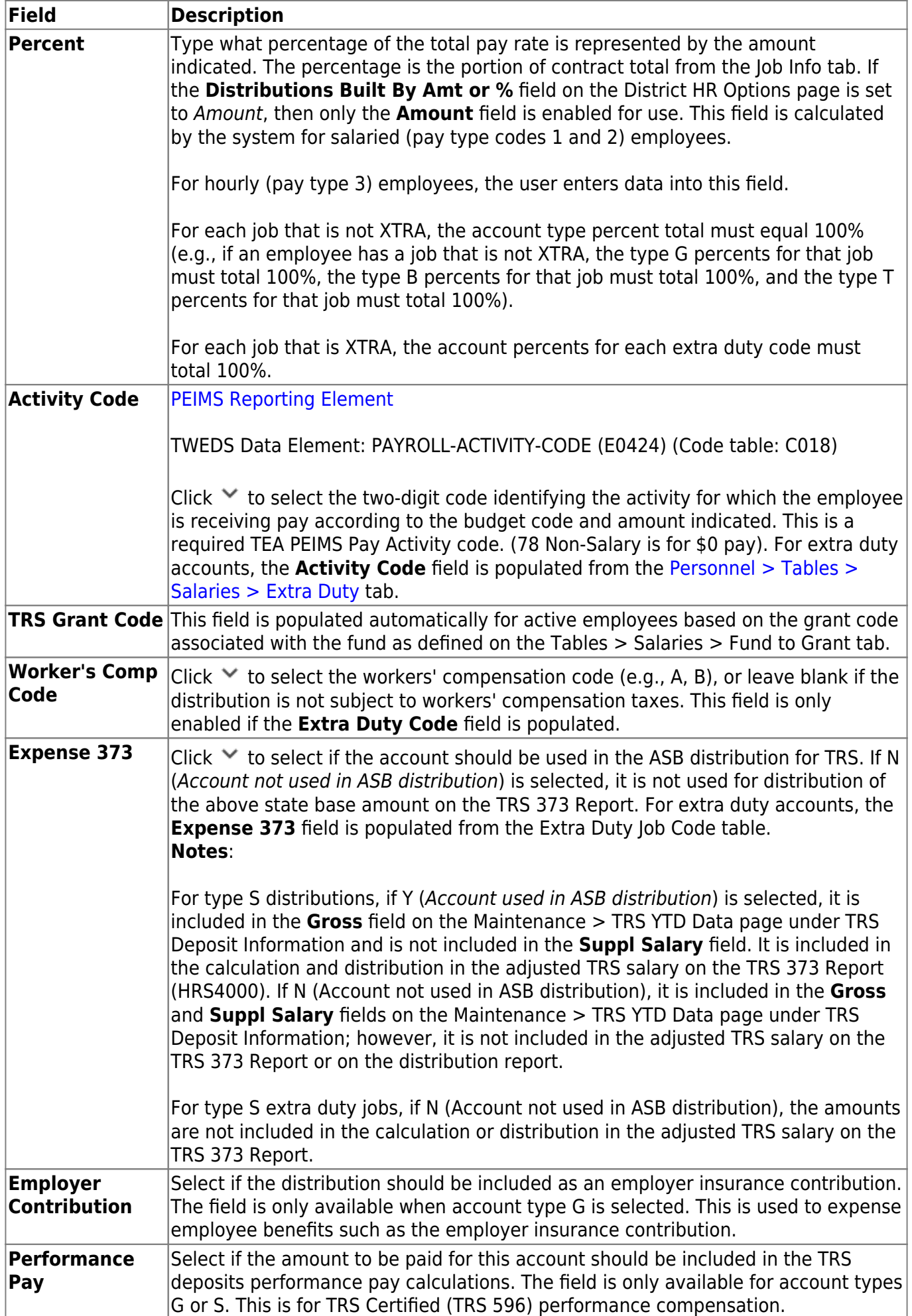

❏ Click **Re-sort**. The records on the tab are sorted by job code, account type, and extra duty code.

❏ Click **Refresh Totals** to update the totals if new percentages or amounts are added.

❏ Click **Save**.

### **Other functions and features:**

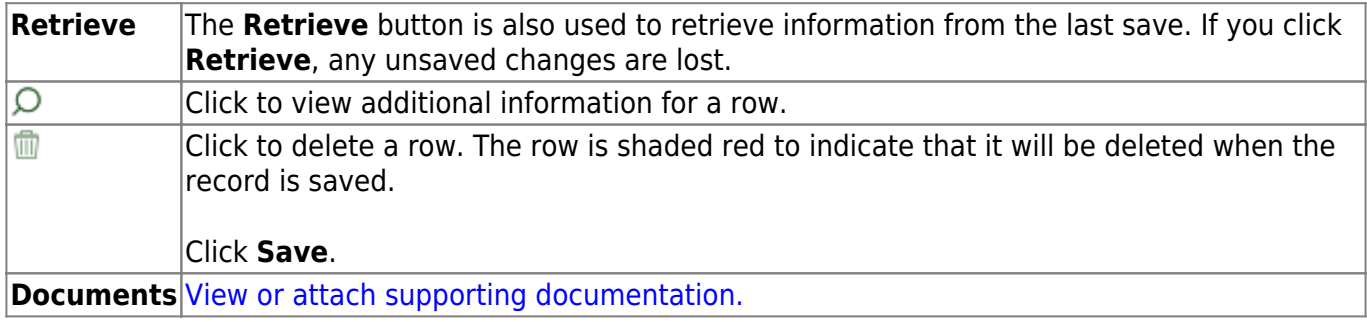

# **Job Info - HRS3100**

### *Payroll > Maintenance > Staff Job/Pay Data > Job Info*

This tab is used to maintain a wide range of information about the one or many jobs the employee may be assigned. This data includes calendar data, contract information, accrual information, and specifics about the employee's salary pertaining to each job.

[Sample Staff Job/Pay Data Images by Pay Type](https://help.ascendertx.com/business/doku.php/general/humanresources/otherhelpfuldocuments/newemployeesetup/paytypes) (prints separately)

# **Add job info data:**

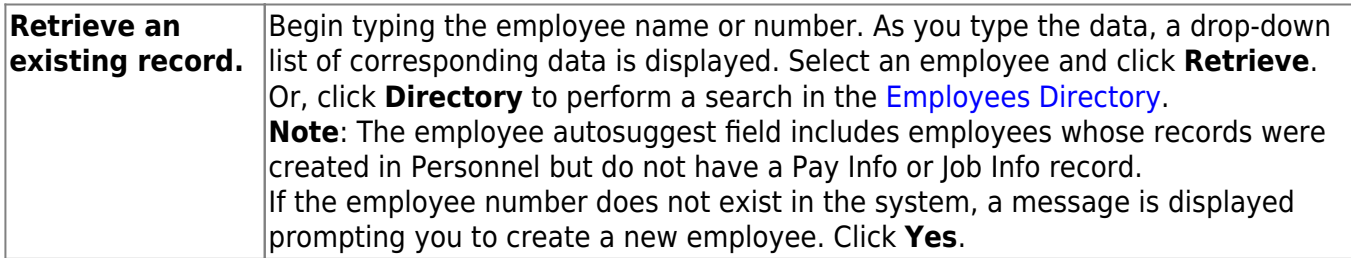

❏ Click **+Add** to add a row.

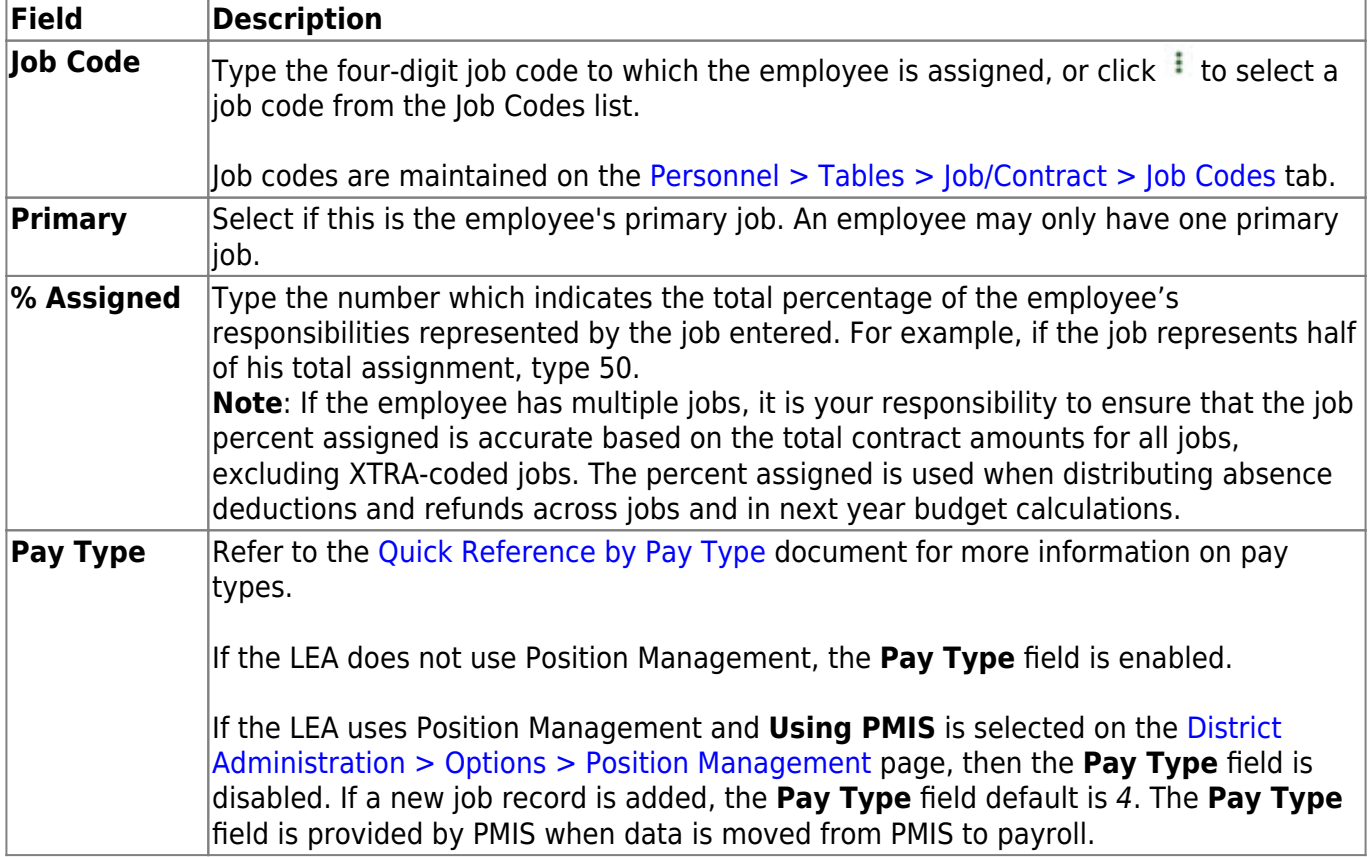

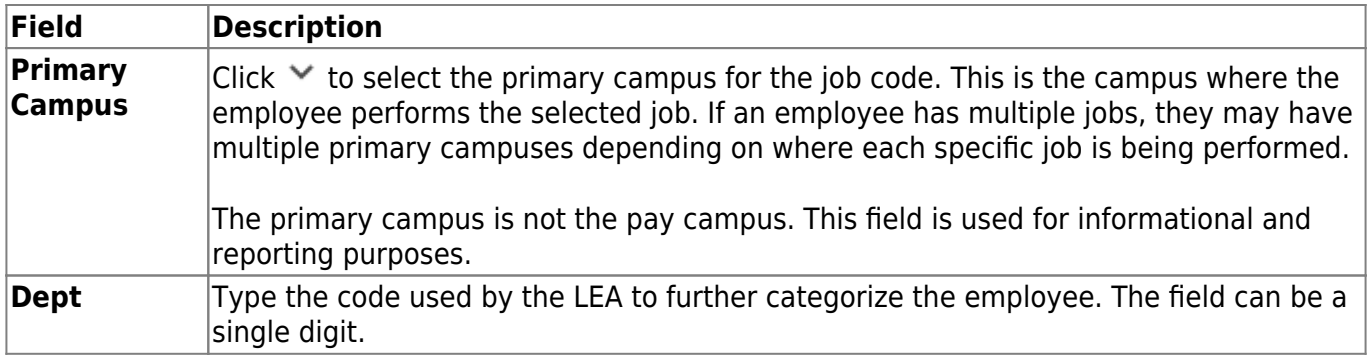

### ❏ Under **Contract Info**:

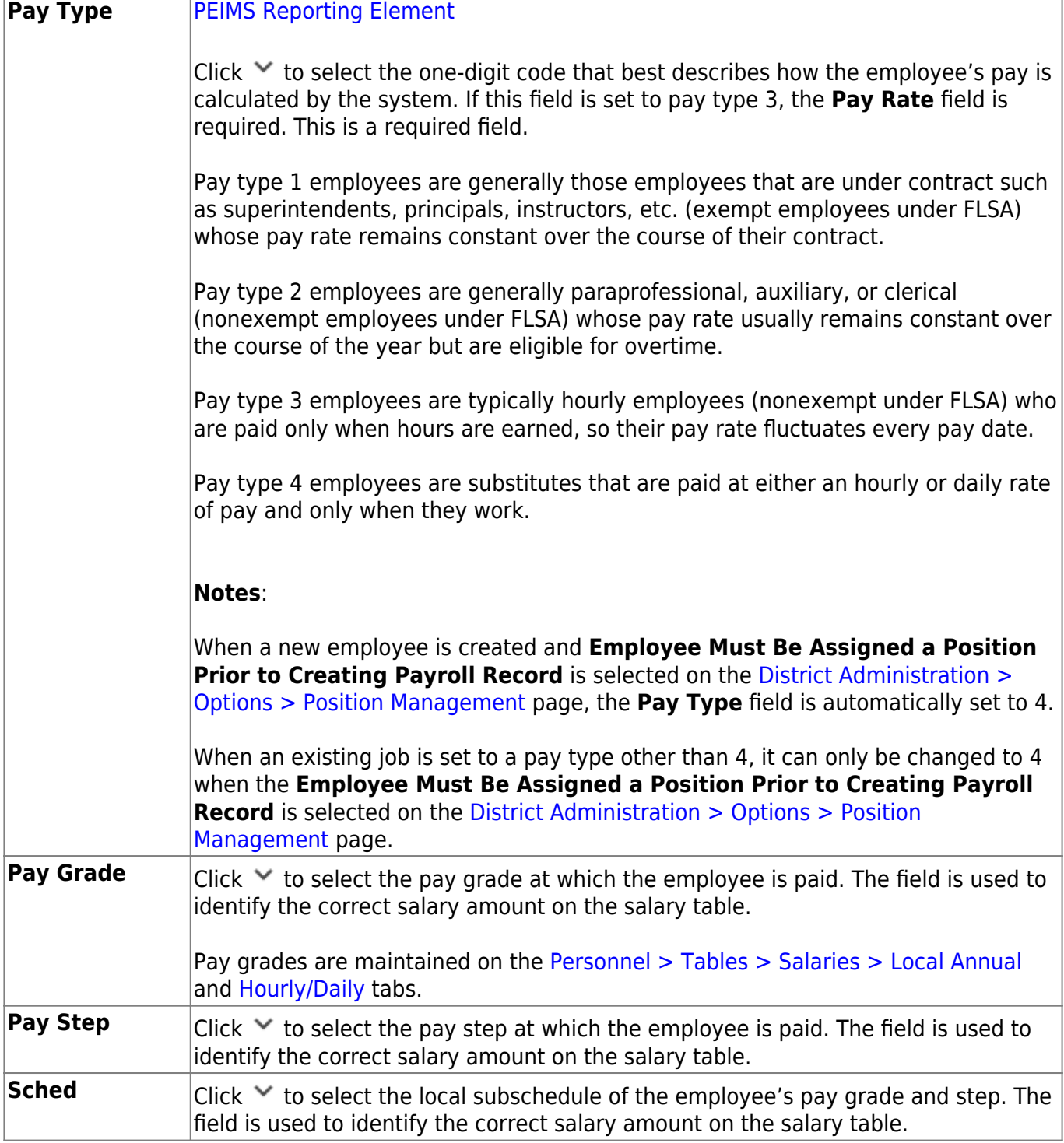

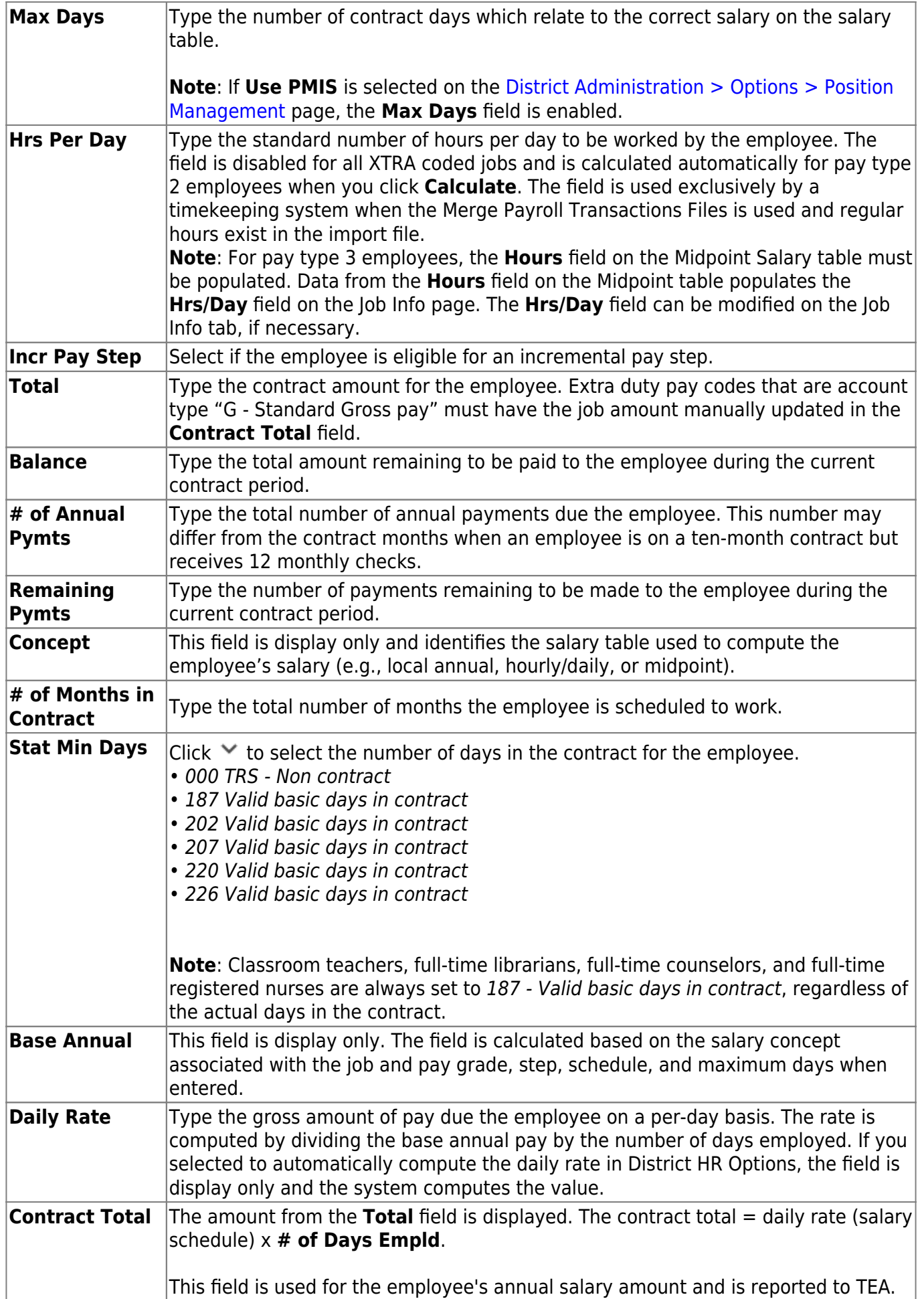

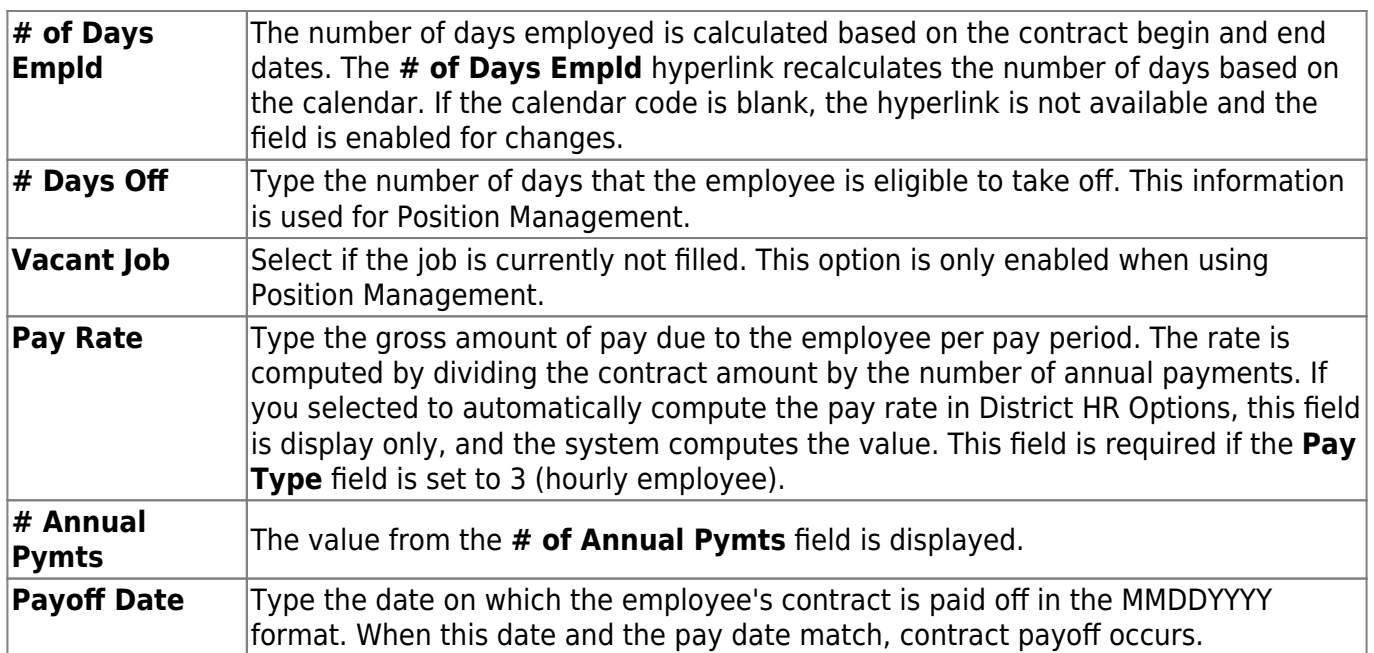

❏ Click **Calculate** to display the Employee Salary Calculation pop-up window.

#### ❏ Under **Type of Calculation**:

❏ Select **Salary** to run the regular salary calculation or select **State Minimum Only** to only run the state minimum calculation.

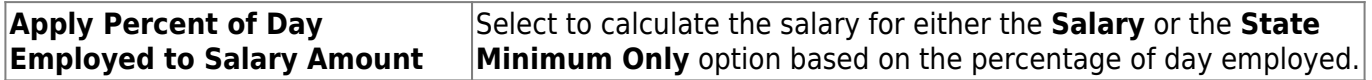

❏ Click **Execute** to start the recalculation process or **Cancel** to close the page without recalculating.

The **State Step** is needed for a contract employee unless they are retired from TRS. The **Position Code** and **% Assigned** are used to calculate the **State Min Salary**.

#### **Notes**:

The **Calculate** button only calculates the selected job. If the employee has multiple jobs, each job needs to be selected and calculated.

The **Calculate** button only calculates a salary if a salary scale is built in the tables and all applicable fields are completed. For example, G-type extra duties are not tied to a salary table; therefore, cannot be added to the contract total.

If **Use PMIS** is selected on the District Administration > Options > Position Management page, the **Calculate** button is disabled.

**CAUTION**: When calculating a midpoint salary, if the LEA has selected the **Amount** option in the **Distributions Built by Amt or %** field of the HR Options table, the system requires that a distribution amount be greater than zero and is not saved until an amount is entered for a new employee or an employee with a salary change. Since the system is not saved with zero amounts the user has to enter an amount manually. When a manual amount is entered into the distribution amount and contract balance and the user clicks **Calculate**, the amounts are not changed or updated. Since midpoint has no steps, the assumption is that the employee remains at that salary level without regard to whether the employee is within the minimum or maximum ranges.

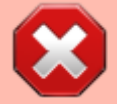

When calculating a midpoint salary, if the district has selected the Percentage option in the **Distributions Built by Amt or %** field of the HR Options table, the program saves zero as an amount in distribution and contract balance allowing the percent to equal 100%. When saved without a distribution amount and a contract amount, and the user clicks **Calculate**, the system populates these fields automatically with amounts from the Midpoint salary table.

#### [Midpoint calculation examples](https://help.ascendertx.com/business/doku.php/general/otherhelpfuldocuments/midpointcalculationexamples)

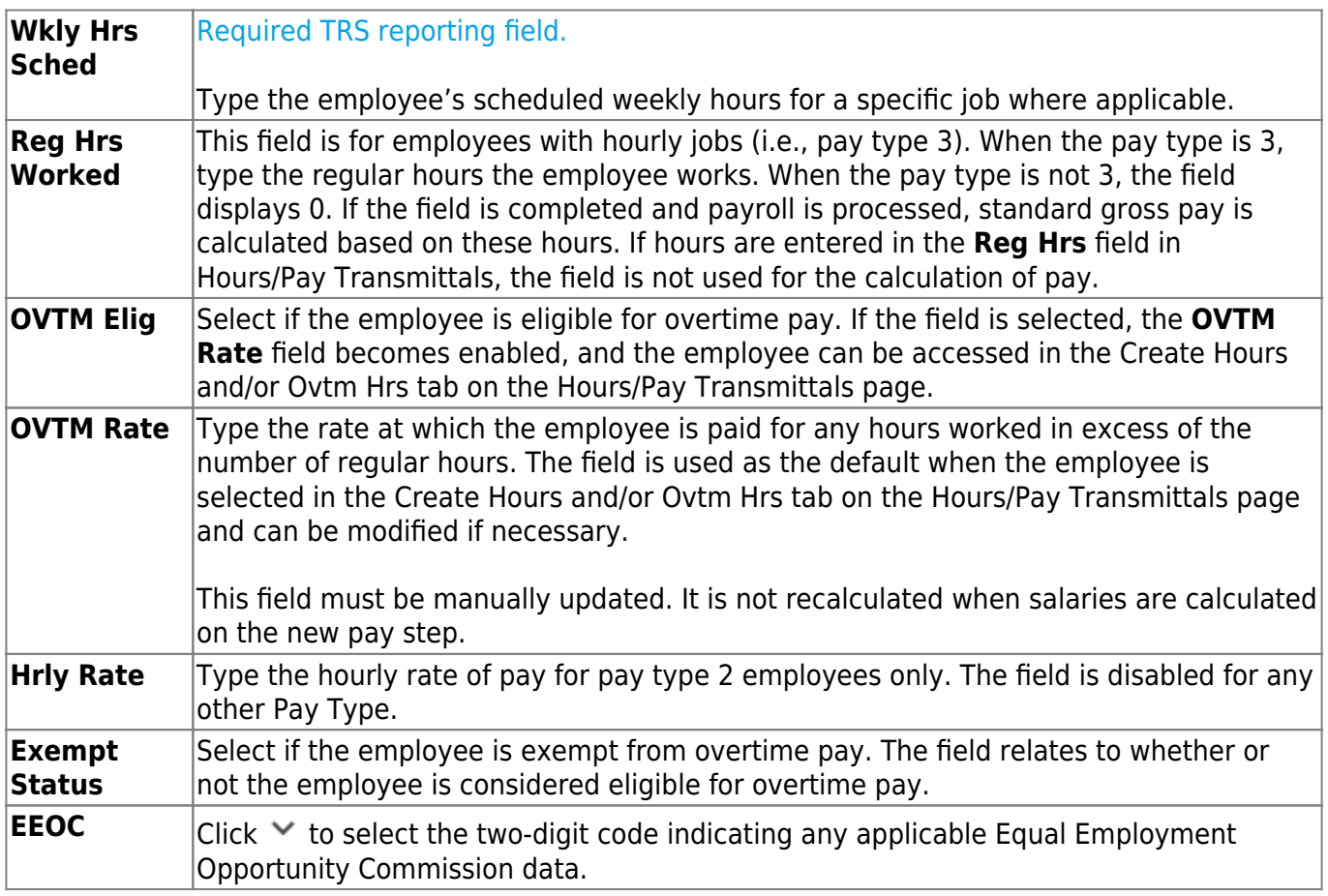

❏ Under **State Info**:

The [Personnel > Tables > Salaries > State Minimum](https://help.ascendertx.com/business/doku.php/personnel/tables/salaries/stateminimum) tab must be completed in order to populate state

minimum calculations.

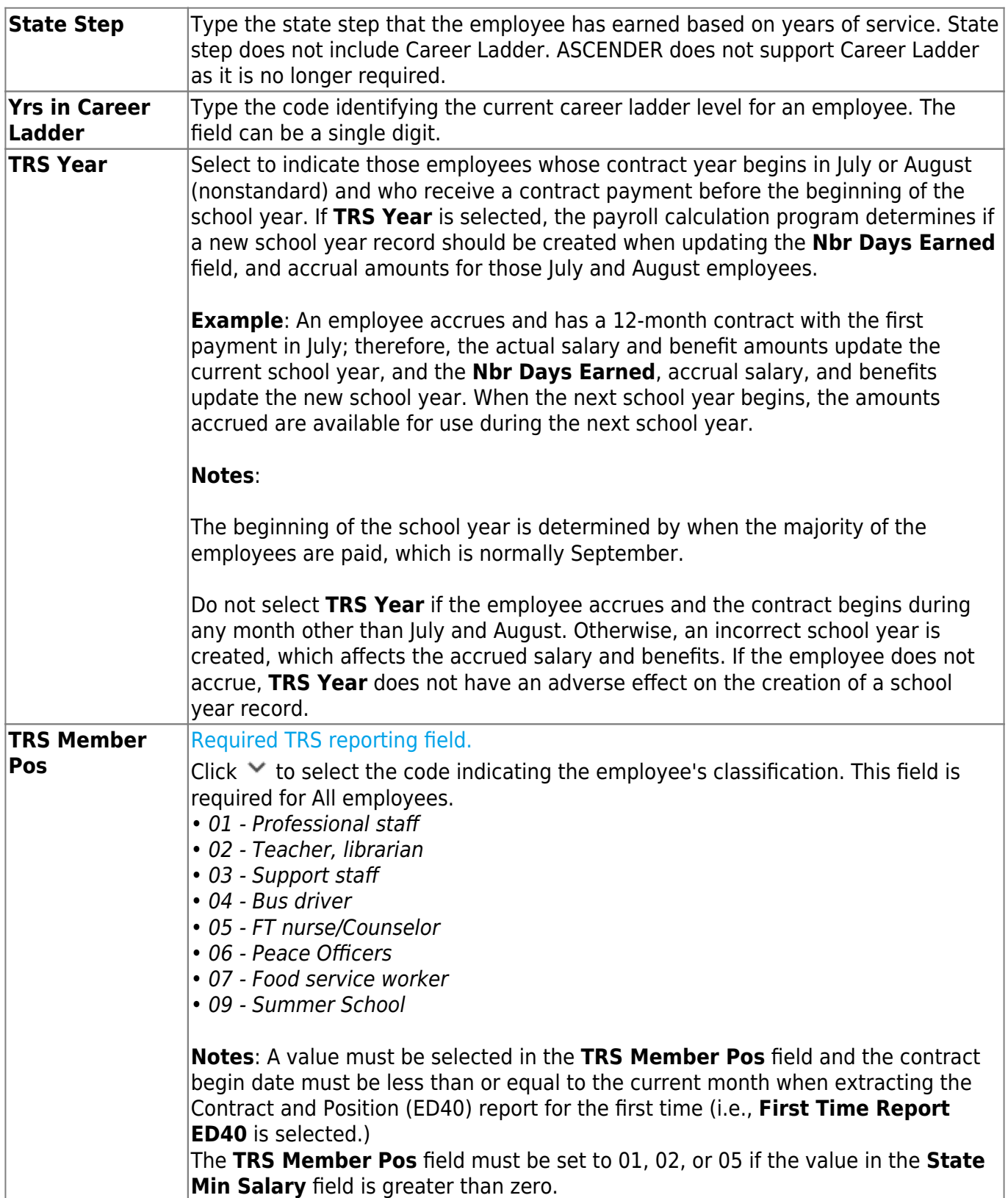

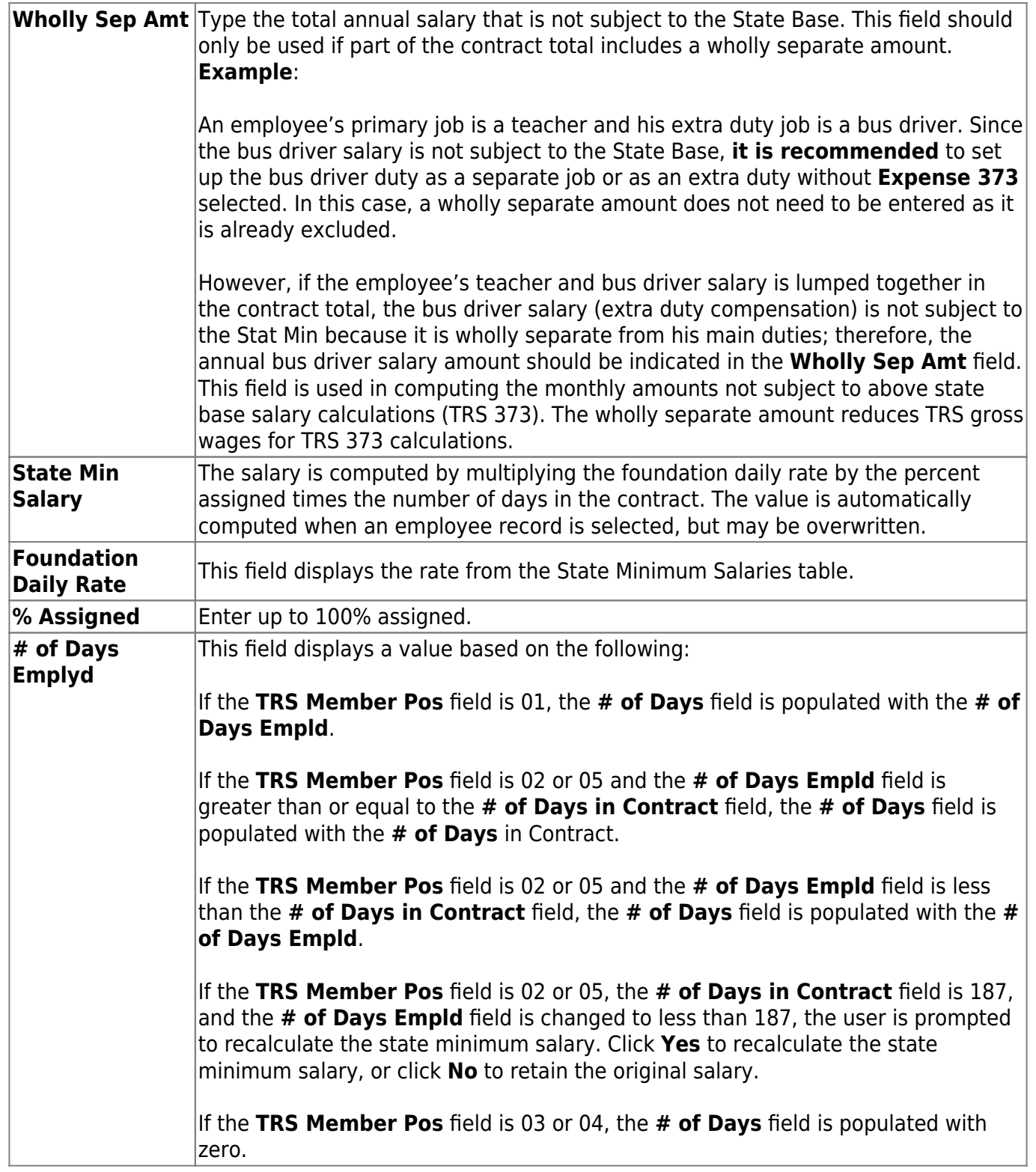

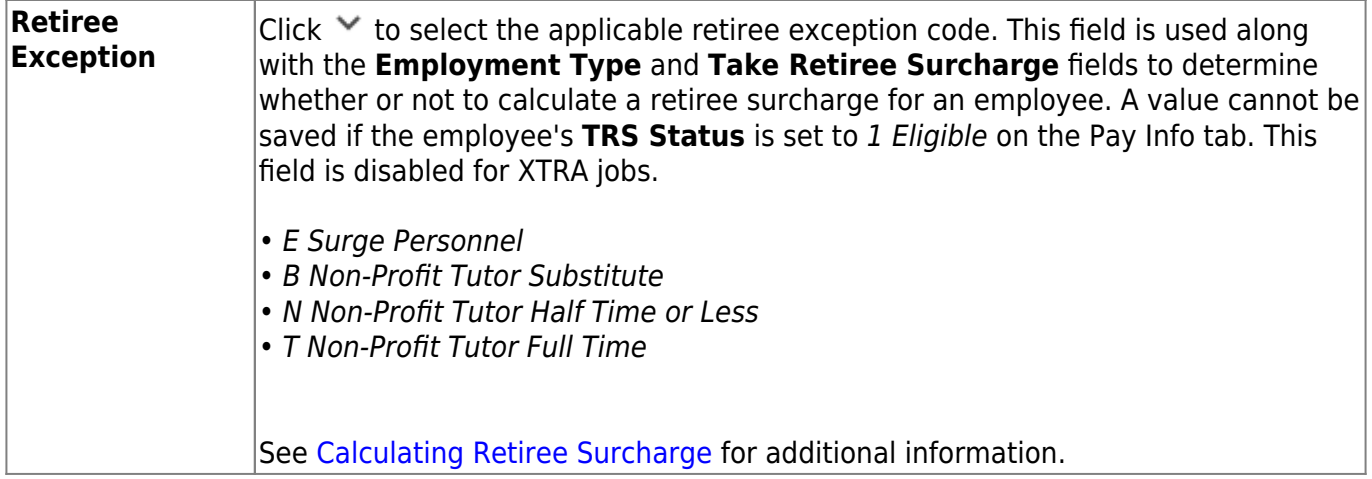

### ❏ Under **Calendar/Local Info**:

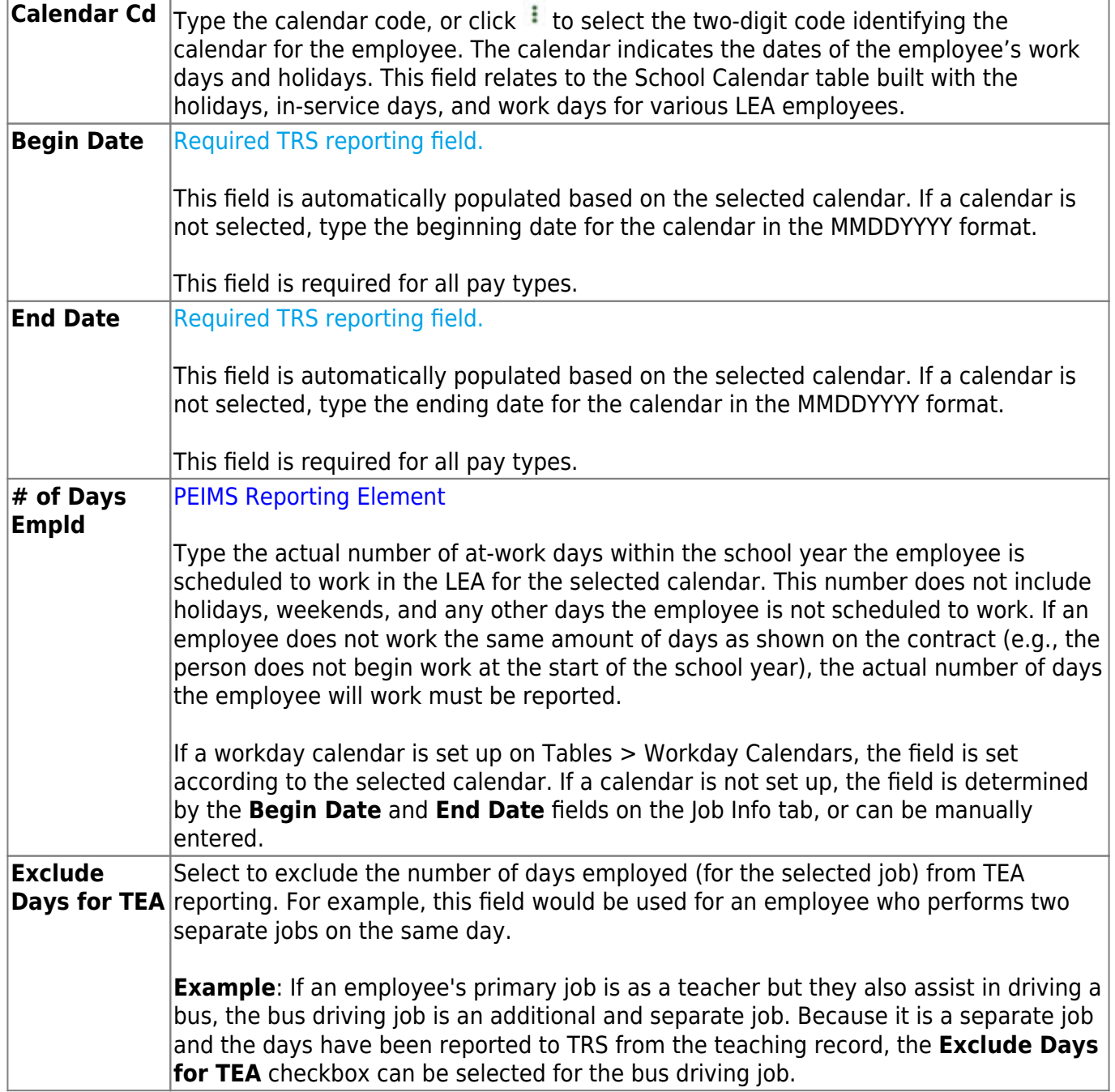

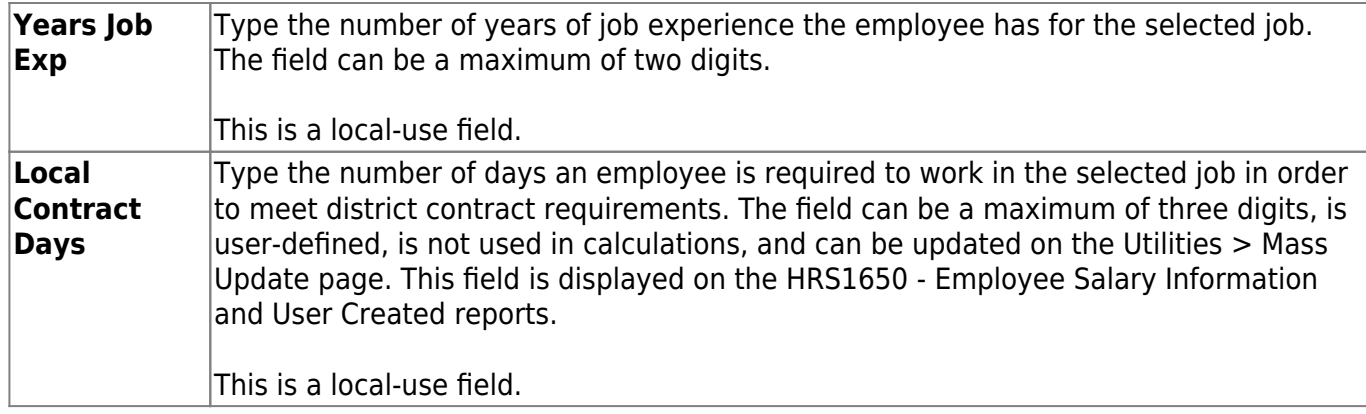

#### ❏ Under **Worker's Comp Info**:

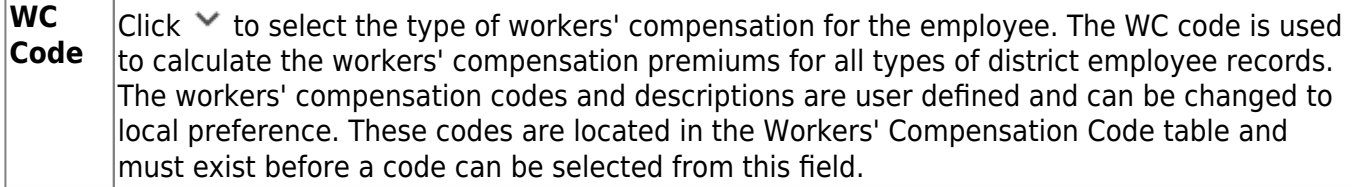

**Note**: If the workers' compensation code is changed, the code is also changed for the distribution records associated to the job. If the distribution records are types B, T, or G with extra duty codes, the distribution WC code is only changed if the original workers' compensation codes in the job record and the distribution records matched before the job record was changed.

#### [Calculating Workers' Compensation](https://help.ascendertx.com/business/doku.php/general/calculatingworkerscomp)

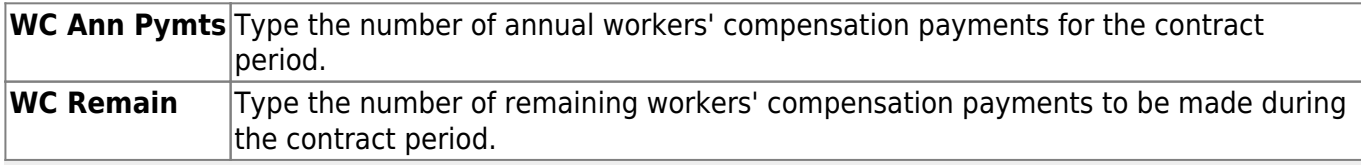

**Note**: The number of months in the contract should correlate with the number of workers' compensation payments. For example, if the employee has a 10-month contract, then the employee will have ten workers' compensation payments and ten workers' compensation remaining payments at the beginning of the school year. The **WC Remain** field is decreased by one with each regular processed payroll until it is zero. Workers' Compensation is only calculated during the months in which the employee is actually working. The above two fields and the **Workers' Compensation Code** field are required for expensing to occur when a payroll is processed.

#### ❏ Under **Accrual Info**:

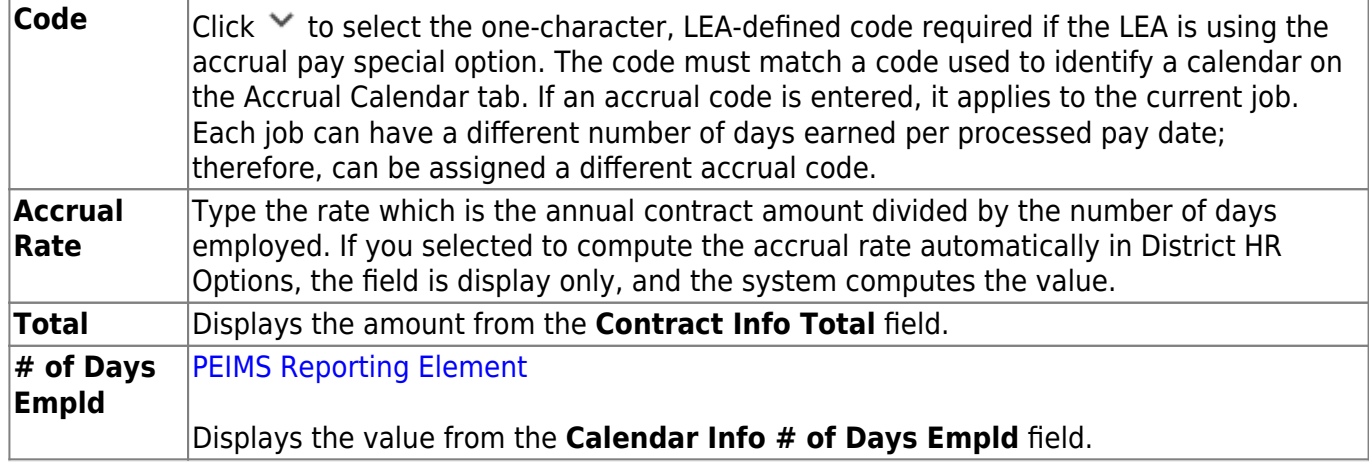

**Note**: A distribution must be added on the Distributions tab prior to clicking **Save**.

#### ❏ Click **Save**.

# **Other functions and features:**

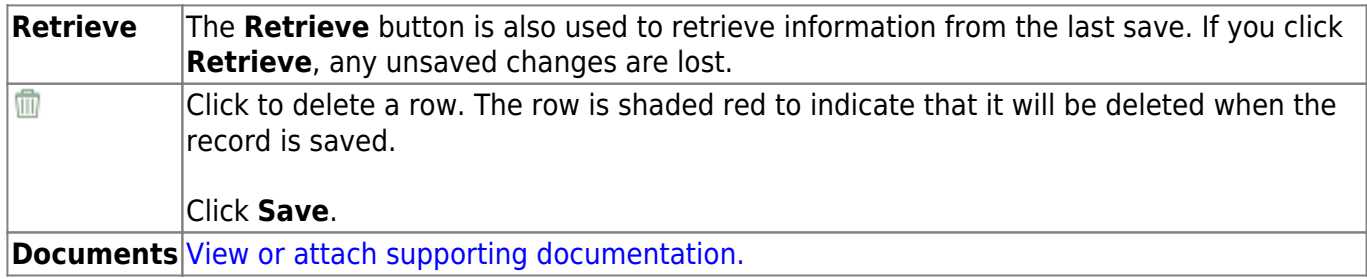

# **Leave Balance - HRS3100**

#### *Payroll > Maintenance > Staff Job/Pay Data > Leave Balance*

This tab is used to maintain the status of each type of leave which applies to a given employee. These categories include updated totals for leave earned and leave used, and a leave balance for the various kinds of leave, both state and local.

Leave information is maintained on the *Payroll > Tables > Leave* page and must be updated prior to using this tab.

**Note**: The tab is available for maintenance of the current year leave balance only. The tab is not accessible when in the next year frequency.

**Reminder**: Be sure to verify the accuracy of leave information for returning employees.

#### **Add leave balance data:**

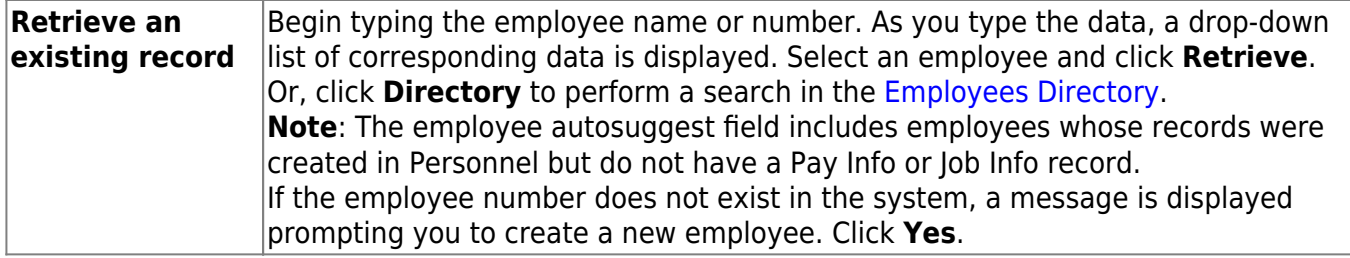

Click **+Add** to add a row.

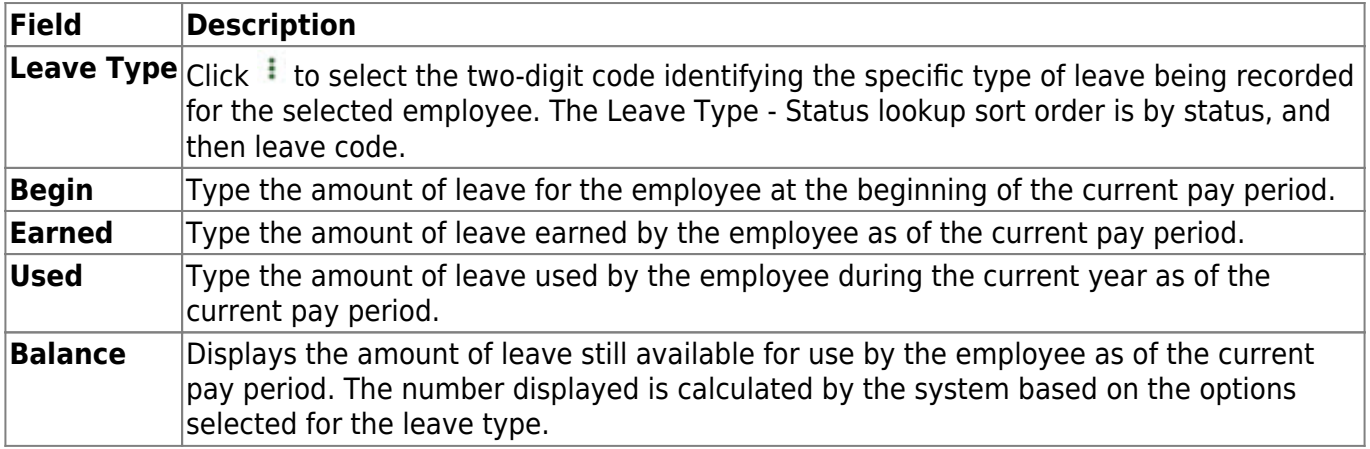

Click **Save**.

### **Other functions and features:**

**Retrieve** The **Retrieve** button is also used to retrieve information from the last save. If you click **Retrieve**, any unsaved changes are lost.

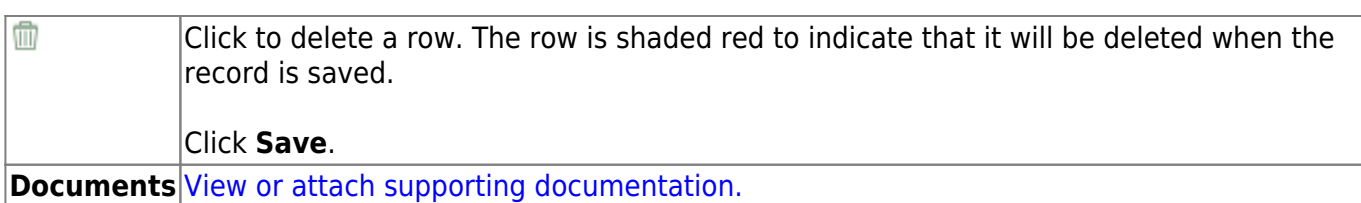

# **Pay Info - HRS3100**

### *Payroll > Maintenance > Staff Job/Pay Data > Pay Info*

This tab is used to maintain a range of codes and values to identify and describe an employee's pay information. This record includes pay status, TRS information, FICA, business allowances, federal tax information, and contract totals.

[Sample Staff Job/Pay Data Images by Pay Type](https://help.ascendertx.com/business/doku.php/general/humanresources/otherhelpfuldocuments/newemployeesetup/paytypes) (prints separately)

# **Add pay info data:**

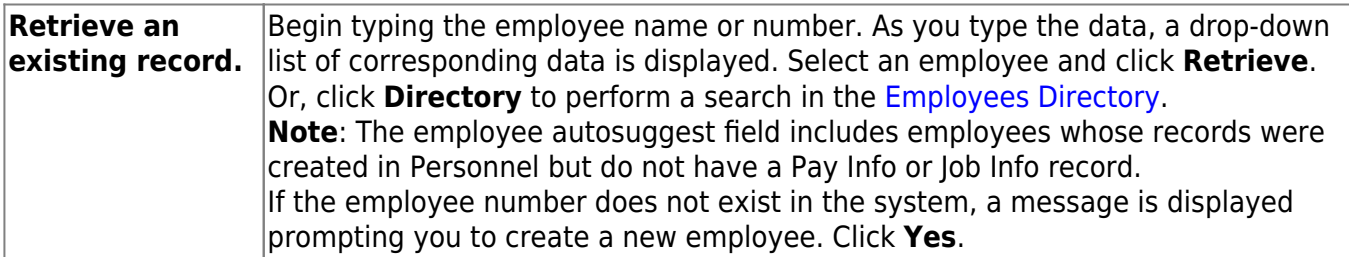

**Note**: If changes are made to the **W-4 Withholding Certificate**, **Tax Exempt**, or **FSP Staff Salary Data** fields in a current year pay frequency, a message is displayed prompting you to allow the same updates in the next year pay frequency, and vice versa. For example, if you made changes in pay frequency 5-Semimonthly CYR and you clicked **Yes** to allow the changes, those changes are updated in pay frequency E-Semimonthly NYR.

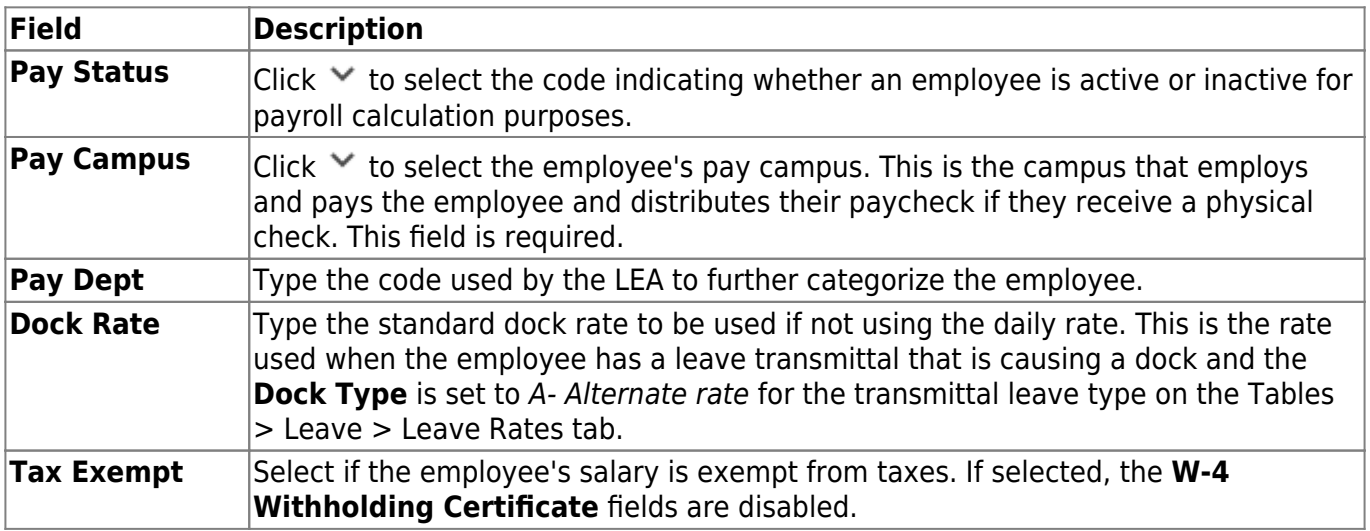

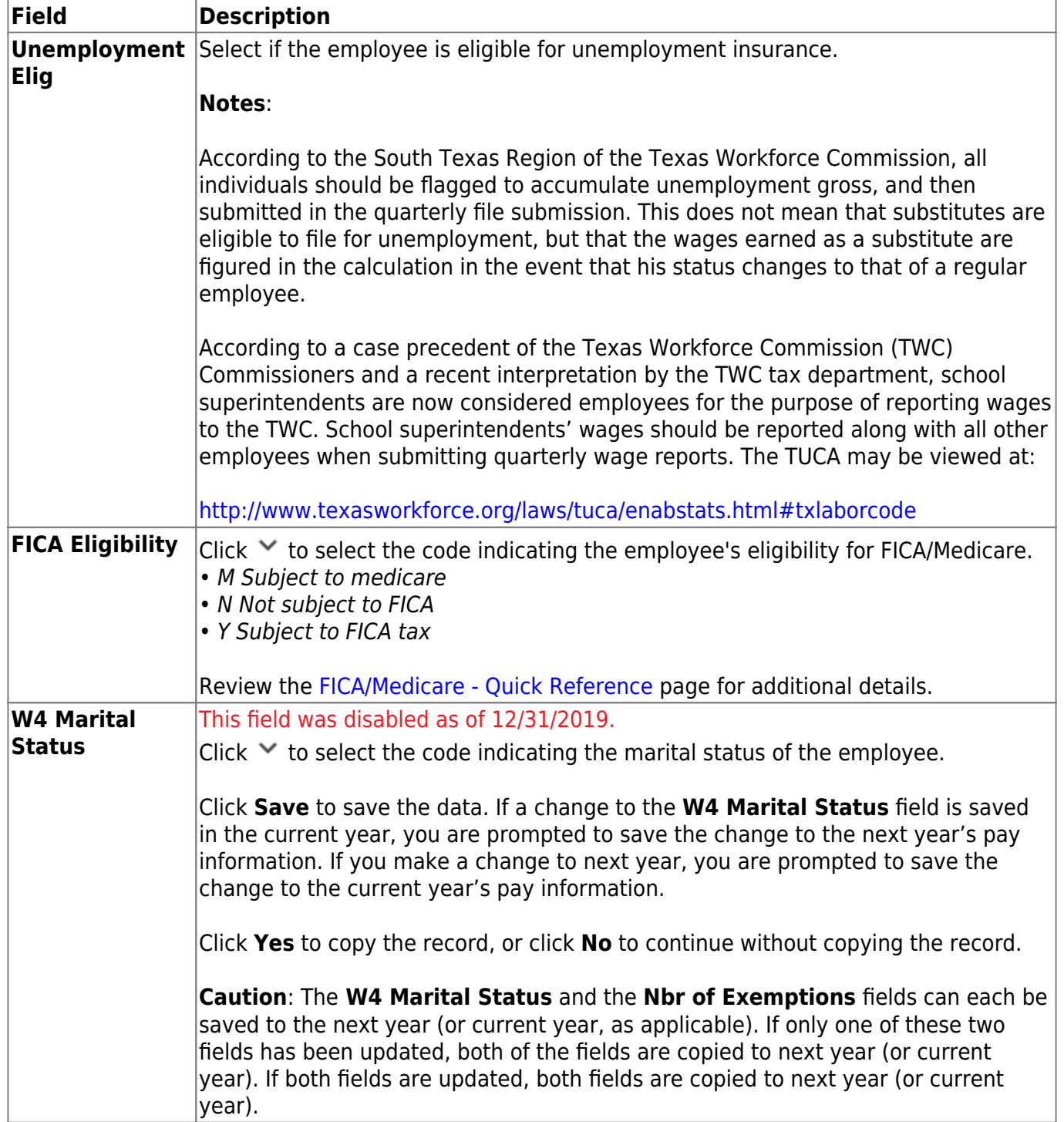

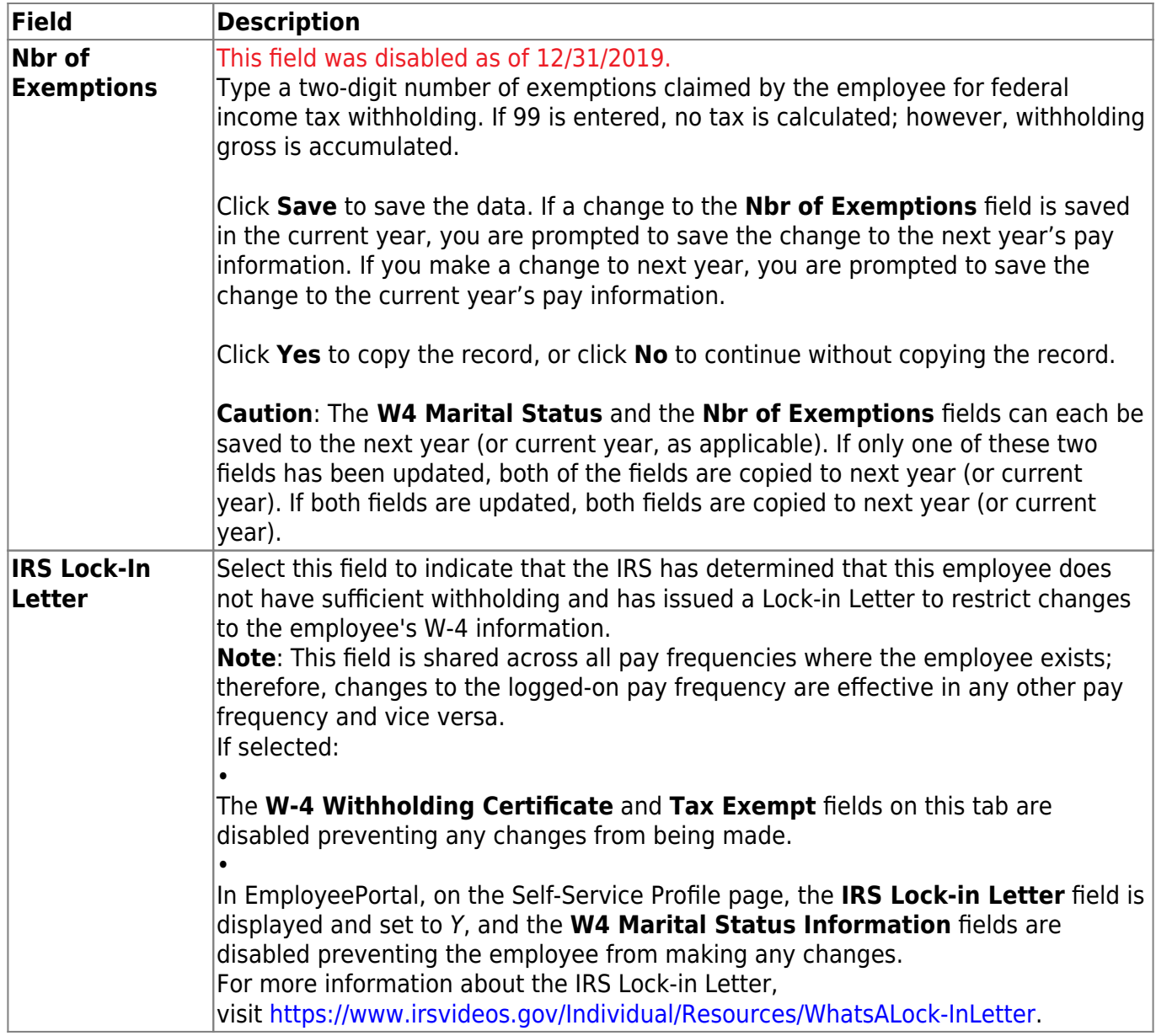

❏ Under **W-4 Withholding Certificate**, indicate the employee's W-4 withholding details. If **Tax Exempt** is selected, these fields are disabled.

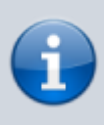

Refer to the [IRS W-4 Instructions](https://www.irs.gov/forms-pubs/about-form-w-4) for complete details about completing the following fields. Also, be sure to review [Publication 15-T Federal Income Tax Withholding](https://www.irs.gov/forms-pubs/about-publication-15-t), which contains the withholding tax calculations and the [FAQs on the 2020 Form W-4](https://www.irs.gov/newsroom/faqs-on-the-draft-2020-form-w-4) page, which contains helpful information.

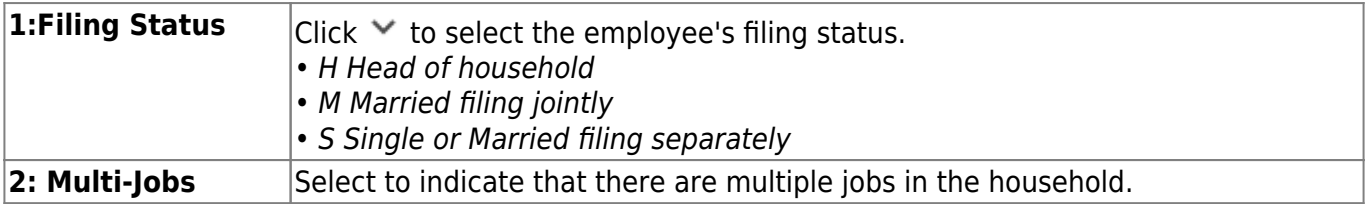

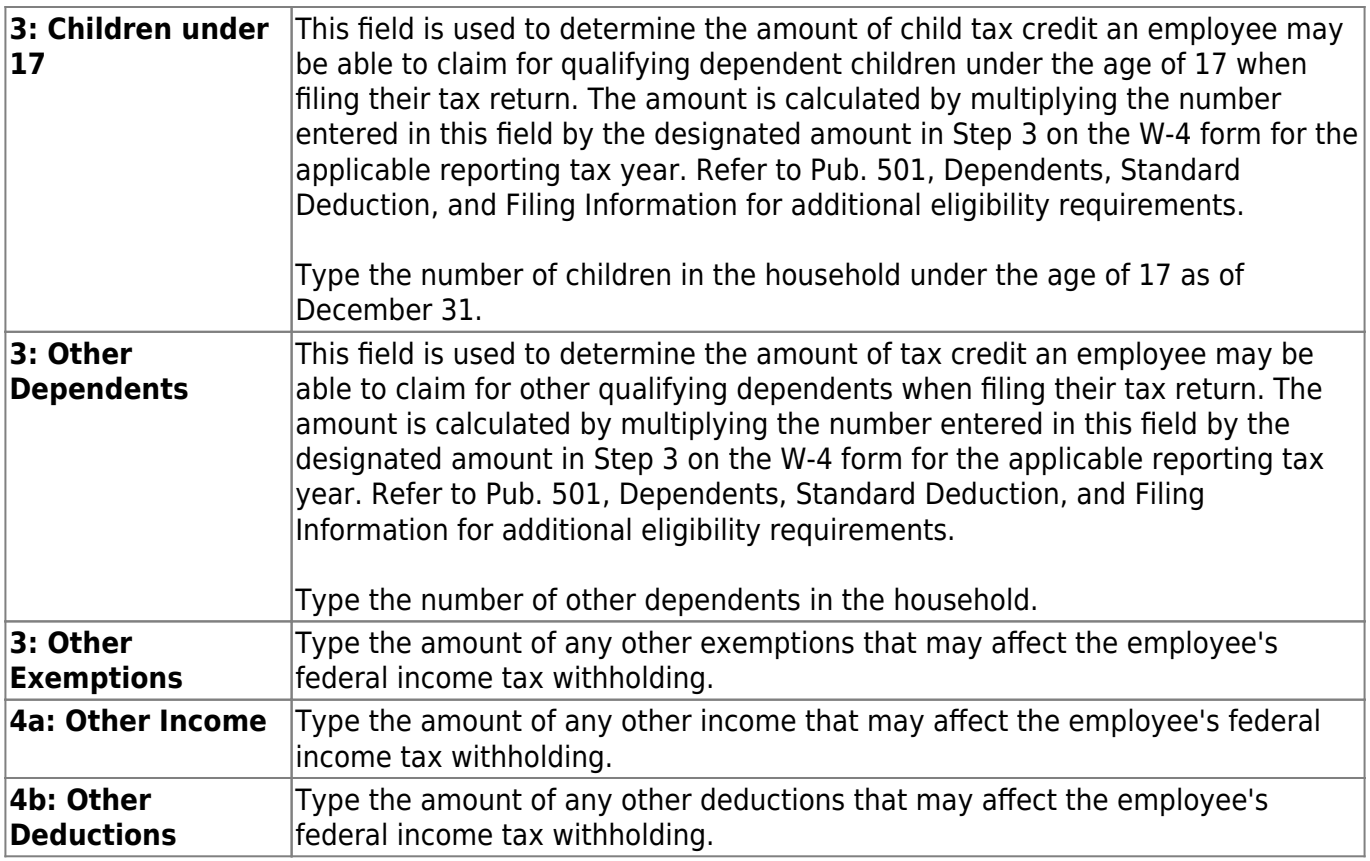

#### ❏ Under **TRS**:

**Status** Required TRS reporting field.

Click $\vee$  to select the code indicating the employee's status in regard to having a TRS deposit computed.

- 1 Eligible
- 2 Non-eligible
- 3 Substitute
- 4 Retirement waived
- 5 Retired
- 6 Other (non-eligible)

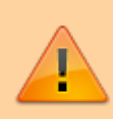

**IMPORTANT:** In order for the retiree pension surcharge to apply to an employee, the **Status** field must be set to 4 or 5, and **Take Retiree Surcharge** on the Employment Info page must be selected. (In the next year pay frequency, **NY Take Retiree Surcharge** should be selected for the retiree pension surcharge to apply to an employee.)

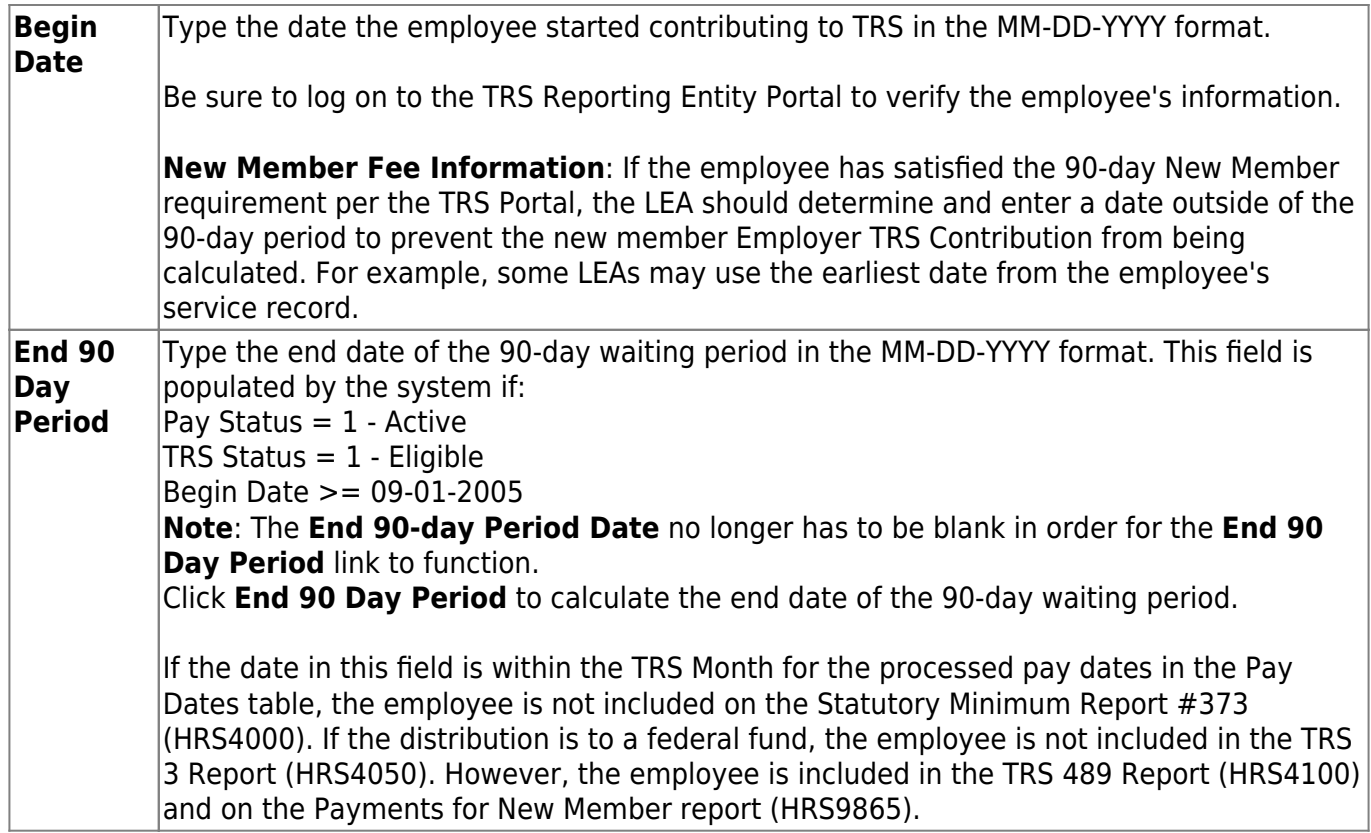

#### ❏ Under **FSP Staff Salary Data**:

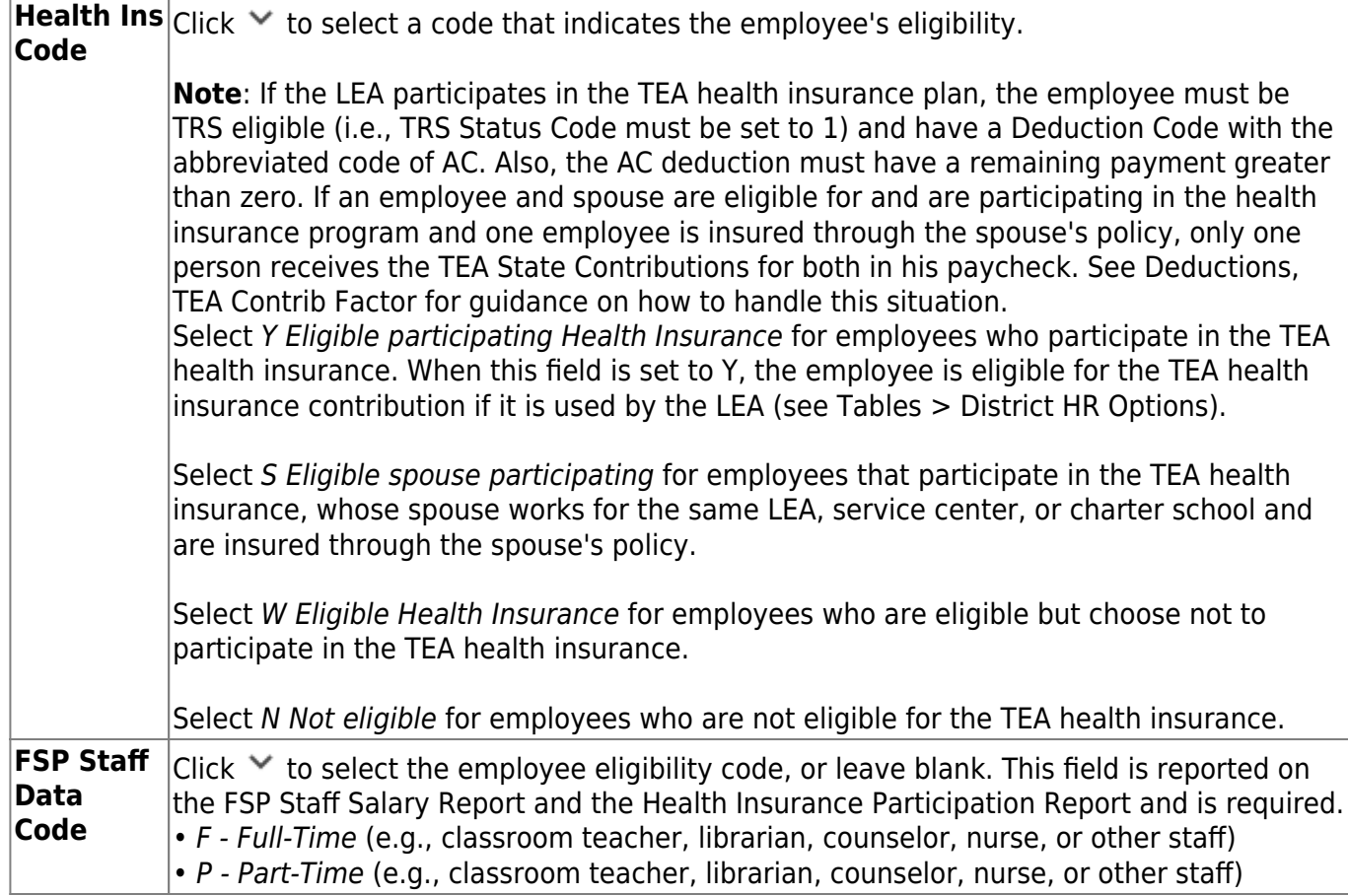

❏ Under **Totals**, the following fields contain display-only data:

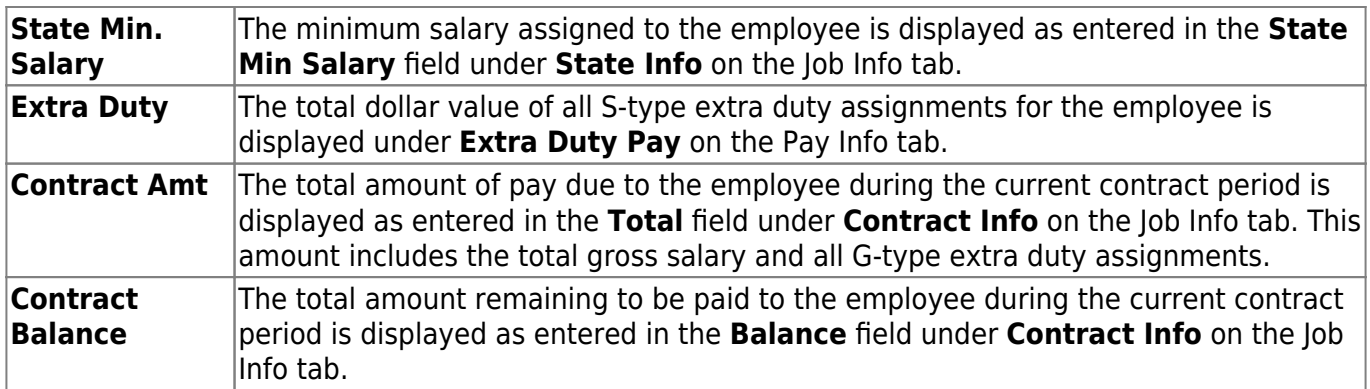

#### [Extra duty account type detail](https://help.ascendertx.com/business/doku.php/general/otherhelpfuldocuments/extradutyaccounttypedetail_staffjobpaydata)

The extra duty information is maintained on the [Personnel > Tables > Salaries > Extra Duty](https://help.ascendertx.com/business/doku.php/personnel/tables/salaries/extraduty) tab.

#### ❏ Under **Extra Duty Pay**:

❏ Click **+Add** to add a row.

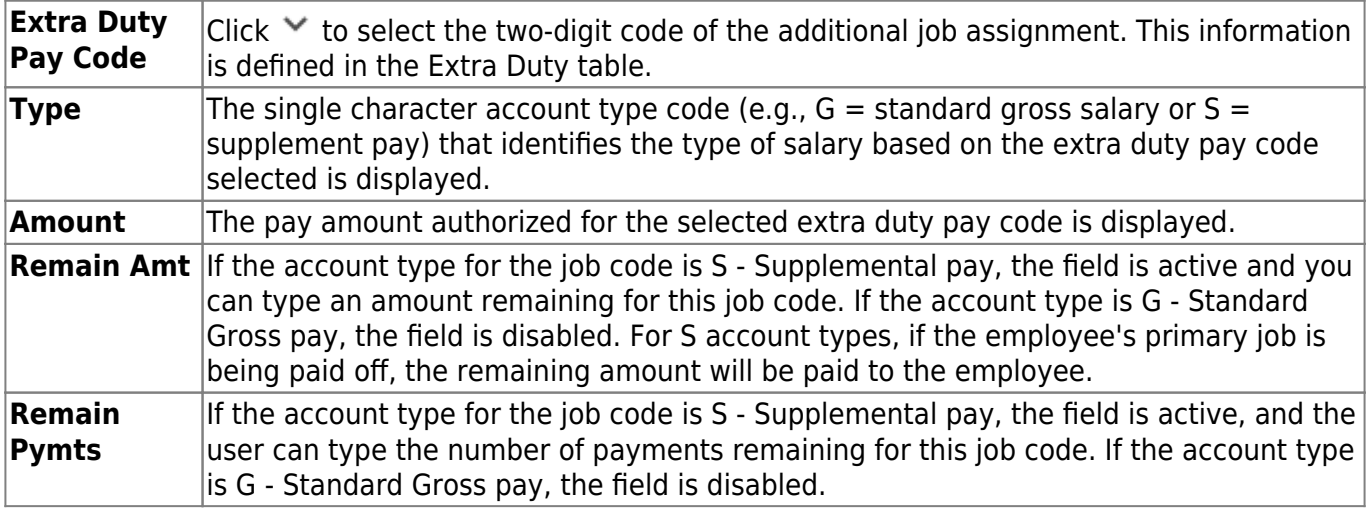

❏ Click **Refresh Type/Amount** to update the Amount field with the amount in the table associated with the selected extra duty pay code.

#### **Notes**:

Extra duty pay codes that are account type "S - Supplemental pay" must be manually added to the Distributions tab as "XTRA - Extra Duty" job codes. Extra duty pay codes that are account type "G - Standard Gross pay" must have the job amount manually added to the Job Info tab, **Contract Info Total** field for one of the non-XTRA jobs assigned to the employee. The distributions also need to be added or adjusted manually. Remaining balances for extra duty jobs that are account type "S - Supplemental pay" will be paid off when the primary job is in contract payoff.

Extra duty pay totals include B (Non-TRS taxable business allowances), G (Standard gross pay), S (Supplemental pay), and T (Non-TRS non-taxable business allowances) type accounts.

The bank information is maintained on the [Payroll > Tables > Bank Codes > Bank Codes](https://help.ascendertx.com/business/doku.php/payroll/tables/bankcodes/bankcodes) tab.

#### ❏ Under **Bank Info**:

❏ Click **+Add** to add a row. Employees can designate from which accounts their net pay is to be distributed. Multiple entries can be made.

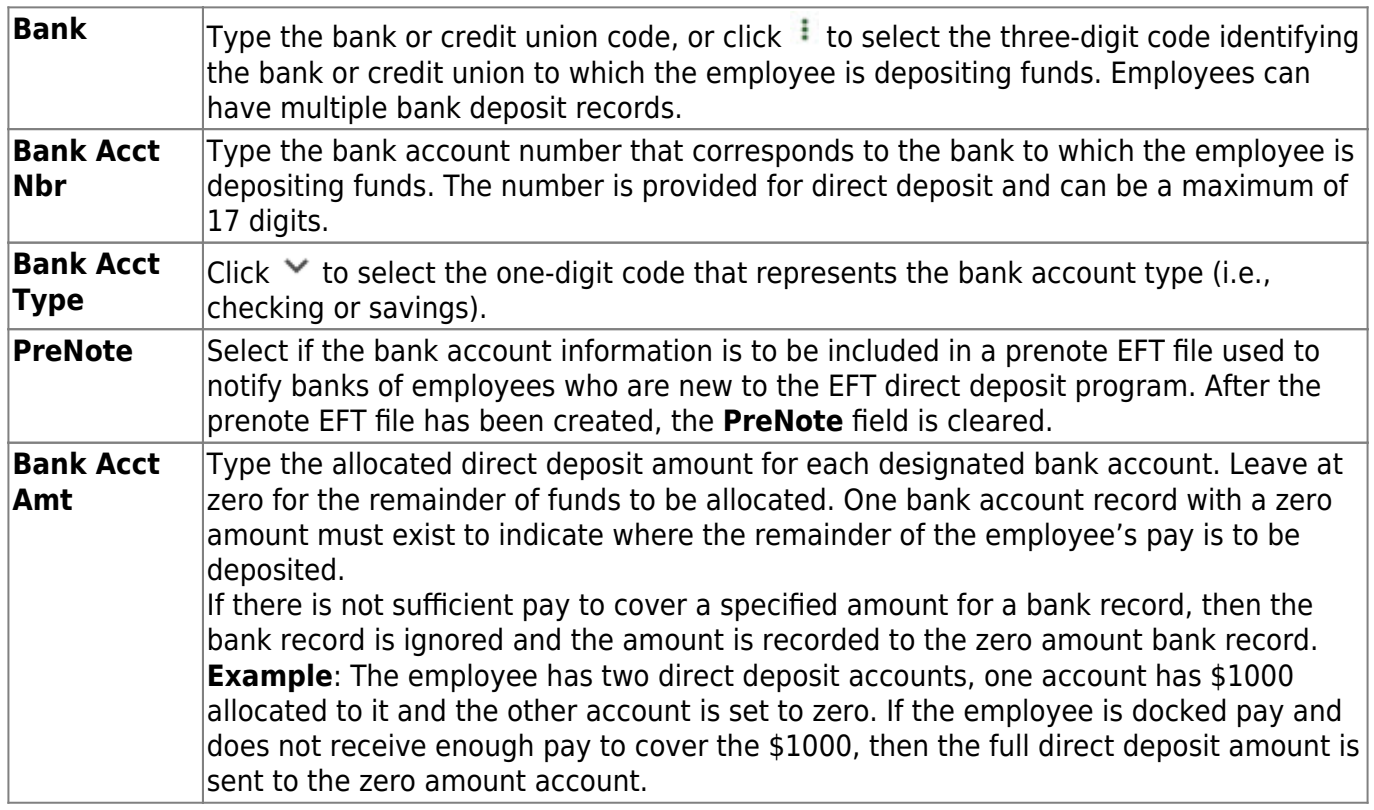

#### ❏ Click **Save**.

A message is displayed prompting you to update bank records to next year.

- Click **Yes** to copy the records to next year.
- Click **No** to continue without copying the record to next year.

### **Other functions and features:**

**Documents** [View or attach supporting documentation.](https://help.ascendertx.com/business/doku.php/general/document_attachments)

# **Summer School Contracts**

#### *Payroll > Maintenance > Summer School Contracts*

This page is used to manage employee contract records for summer school (TRS position code 09).

The ED40 extract creates an ED40 record for employees who have a TRS position code 09 and a summer school contract begin date (month/year) that is equal to the TRS Reporting month/year.

The RP20 extract creates an ED40 record if:

- The employee has a summer school contract begin date (month/year) that is equal to the TRS Reporting month/year.
- The employee was paid with an extra duty code that has TRS position code 09 assigned on the Payroll > Payroll Processing > TRS Processing > Payroll History tab (Extra Duty section).
- The employee does not have an existing ED40 record for the reporting month.

This page is only enabled when logged on to the current year. The data is based on the logged on pay frequency.

#### **Notes**:

- An employee can only have one entry (row) on the page. Duplicate employee entries are not allowed regardless of the selected calendar code.
- The calendar code must have a valid calendar for the logged on pay frequency.
- The begin/end date range must be between 05-15-XXXX through 08-31-XXXX.

Review the [TRS Update](https://www.trs.texas.gov/TRS%20Documents/update_april_2019.pdf#search=summer%20school) for additional information.

A list of existing records is displayed when you access the page.

### **Add a record:**

❏ Click **+Add** to add a row.

❏ You can use the **Default** feature to populate the **Calendar Cd**, **Begin Date**, and **End Date** fields for the selected employees.

- Select the applicable employees.
- Complete one or more of the following default fields.
- Click **Default** to copy the values to the selected employee records.

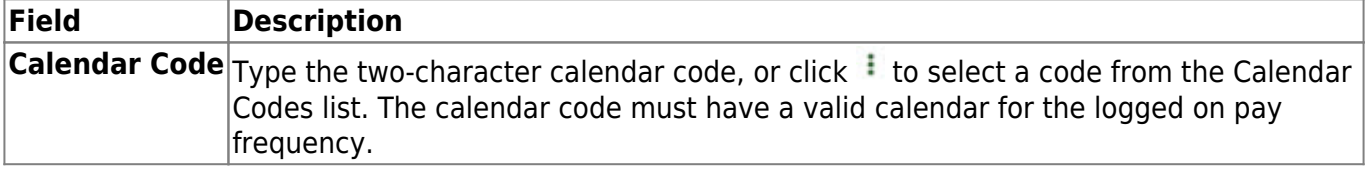

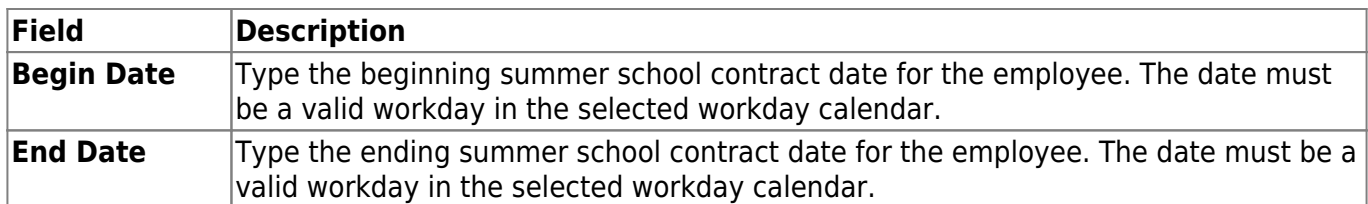

❏ If you do not use the **Default** feature to populate the employee records, complete the following fields for each employee. All fields are required.

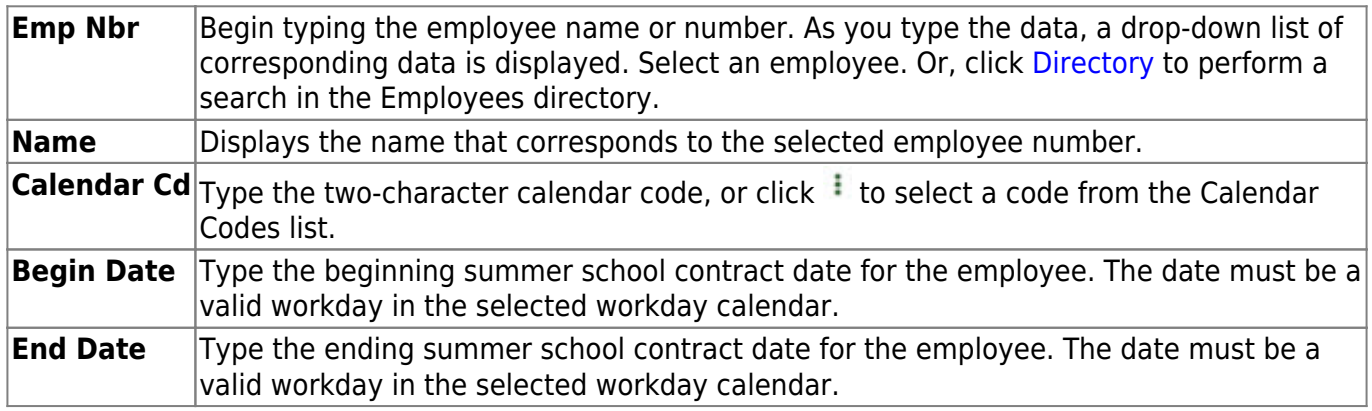

❏ Click **Save**.

# **Other functions and features:**

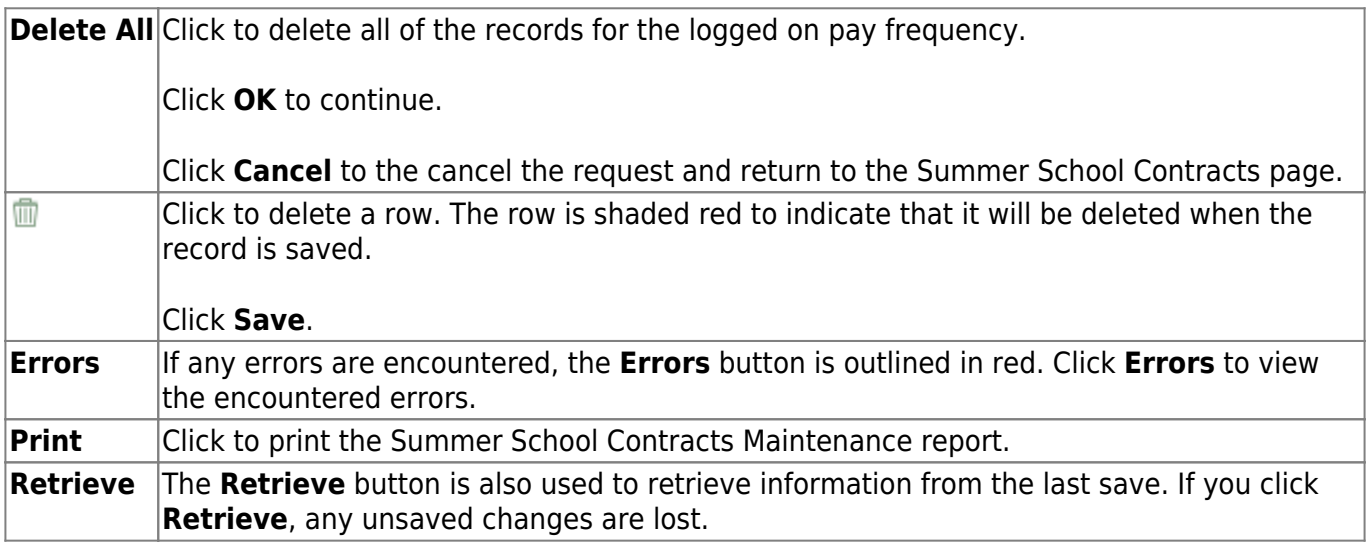

# **Summer School Contracts**

This page is intentionally left blank.

 $\sim$ ~HIDEPAGE~~

# **TRS YTD Data**

#### *Payroll > Maintenance > TRS YTD Data*

This page is used to display an employee's TRS deposit and grant information if the employee is receiving payments from a grant code. Data is displayed by payroll frequency.

### **Review TRS YTD data:**

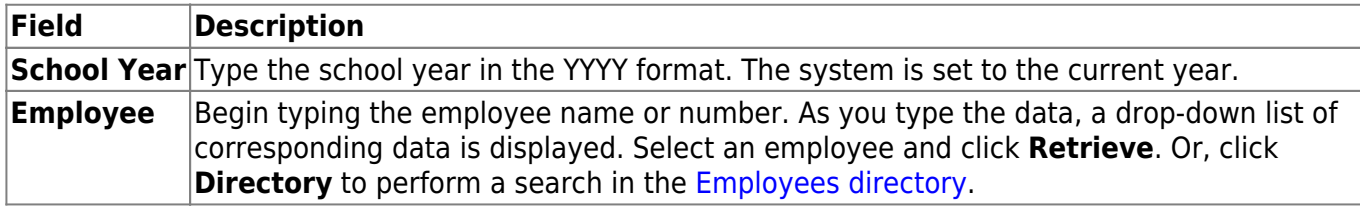

The **Payoff** date field is automatically populated from the employee's primary job.

❏ Under **TRS Deposit Information**, the columns are populated with existing employee contribution information.

- •Click  $\Omega$  to view additional information for the month in the Grant Information grid.
- $\bullet$ Click  $\checkmark$  to select the pay date to be used for the pay history records.

❏ Under **Grant Information**, if the employee has a grant, the table is populated.

Select **Display Combined TRS/Grant Info** to display information in a combined listing sorted by month.

# **Other functions and features:**

**Print** Click to print the report. [Review the report.](https://help.ascendertx.com/business/doku.php/general/printreport)

# **TRS YTD Data**

This page is intentionally left blank.

 $\sim$ -HIDEPAGE~~